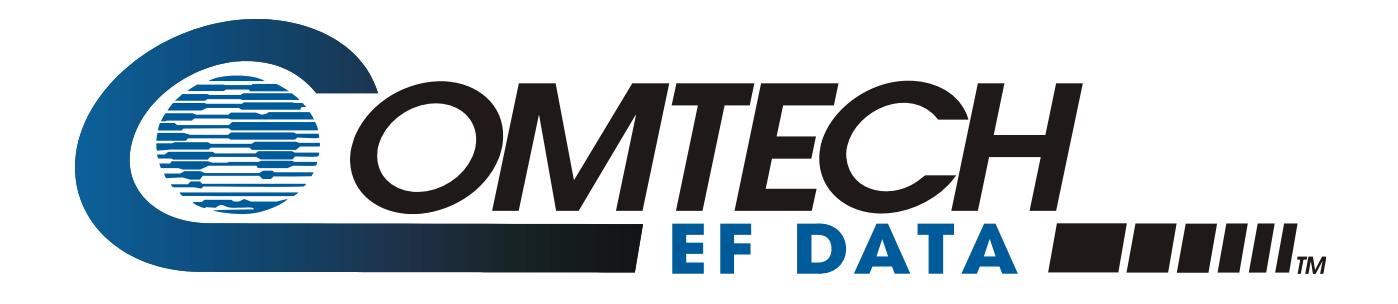

# PCB-4000

## **1+1 Phase Combiner Installation and Operation Manual**

Part Number MN/PCB4000.IOM Revision 2

**IMPORTANT NOTE: The information contained in this document supersedes all previously published information regarding this product. Product specifications are subject to change without prior notice.** 

Copyright © 2013 Comtech EF Data. All rights reserved. Printed in the USA. Comtech EF Data, 2114 West 7th Street, Tempe, Arizona 85281 USA, 480.333.2200, FAX: 480-333-2161

### **Table of Contents**

<span id="page-2-0"></span>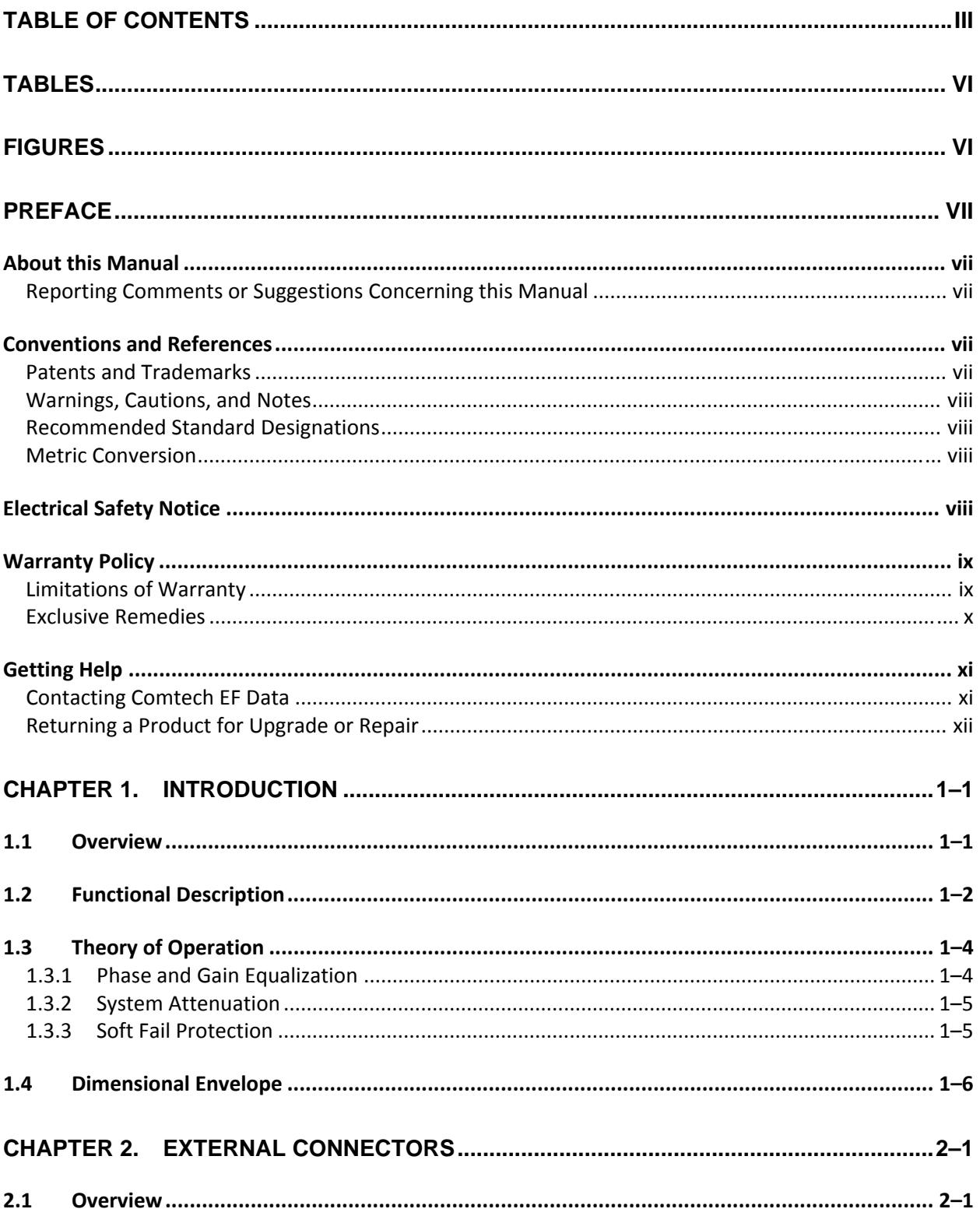

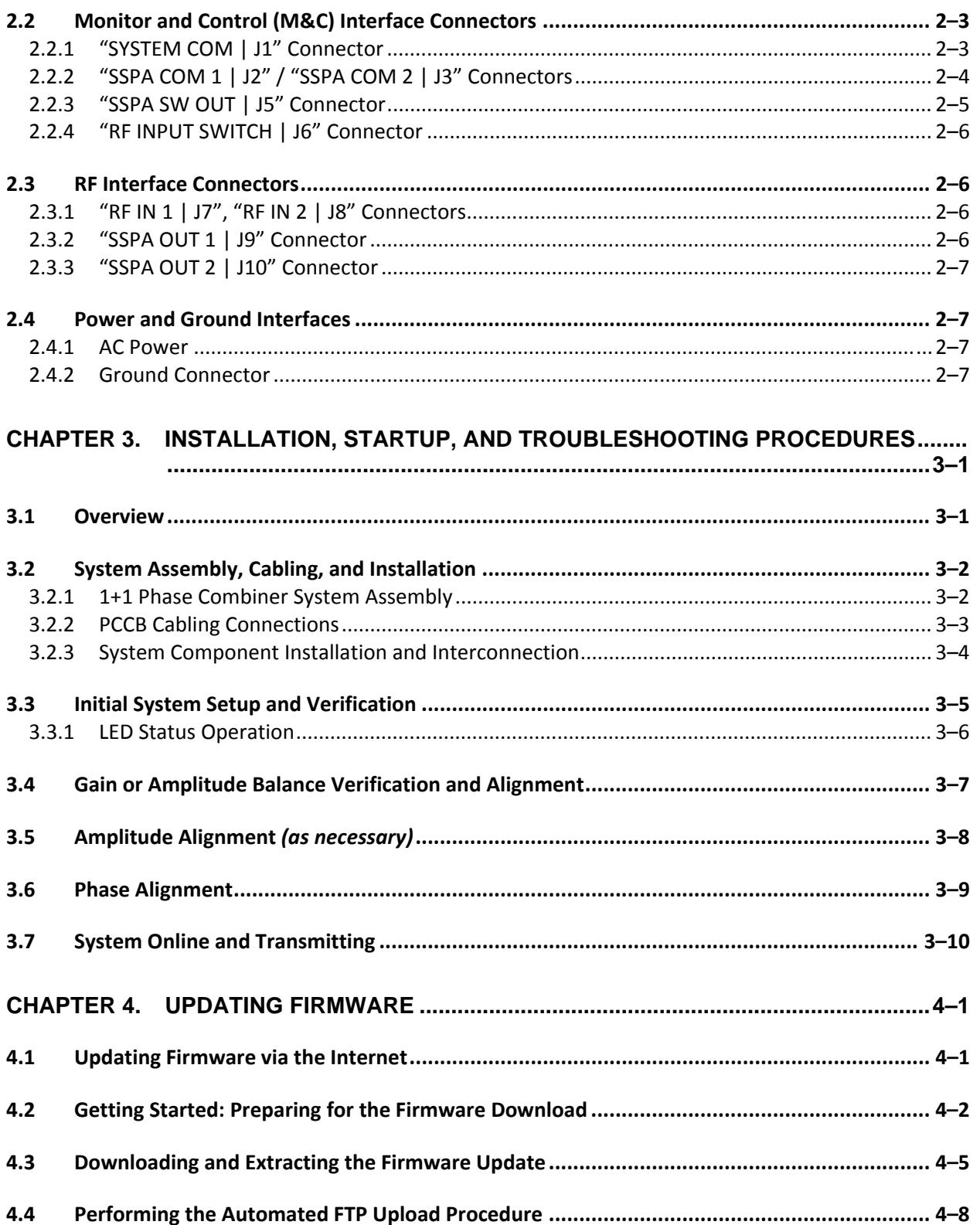

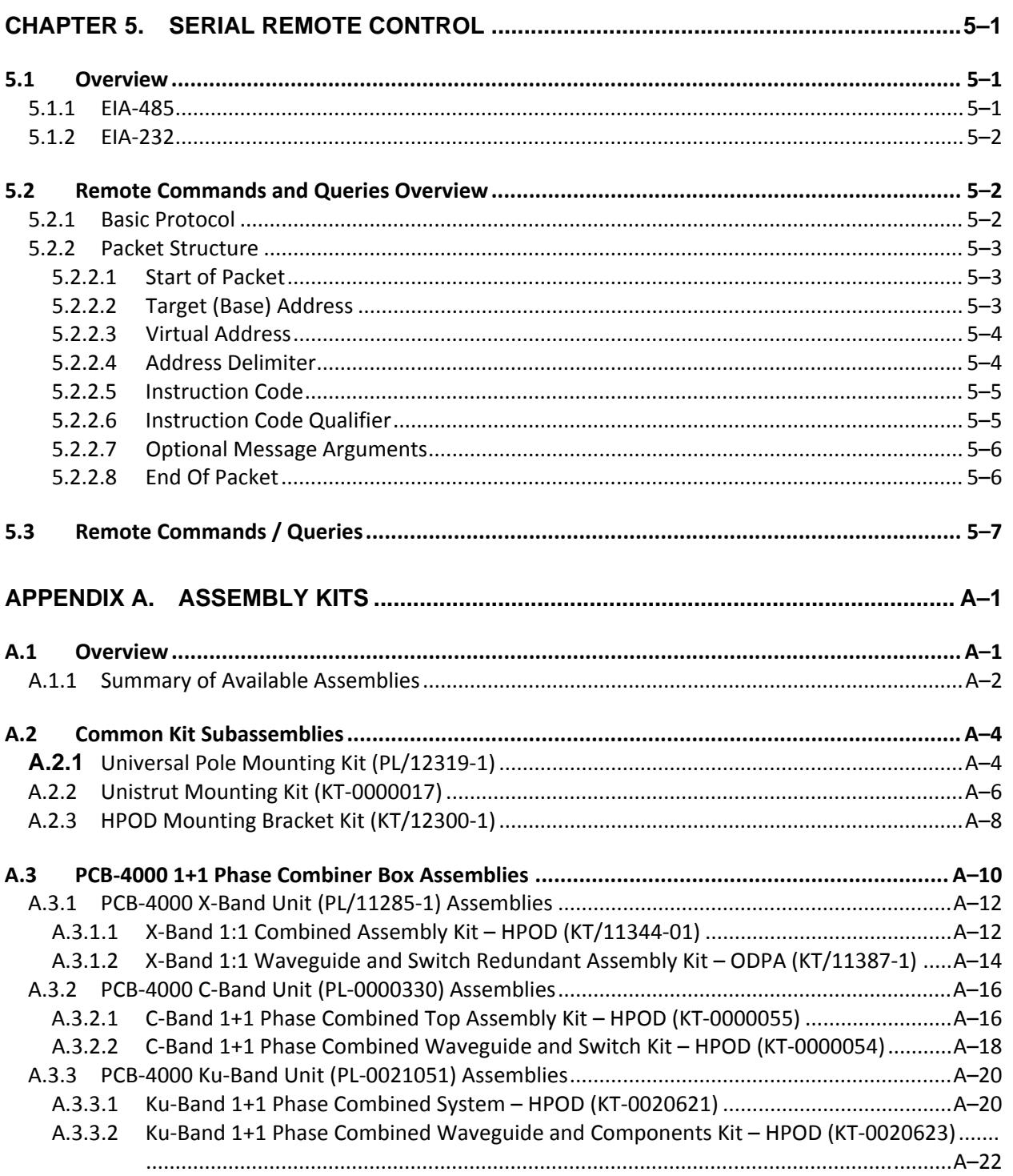

### **Tables**

<span id="page-5-0"></span>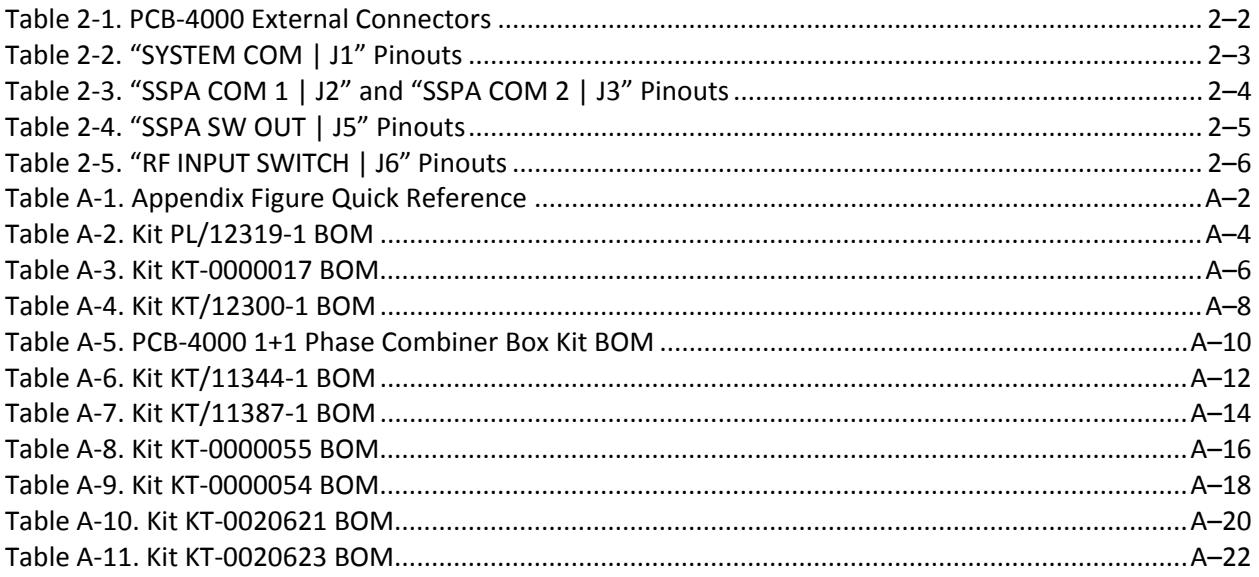

### **Figures**

<span id="page-5-1"></span>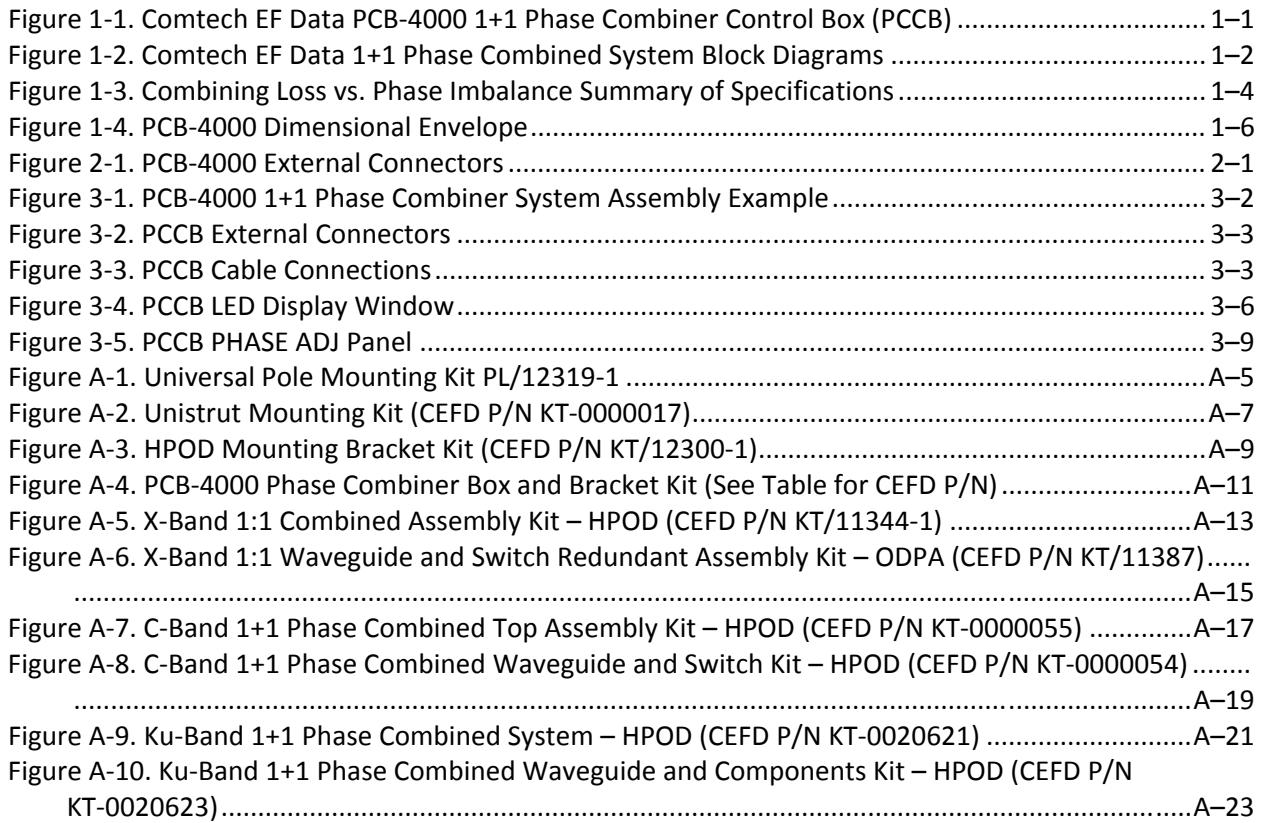

# **PREFACE**

#### **About this Manual**

This manual provides installation and operation information for the Comtech EF Data PCB‐4000 1+1 Phase Combiner. This is an informational document intended for the persons responsible for the operation and maintenance of the PCB‐4000.

Comtech EF Data has reviewed this manual thoroughly in order to provide an easy‐to‐use guide to your equipment. All statements, technical information, and recommendations in this manual and in any guides or related documents are believed reliable, but the accuracy and completeness thereof are not guaranteed or warranted, and they are not intended to be, nor should they be understood to be, representations or warranties concerning the products described. Further, Comtech EF Data reserves the right to make changes in the specifications of the products described in this manual at any time without notice and without obligation to notify any person of such changes.

If you have any questions regarding your equipment or the information in this manual, please contact the Comtech EF Data Customer Support Department.

#### **Reporting Comments or Suggestions Concerning this Manual**

Comtech EF Data welcomes comments and suggestions regarding the content and design of this manual. Contact the Comtech EF Data Technical Publications Department:

**TechnicalPublications@comtechefdata.com**

#### **Conventions and References**

#### **Patents and Trademarks**

See all of Comtech EF Data's Patents and Patents Pending at http://patents.comtechefdata.com.

Comtech EF Data acknowledges that all trademarks are the property of the trademark owners.

#### **Warnings, Cautions, and Notes**

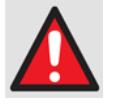

*A* **WARNING** *gives information about a possible hazard that MAY CAUSE DEATH or SERIOUS INJURY.*

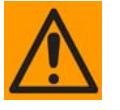

*A* **CAUTION** *gives information about a possible hazard that MAY CAUSE INJURY or PROPERTY DAMAGE.*

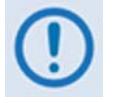

*A* **NOTE** *gives important information about a task or the equipment.*

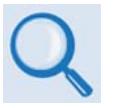

*A* **REFERENCE** *directs the user to additional information about a task or the equipment.*

#### **Recommended Standard Designations**

Electronic Industries Association (EIA) designations supersede Recommended Standard (RS) designations. Reference to the old RS designations (e.g., RS‐232) may appear where it might concern actual text displayed on the unit's rear panel, Serial Interface, or Web Server Interface pages. All other references in the manual use the EIA designations.

#### **Metric Conversion**

Metric conversion information is provided on the inside back cover of this manual. Comtech EF Data provides this information to assist the user in cross-referencing non-Metric to Metric conversions.

#### **Electrical Safety Notice**

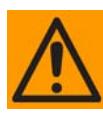

#### *Double pole / neutral fusing is used on the prime power supply input.*

This equipment is designed to minimize exposure of personnel to hazards. For further information, contact the Comtech EF Data Customer Support Department. The persons responsible for the operation and maintenance of the PCB‐4000 must:

- Know how to work around, with, and on high voltage equipment.
- Exercise every precaution to ensure personnel safety.
- Exercise extreme care when working near high voltages.
- Be familiar with the warnings presented in this manual.

#### **Warranty Policy**

Comtech EF Data products are warranted against defects in material and workmanship for a specific period from the date of shipment, and this period varies by product. In most cases, the warranty period is two years. During the warranty period, Comtech EF Data will, at its option, repair or replace products that prove to be defective. Repairs are warranted for the remainder of the original warranty or a 90 day extended warranty, whichever is longer. Contact Comtech EF Data for the warranty period specific to the product purchased.

For equipment under warranty, the owner is responsible for freight to Comtech EF Data and all related customs, taxes, tariffs, insurance, etc. Comtech EF Data is responsible for the freight charges only for return of the equipment from the factory to the owner. Comtech EF Data will return the equipment by the same method (i.e., Air, Express, Surface) as the equipment was sent to Comtech EF Data.

All equipment returned for warranty repair must have a valid RMA number issued prior to return and be marked clearly on the return packaging. Comtech EF Data strongly recommends all equipment be returned in its original packaging.

Comtech EF Data Corporation's obligations under this warranty are limited to repair or replacement of failed parts, and the return shipment to the buyer of the repaired or replaced parts.

#### **Limitations of Warranty**

The warranty does not apply to any part of a product that has been installed, altered, repaired, or misused in any way that, in the opinion of Comtech EF Data Corporation, would affect the reliability or detracts from the performance of any part of the product, or is damaged as the result of use in a way or with equipment that had not been previously approved by Comtech EF Data Corporation.

The warranty does not apply to any product or parts thereof where the serial number or the serial number of any of its parts has been altered, defaced, or removed.

The warranty does not cover damage or lossincurred in transportation of the product.

The warranty does not cover replacement or repair necessitated by loss or damage from any cause beyond the control of Comtech EF Data Corporation, such as lightning or other natural and weather related events or wartime environments.

The warranty does not cover any labor involved in the removal and or reinstallation of warranted equipment or parts on site, or any labor required to diagnose the necessity for repair or replacement.

The warranty excludes any responsibility by Comtech EF Data Corporation for incidental or consequential damages arising from the use of the equipment or products, or for any inability to use them either separate from or in combination with any other equipment or products.

A fixed charge established for each product will be imposed for all equipment returned for warranty repair where Comtech EF Data Corporation cannot identify the cause of the reported failure.

#### **Exclusive Remedies**

Comtech EF Data Corporation's warranty, as stated is in lieu of all other warranties, expressed, implied, or statutory, including those of merchantability and fitness for a particular purpose. The buyer shall pass on to any purchaser, lessee, or other user of Comtech EF Data Corporation's products, the aforementioned warranty, and shall indemnify and hold harmless Comtech EF Data Corporation from any claims or liability of such purchaser, lessee, or user based upon allegations that the buyer, its agents, or employees have made additional warranties or representations as to product preference or use.

The remedies provided herein are the buyer's sole and exclusive remedies. Comtech EF Data shall not be liable for any direct, indirect, special, incidental, or consequential damages, whether based on contract, tort, or any other legal theory.

#### **Getting Help**

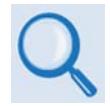

*Review the Warranty Policy before contacting Comtech EF Data Technical Support or Customer Service.*

#### **Contacting Comtech EF Data**

**Contact Comtech EF Data for:**

- *Technical Support –* Product support or training.
- *Customer Service –* Information on returning an in‐warranty or out‐of‐warranty product for upgrade or repair. **Be prepared to provide the product model number and its serial number.**

Contact Comtech EF Data Customer & Technical Support during normal business hours (Monday through Friday, 8 A.M. to 5 P.M Mountain Standard Time (MST)):

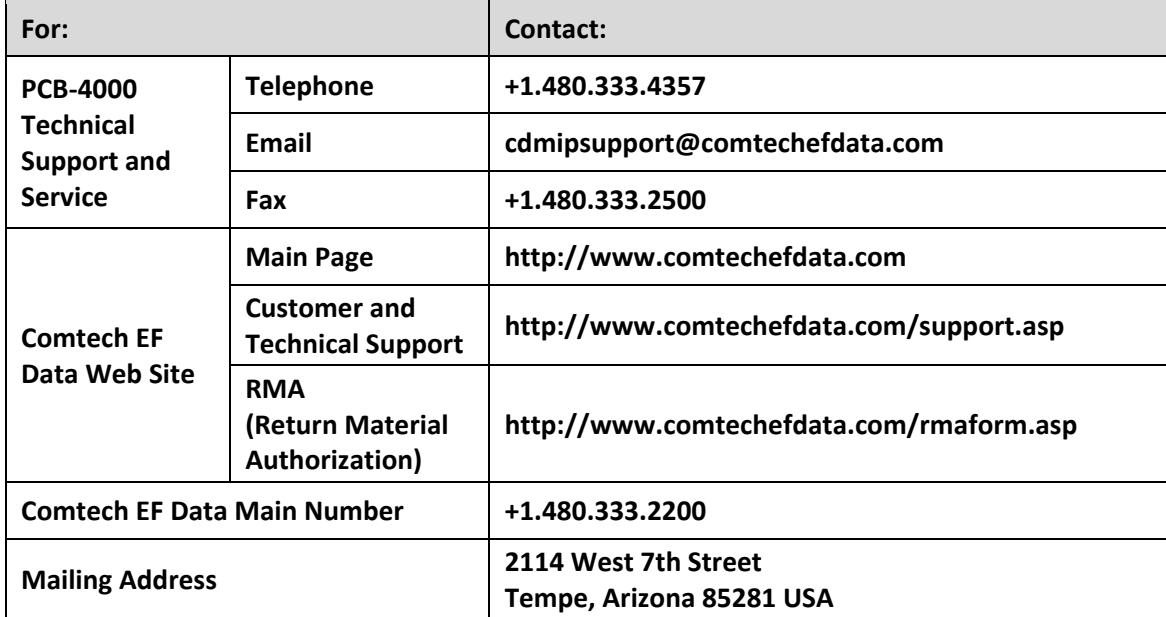

### **Returning a Product for Upgrade or Repair**

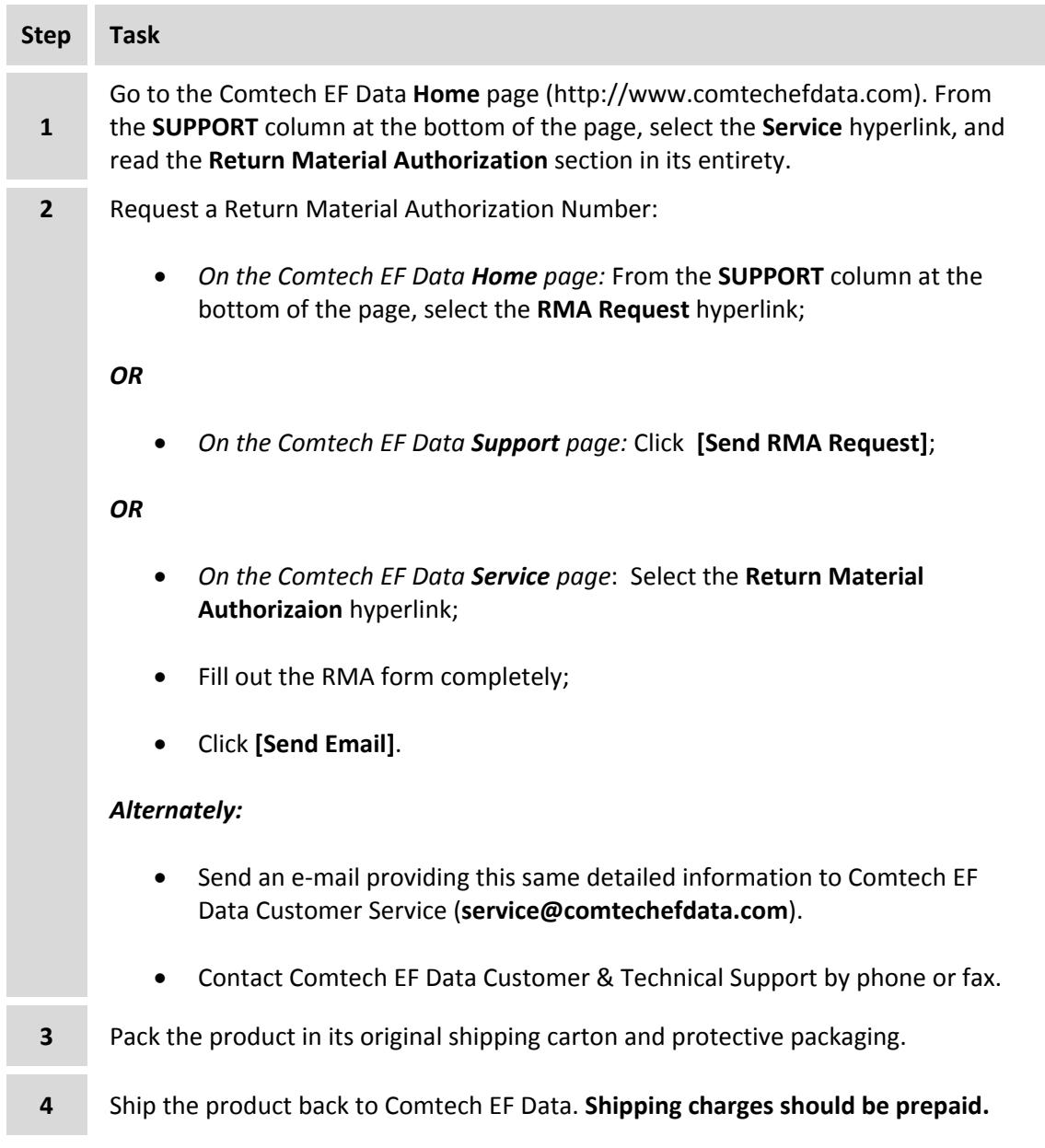

# **Chapter 1. INTRODUCTION**

#### **1.1 Overview**

Phase combining is a traditional technique that cost effectively increases the available output power of an amplifier system. The PCB‐4000 1+1 Phase Combiner (**[Figure](#page-12-0) 1‐1**), together with two **S**olid **S**tate **P**ower **A**mplifiers (SSPAs), form a complete 1+1 phase combined system that doubles the available output power. The PCB‐4000 also features a "soft fail" configuration; i.e., if one SSPA experiences a failure, the total output power will be reduced by only 3 dB, rather than 6 dB.

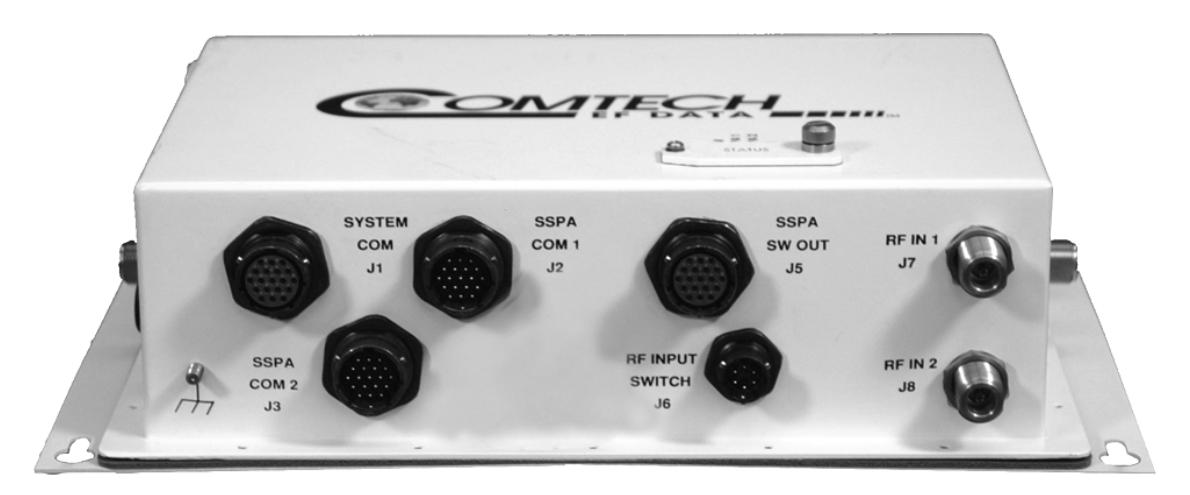

<span id="page-12-0"></span>**Figure 1-1. Comtech EF Data PCB-4000 1+1 Phase Combiner Control Box (PCCB)** 

#### **1.2 Functional Description**

The PCB-4000 is available in an X-Band version (CEFD P/N PL/11285-1), a C-Band version (CEFD P/N PL-0000330), or a Ku-Band version (CEFD P/N PL-0021051). The box may be included in a toplevel system assembly or as a subassembly kit item. For application examples, see **Appendix A. ASSEMBLY KITS**.

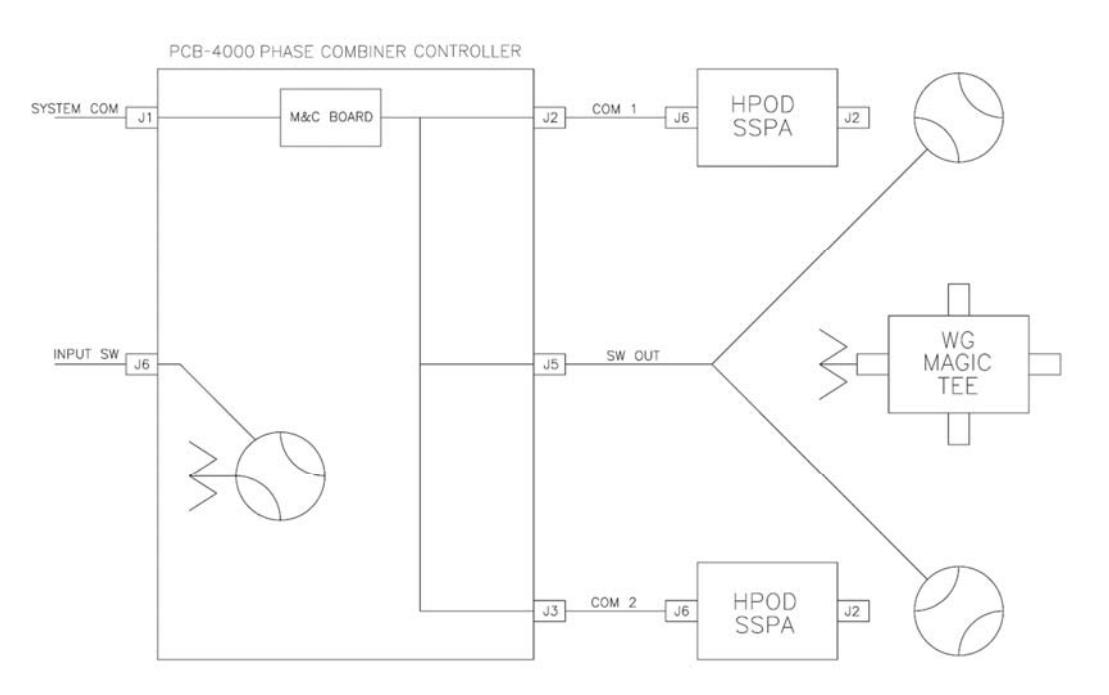

**Monitor & Control (M&C) System Interconnect** 

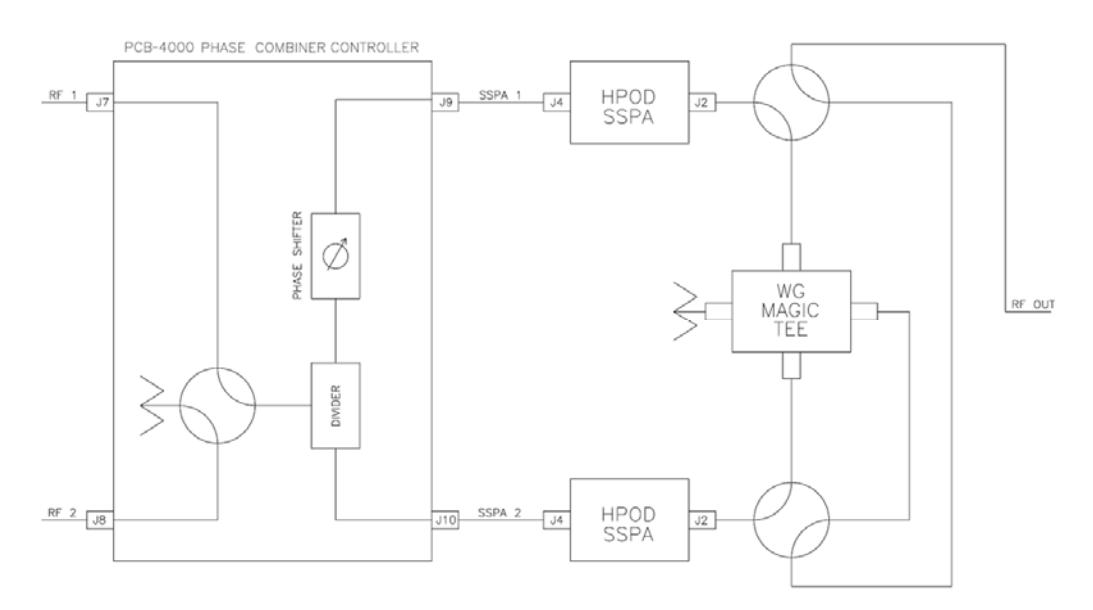

**RF System Interconnect** 

<span id="page-13-0"></span>**Figure 1-2. Comtech EF Data 1+1 Phase Combined System Block Diagrams** 

The block diagrams shown in **[Figure](#page-13-0) 1‐2** depict the major components of the 1:1 phase combined system. (These diagrams employ Comtech EF Data HPODs – High Powered Outdoor Amplifiers – as the designated SSPAs.)

The PCB‐4000 1+1 Phase Combiner Control Box (PCCB) contains a microprocessor‐based M&C circuit board to control the system. Interconnection is as follows:

- The PCCB communicates with each SSPA via control cables that are attached from the PCCB "**SSPA COM 1 | J2**" and "**SSPA COM 2 | J3**" connectors to each SSPA.
- It is also through this connection that the PCCB receives it prime power to operate. A +24V signal from each SSPA is diode OR'ed to provide redundant operating power for the PCCB.
- A "Y" cable connects to the "**SSPA SW OUT | J5**" connector for control of the waveguide switches. Monitor and Control (M&C) communication with the PCCB is accomplished via the "**SYSTEM COM | J1**" connector.

**Note:** In order to avoid ambiguities, all communication to each SSPA is also accomplished via the PCCB M&C.

The PCCB provides a weatherized housing for the necessary input RF components. System interconnection is as follows:

- An input RF redundancy switch, controlled via the "**RF INPUT SWITCH | J6**" connector, selects which RF path is directed to the output.
- The output RF signal is fed into an in-phase divider, which equally splits the signal in phase and amplitude to the "**SSPA 1 OUT | J9"** and "**SSPA 2 OUT | J10"** output connectors.
	- o The RF path to the "**SSPA 1 OUT | J9"** output connector contains a manually adjustable phase shifter; this phase shifter is used to equalize the phase difference of each SSPA signal path to achieve maximum system output power. It is accessible via a small cover panel. This critical component is factory set and should only be adjusted, if needs arise, by carefully following an appropriate alignment procedure – see **Chapter 3. INSTALLATION, STARTUP, AND TROUBLESHOOTING PROCEDURES** for further information.
	- o The RF path to the "**SSPA 2 OUT | J10"** output connector contains a length of coaxial cable that is factory manufactured to provide equal phase length paths from the RF input to each PCCB output when the adjustable phase shifter is set to its midpoint. This provides a maximum adjustable phase range.

There are also several isolators inside the PCCB that maintain good system **V**oltage **S**tanding **W**ave **R**atio (VSWR). You should not alter any RF cable inside (or outside) of the box that is part of the RF signal path.

- The RF signals from the PCCB are fed to the RF input of the respective SSPA via a set of phase‐matched cables. Again, the phase length (and matching) of these cables is essential to system operation and no substitutes should be used. The routing should not be such to cause extreme bends.
- The output waveguide combining system consists of balanced waveguide lengths, two waveguide transfer switches, a "Magic‐Tee" combiner with termination, and couplers for test and alignment.

#### **1.3 Theory of Operation**

As mentioned previously, phase combining is a common technique to increase the available output power of an amplifier system. Referring back to the **Figure 1‐2** system block diagrams, when two signals of equal phase and amplitude are fed into the "Magic-Tee" combiner, the individual power of each SSPA is summed at the output port and cancelled in the termination port.

In real systems, the phase and amplitude of the two signals are never exactly equal, so there is a small amount of power that is absorbed by the load termination. This terminated port is sometimes referred to as the "wasted" power port. In practice, however, it is possible to keep phase and amplitude imbalances at low enough levels such that overall combining losses are only in the 0.2 to 0.5 dB range.

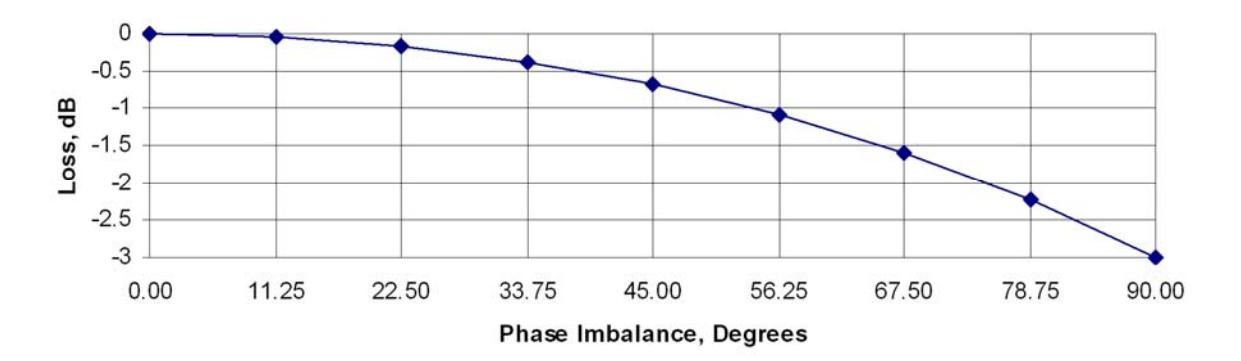

**[Figure](#page-15-0) 1‐3** shows the effects of phase imbalance on the power combining efficiency.

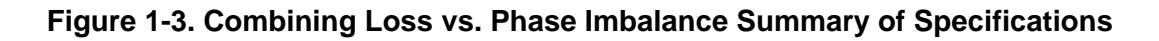

#### <span id="page-15-0"></span>**1.3.1 Phase and Gain Equalization**

Naturally, two separate amplifiers are likely to have different phase and gain characteristics. The PCB‐4000 1+1 system is designed such that the phase difference between the two amplifier paths is compensated by adjusting the phase shifter in the Phase Combiner Control Box. This is done at the factory for the full amplifier bandwidth, and should not normally require further adjustment in the field unless an amplifier has been replaced. (See alignment procedure).

The amplifier gain difference is automatically compensated for by the PCCB Monitor and Control System. Upon power up, the M&C reads the gain of each individual amplifier as calibrated at the factory, and automatically attenuates the amplifier with the most gain so as to be equal with the lower gain unit.

For example, if SSPA #1 had a factory‐calibrated gain setting of 76 dB, and SSPA #2 had a factory-calibrated gain setting of 73 dB, the M&C system would automatically set the attenuation setting of SSPA#1 to 3 dB to equalize the system gain. Although not generally needed or recommended, a user input gain offset setting is also provided for system fine‐tuning. For operation and alignment information, see **Chapter 3. INSTALLATION, STARTUP, AND TROUBLESHOOTING PROCEDURES**.

Note that, due to the power divider and cable losses, the overall gain of the system will be less than the individual gain of each amplifier. Please refer to the system test data sheet for actual system gain.

#### **1.3.2 System Attenuation**

The PCB‐4000 makes it easy to adjust the overall system gain. Upon input of the requested attenuation setting, the PCB‐4000 automatically adjusts the gain of each SSPA accordingly, resulting in the desired attenuation value while maintaining optimum power combining conditions.

The SSPAs included in the system are calibrated over a range 10 dB beyond specification (30 dB vs. 20 dB). As explained above, a portion of the 30 dB range is required for gain equalization. Therefore, the maximum allowable attenuation in a 1+1 system is software limited to 24 dB, but still exceeds system specifications.

#### **1.3.3 Soft Fail Protection**

In the event of a failure of one of the SSPAs, the PCB‐4000 controls the waveguide switches such that the good unit's power is routed around the "Magic‐Tee" combiner directly to the output port. This results in only a 3 dB power loss, or "soft failure". Without the waveguide switches, a failure in one unit would result in a 6 dB power loss.

#### **1.4 Dimensional Envelope**

**Note:** All dimensions are in English units; metric units are shown in parentheses. This figure is typical for the PL‐0000330 C‐Band, PL/11285‐1 X‐Band, PL‐0021051 Ku‐Band versions of the PCB‐4000.

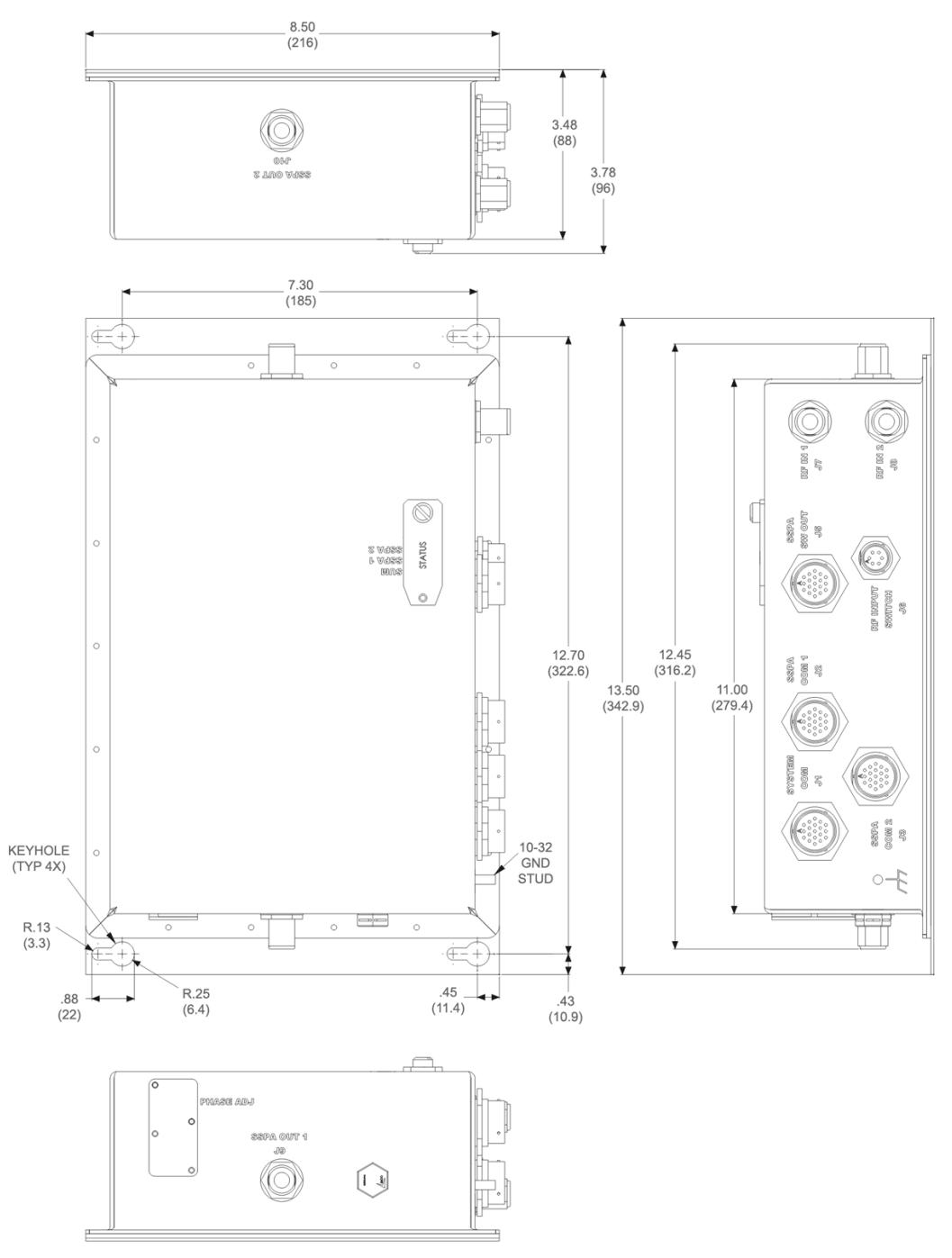

**Figure 1-4. PCB-4000 Dimensional Envelope** 

# **Chapter 2. EXTERNAL CONNECTORS**

#### **2.1 Overview**

This chapter summarizes the connectors provided for all necessary external connections between the PCB‐4000 1+1 Phase Combiner Control Box (PCCB) and other equipment. **[Table](#page-19-0) 2‐1** on the next page lists the connectors provided on the PCB‐4000 grouped according to service function.

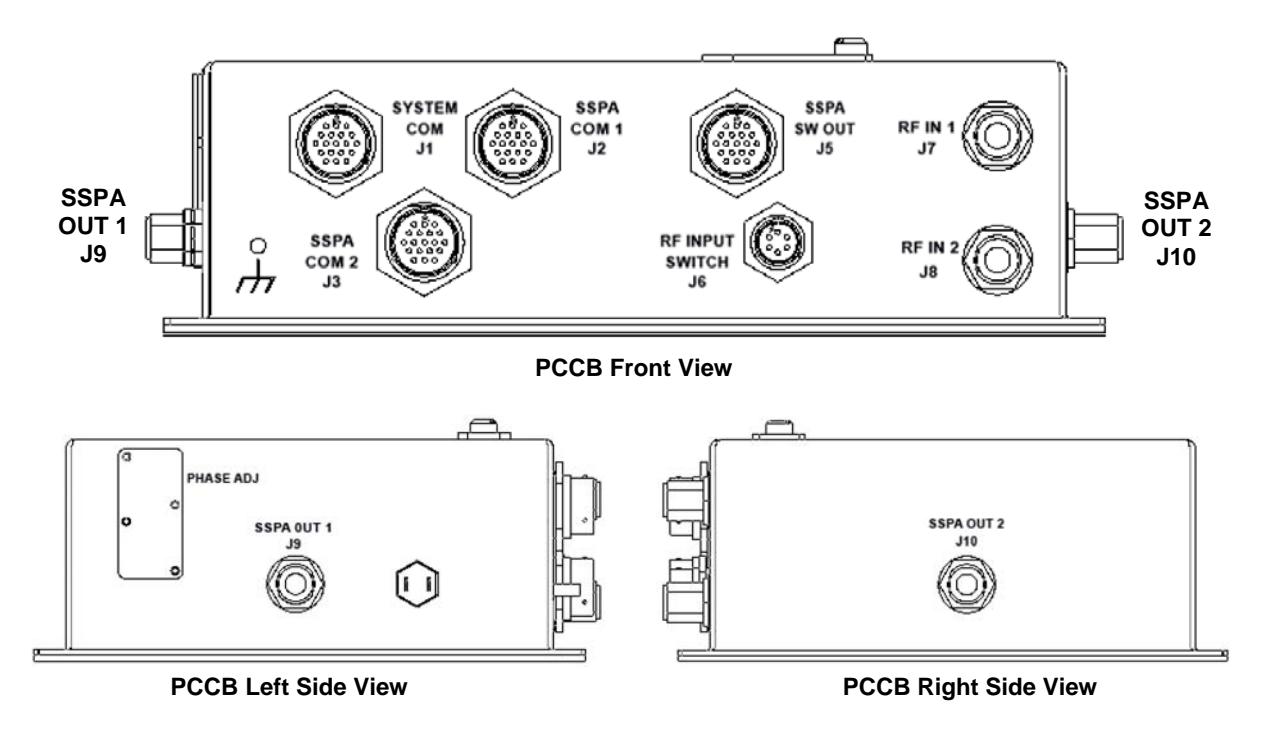

**Figure 2-1. PCB-4000 External Connectors** 

See **Chapter 3. INSTALLATION, STARTUP, and TROUBLESHOOTING PROCEDURES** and **Appendix A. ASSEMBLY KITS** for basic installation and operational examples.

For information about remote monitor and control (M&C) of the PCB‐4000, see **Chapter 5. SERIAL REMOTE CONTROL**.

<span id="page-19-0"></span>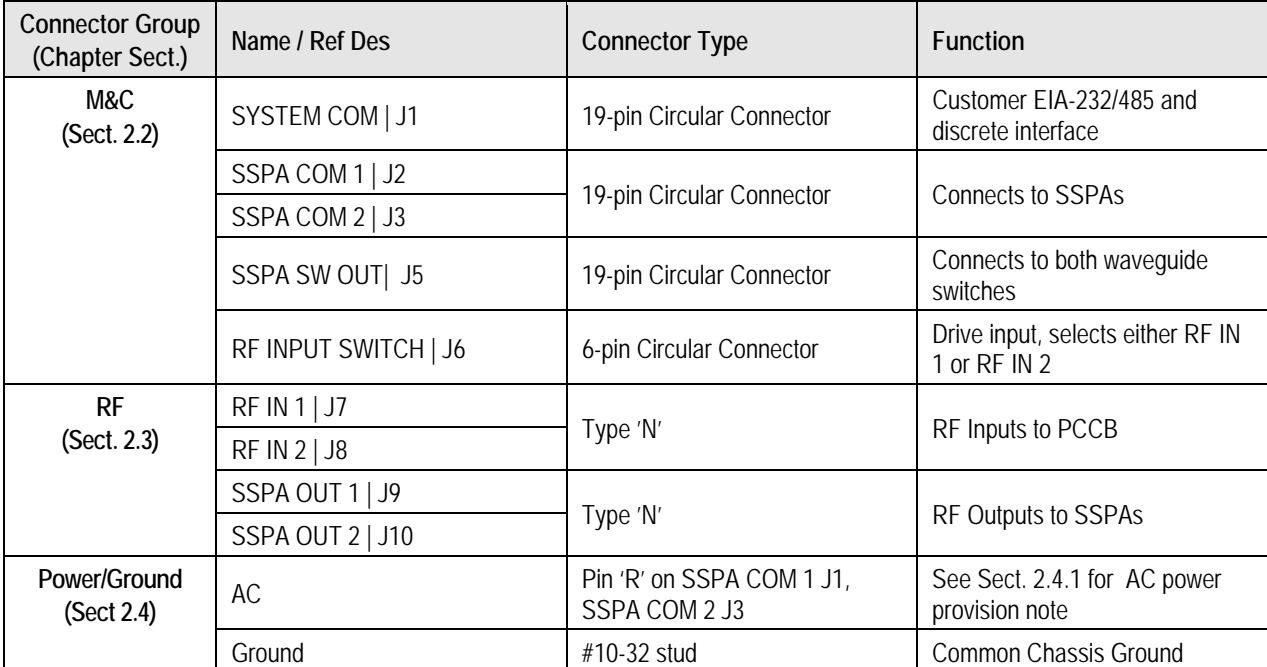

#### **Table 2-1. PCB-4000 External Connectors**

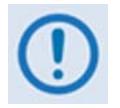

*To maintain compliance with the European EMC Directive (EN55022, EN50082‐1) properly shielded cables are required for data I/O.*

#### **2.2 Monitor and Control (M&C) Interface Connectors**

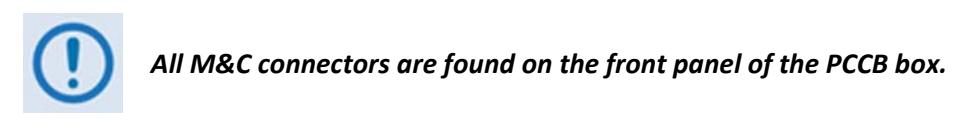

#### **2.2.1 "SYSTEM COM | J1" Connector**

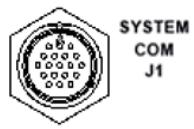

The 19‐pin circular "**SYSTEM COM | J1"** connector, type MS3112E14‐19S, serves as the primary input between the user and the PCCB for controlling and monitoring both SSPAs.

**Mating connector:** ITT Cannon MS3116J14‐19P (CEFD P/N CN/MS3116J14‐19P)

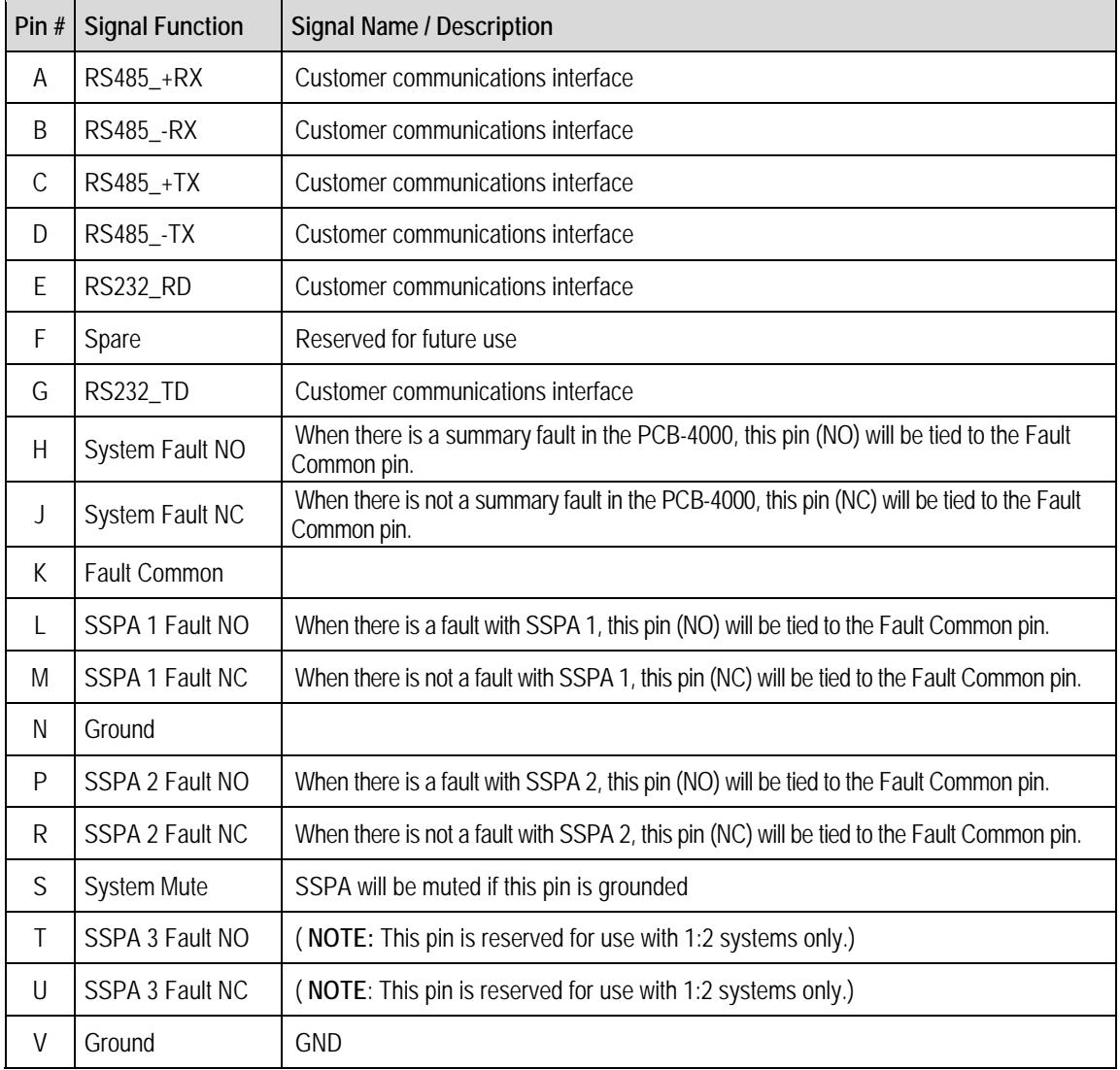

#### **Table 2-2. "SYSTEM COM | J1" Pinouts**

#### **2.2.2 "SSPA COM 1 | J2" / "SSPA COM 2 | J3" Connectors**

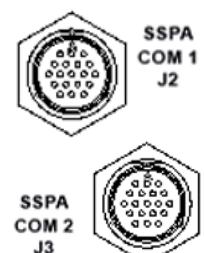

The 19‐pin circular "**SSPA COM 1 | J2**" and "**SSPA COM 2 | J3**" connectors, type MS3112E14‐19S, serve as the primary input/output interfaces between the PCCB and its specified SSPA.

**Typical mating connector:** ITT Cannon MS3116J14‐19P (CEFD P/N CN/MS3116J14‐19P)

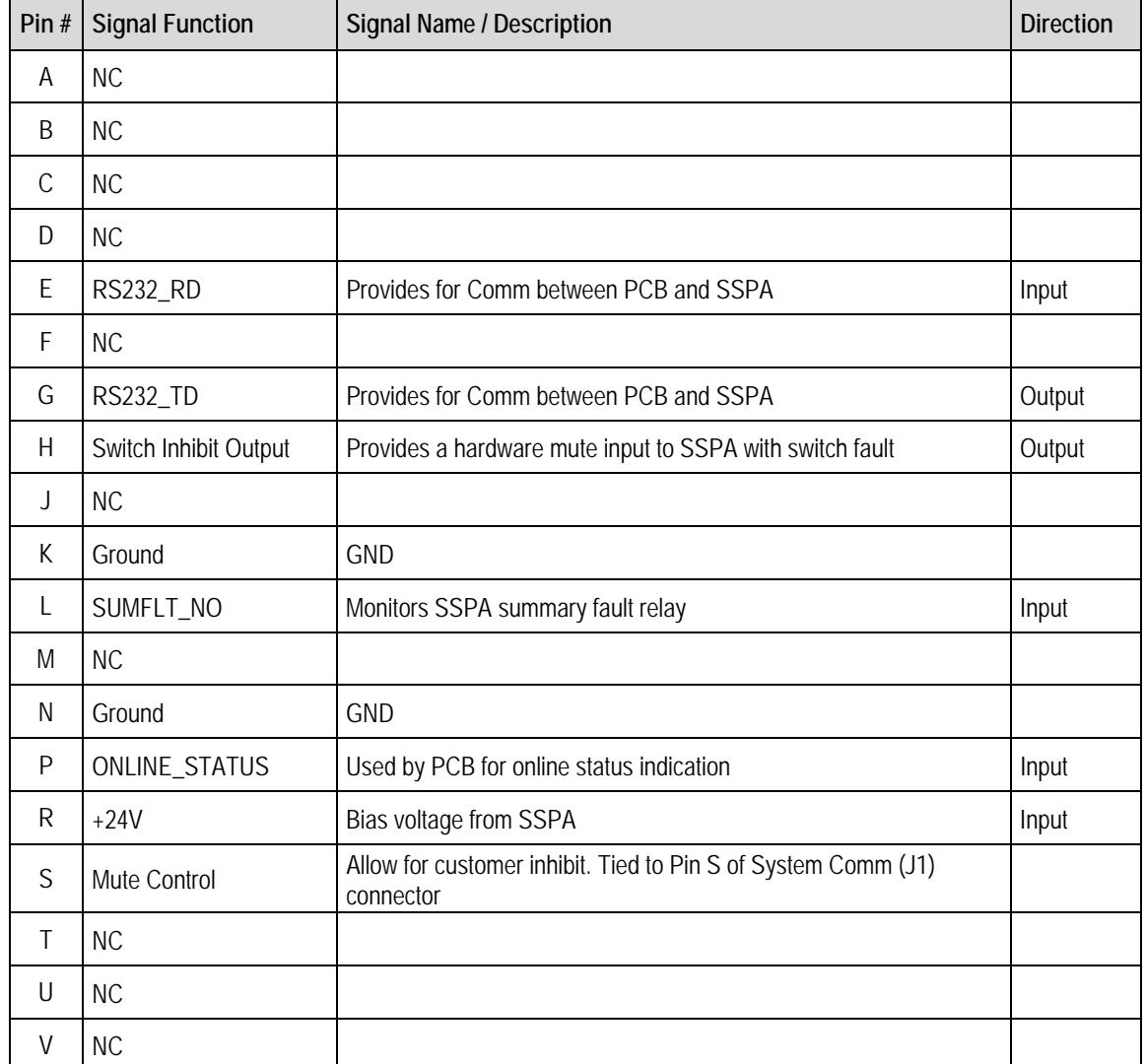

#### **Table 2-3. "SSPA COM 1** | **J2" and "SSPA COM 2** | **J3" Pinouts**

#### **2.2.3 "SSPA SW OUT | J5" Connector**

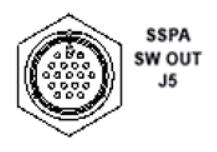

The 19‐pin circular "**SSPA SW OUT | J5"** connector, type MS3112E14‐19S, connects via a "Y" cable to the SSPA #1 and SSPA #2 waveguide switches.

**Mating connector:** ITT Cannon MS3116J14‐19P (CEFD P/N CN/MS3116J14‐19P)

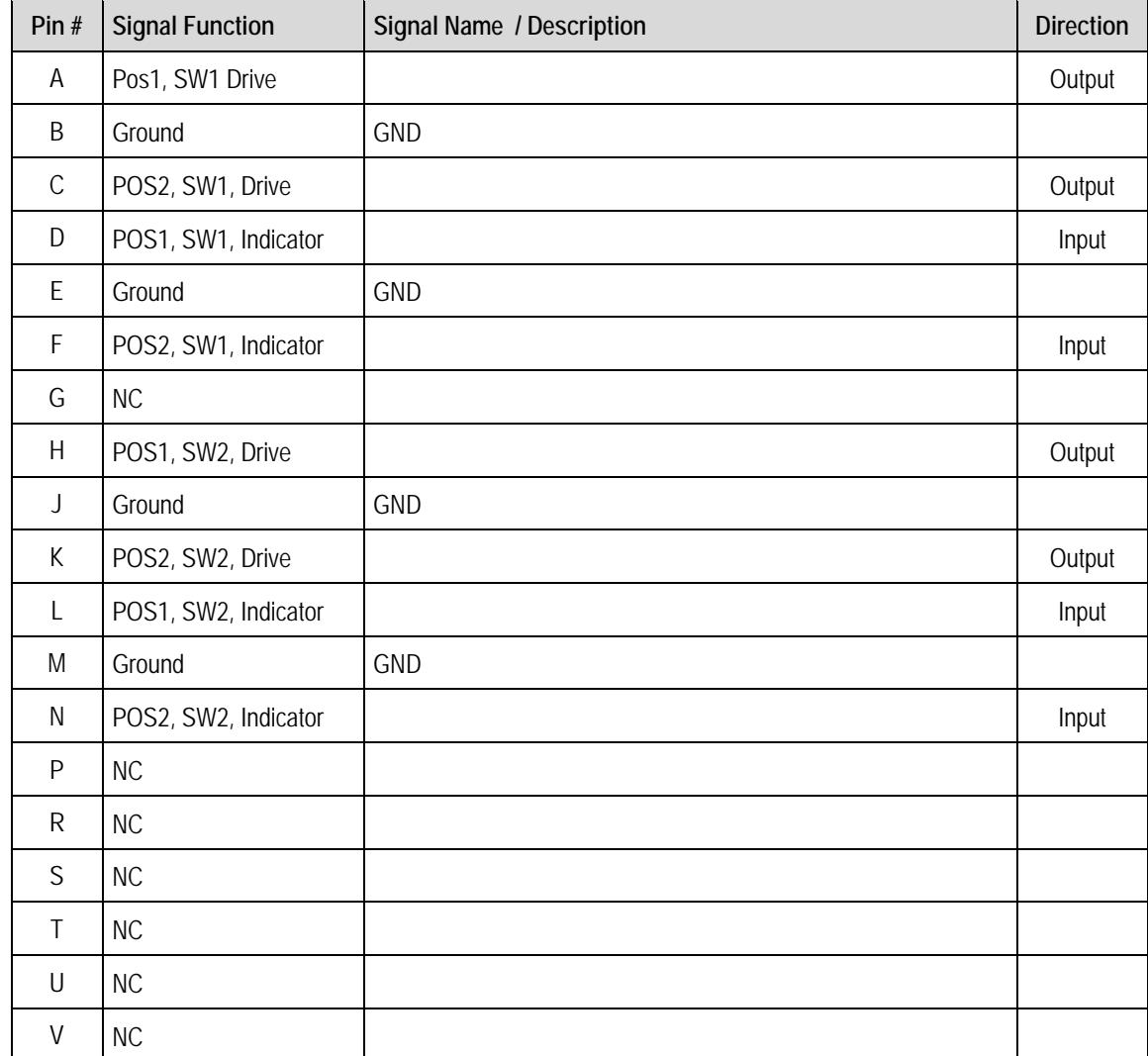

#### **Table 2-4. "SSPA SW OUT | J5" Pinouts**

#### **2.2.4 "RF INPUT SWITCH | J6" Connector**

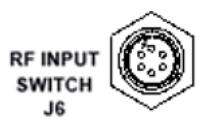

The PCCB contains a built-in selector switch – a latching 28 VDC coaxial unit. The switch position is selected by the 6‐pin circular "**RF INPUT SWITCH | J6**" connector (CEFD P/N CN/MS‐PT07M6PC).

**Mating connector:** ITT Cannon MS3116J10‐6S (CEFD P/N CN/MS3116J10‐6S)

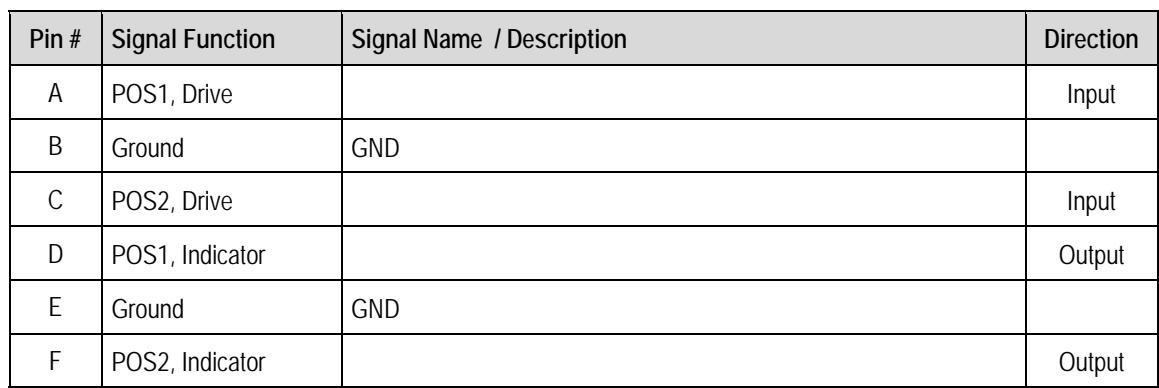

#### **Table 2-5. "RF INPUT SWITCH** | **J6" Pinouts**

#### **2.3 RF Interface Connectors**

#### **2.3.1 "RF IN 1 | J7", "RF IN 2 | J8" Connectors**

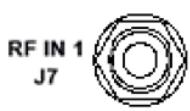

The Type 'N' **"RF IN 1 | J7**" and "**RF IN 2 | J8**" connectors serve as RF signal input interfaces to the PCCB. Note that:

- RF
- The PCCB selects the "**RF IN 1 | J7**" input when the "**RF INPUT SWITCH | J6**" '**POS1**' Signal Function is activated.
- The PCCB selects the "**RF IN 2 | J8**" input when the "**RF INPUT SWITCH | J6**" '**POS2**' Signal Function is activated.

#### **2.3.2 "SSPA OUT 1 | J9" Connector**

The Type 'N' "**SSPA OUT | J9"** connector, located on the left side panel of the SSPA OUT 1 PCCB, provides the RF signal output from the PCCB to SSPA #1.J9

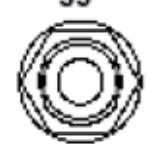

#### **2.3.3 "SSPA OUT 2 | J10" Connector**

The Type 'N' "**SSPA OUT 2 | J10"** connector, located on the right side panel of SSPA OUT 2 the PCCB, provides the RF signal output from the PCCB to SSPA #2.  $J10$ 

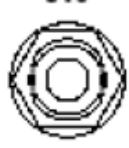

#### **2.4 Power and Ground Interfaces**

#### **2.4.1 AC Power**

The PCB‐4000 derives its power from the SSPAs. Each SSPA provides a +24V signal line via cables interconnecting the SSPAs to the "**SSPA COM 1 | J2**" and "**SSPA COM 2 | J3**" connectors (Pin 'R' – see **Table 2‐3** in **Sect. 2.2.2**). These two signals are "diode OR'ed" to provide redundancy.

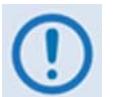

*Although the PCCB will turn on and function with only one SSPA powered on, the system does not provide optimum output power unless both SSPAs are powered on.*

#### **2.4.2 Ground Connector**

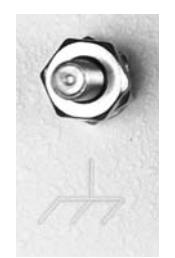

A #10‐32 stud is provided on the front panel of the PCCB for connecting a common chassis ground among equipment.

**Notes:**

# **Chapter 3. INSTALLATION, STARTUP, AND TROUBLESHOOTING PROCEDURES**

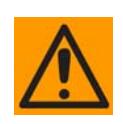

*Comtech EF Data recommends that only qualified personnel familiar with high‐power amplifiers, test equipment, and phase‐combined systems attempt the procedures provided in this appendix. Furthermore, before attempting any of these procedures, you are strongly advised to:*

- *Read Chapter 1. INTRODUCTION to become familiar with system terminology and PCB‐4000 1+1 Phase Combiner System Theory of Operation.*
- *Read Chapter 2. EXTERNAL CONNECTORS to become familiar with the PCCB external connectors and their functionality.*
- *Read Chapter 5. SERIAL REMOTE CONTROL to become familiar with the serial remote control commands and queries used in this chapter.*

#### **3.1 Overview**

As explained in **Chapter 1. INTRODUCTION**, the PCB‐4000 1+1 Phase Combiner system is aligned at the factory using a network analyzer. All that should be required upon shipment is for you to unpack, inspect, and assemble the 1+1 phase‐combined system – see **[Figure](#page-27-0) 3‐1** for an assembly example – and to complete all required cable connections (**[Figure](#page-28-0) 3‐2** and **[Figure](#page-28-1) 3‐3**).

Although the techniques featured in this appendix afford easy adjustment and setting of the phase shifter for optimum output power combining over the full amplifier bandwidth, *alignment in the field is generally not required and you are strongly cautioned against making unneeded adjustments*. However, if you replace an amplifier or other critical system component (e.g., the PCB‐4000 unit), the procedures provided in this appendix explain the steps necessary to restore proper system operation. This appendix also provides a verification procedure in the event that you just need to confirm proper system operation.

#### **3.2 System Assembly, Cabling, and Installation**

#### **3.2.1 1+1 Phase Combiner System Assembly**

**[Figure](#page-27-0) 3‐1** shows an example of the PCB‐4000 deployed in a typical 1+1 phase combined system (see **Appendix A. ASSEMBLY KITS** for details on band‐specific system applications). Take note of the callouts in this figure, as they are referenced in the procedures provided in this appendix.

<span id="page-27-0"></span>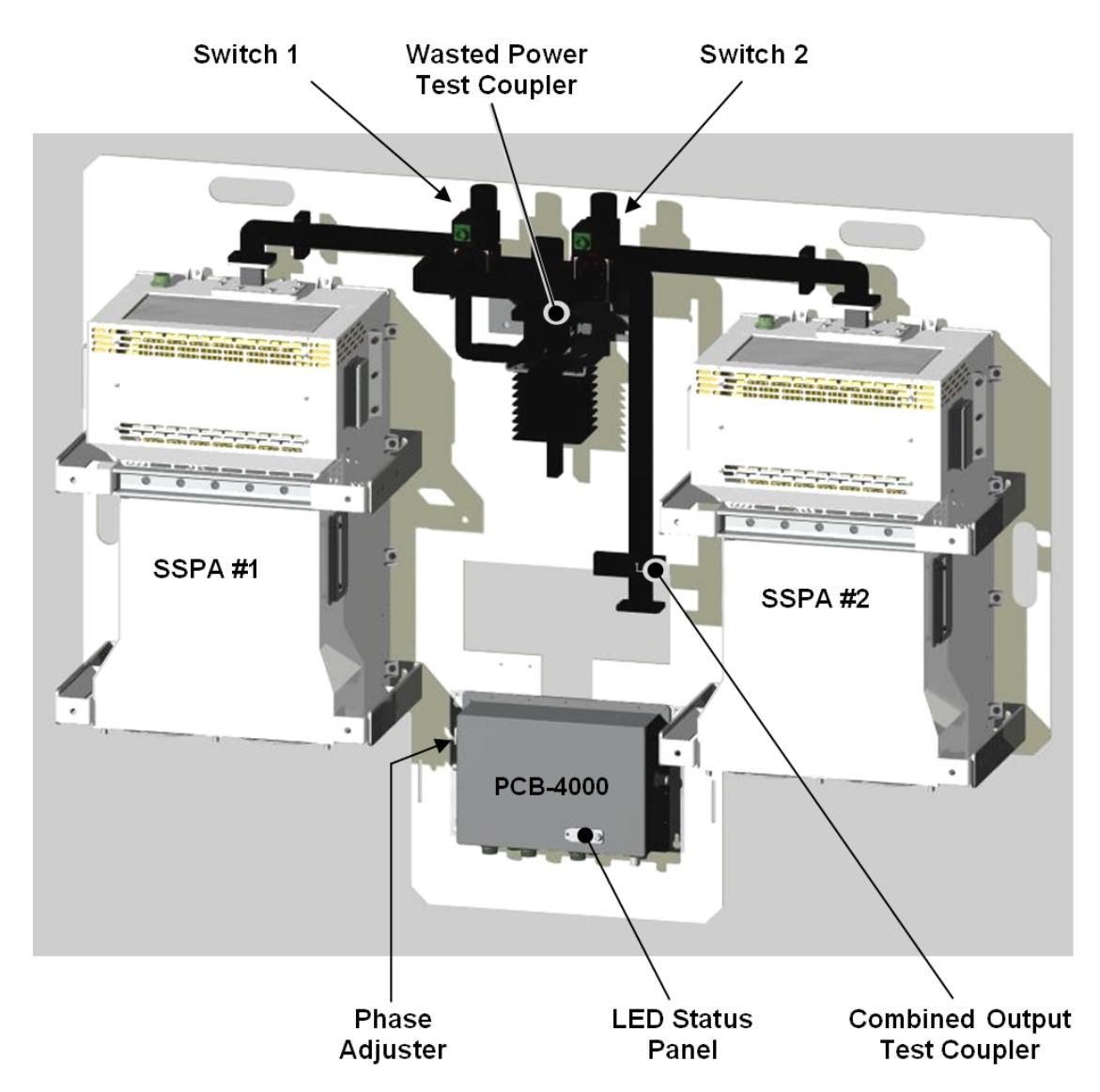

**Figure 3-1. PCB-4000 1+1 Phase Combiner System Assembly Example** 

#### **3.2.2 PCCB Cabling Connections**

**[Figure](#page-28-0) 3‐2** shows the PCCB external connectors. **[Figure](#page-28-1) 3‐3** summarizes the cables as routed from these connectors to other components of the 1+1 Phase Combiner System.

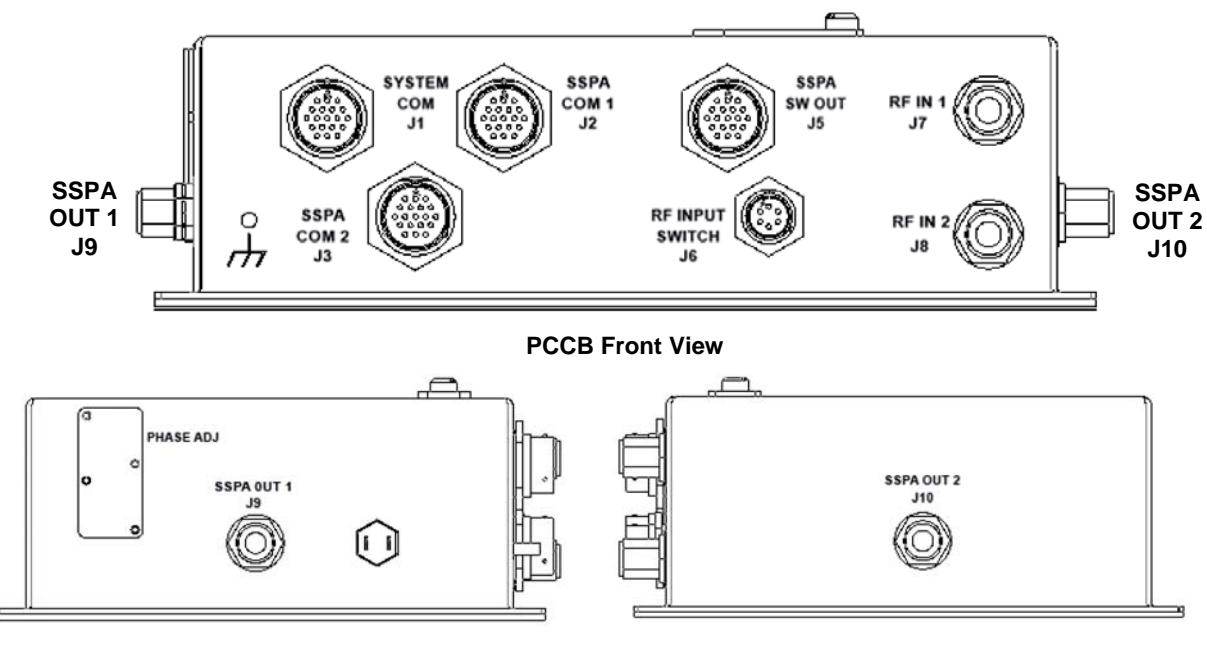

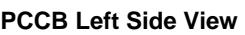

**PCCB Left Side View PCCB Right Side View** 

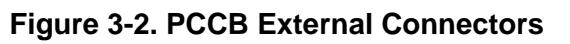

<span id="page-28-0"></span>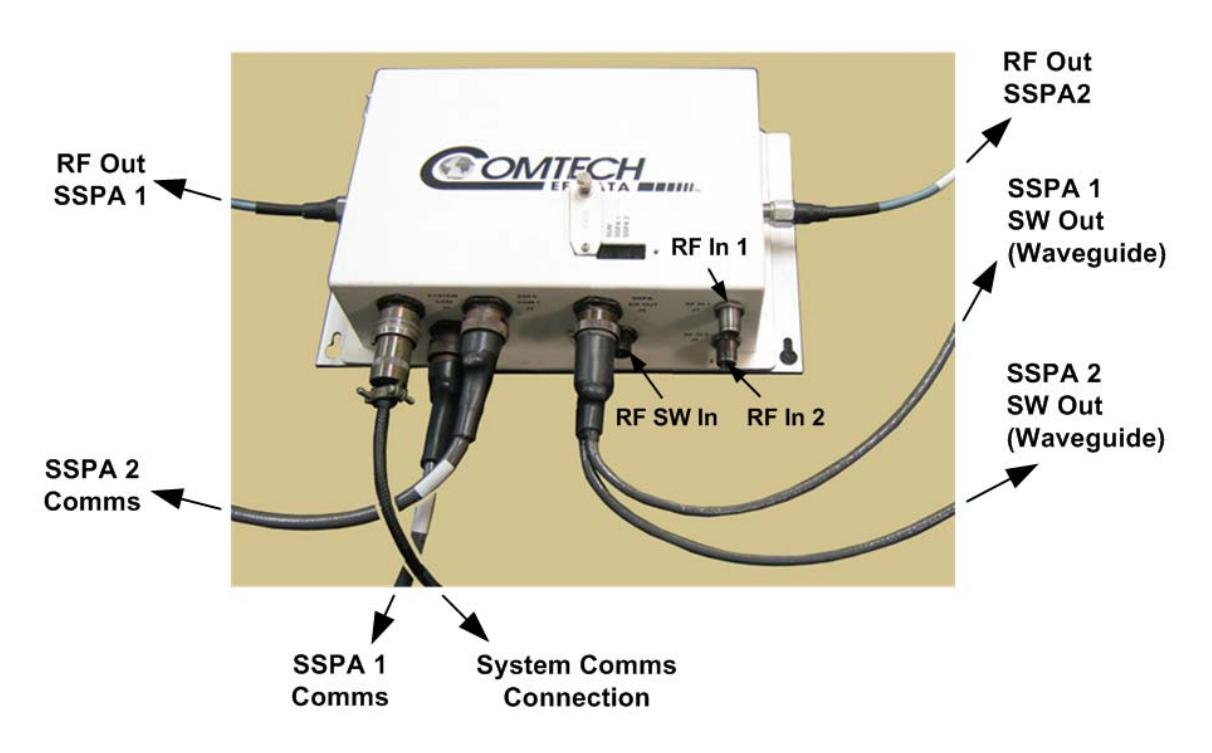

<span id="page-28-1"></span>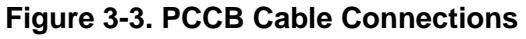

#### **3.2.3 System Component Installation and Interconnection**

Refer to **[Figure](#page-27-0) 3‐1** through **[Figure](#page-28-1) 3‐3** to follow these steps:

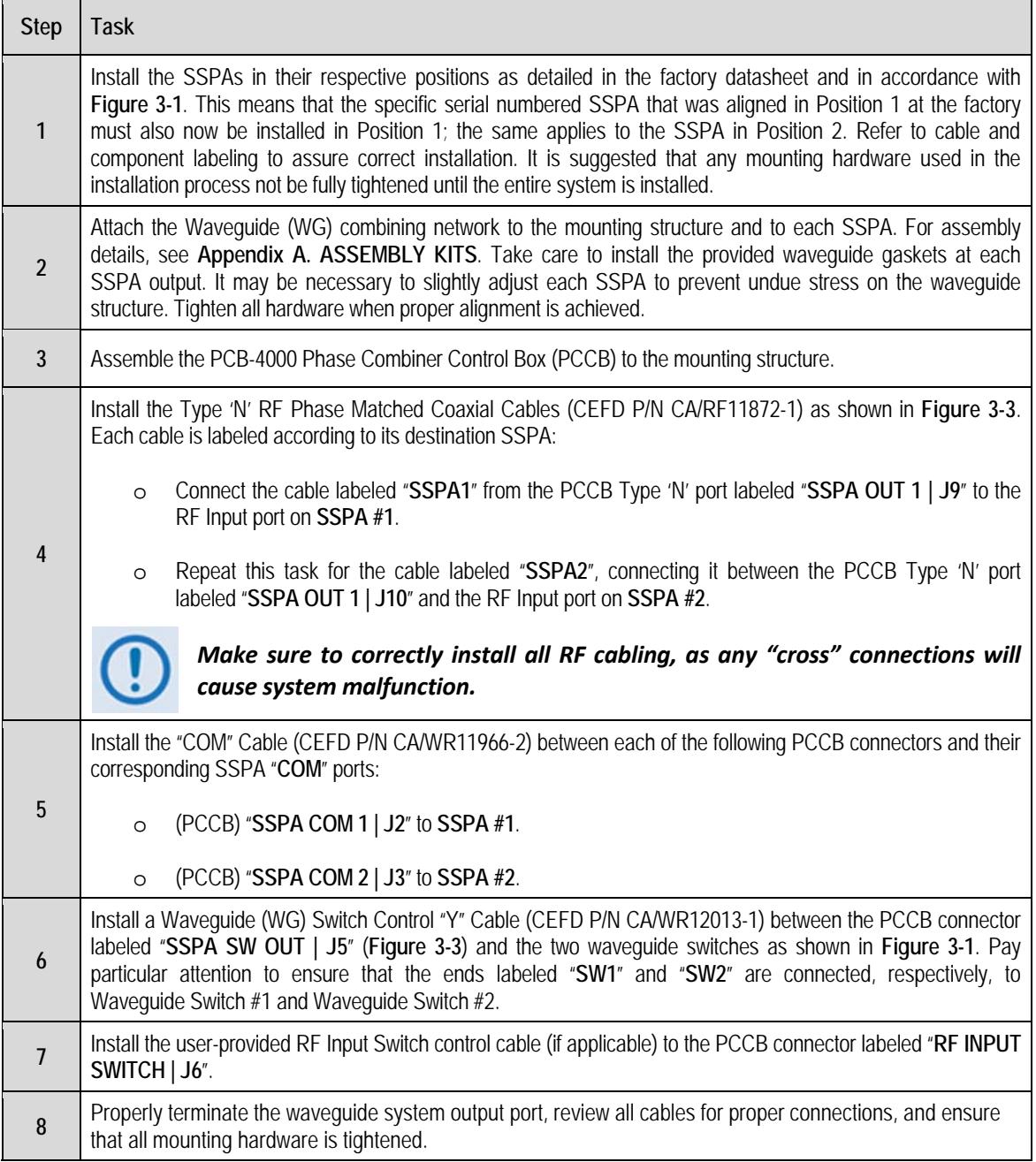

#### **3.3 Initial System Setup and Verification**

This section assumes that the system has been assembled, that all cables have been connected, and that the output port is terminated in a broadband high power load as depicted in the **Figure 1‐2** block diagram in **Chapter 1. INTRODUCTION**. If the system is "live" and you desire only to verify operation, see **Section 3.5**.

You may verfiy overall system performance by measuring the ratio of the transmitted power to that of the power being dissipated by the "dummy" load. Adjust the gain and amplitude balance if necessary.

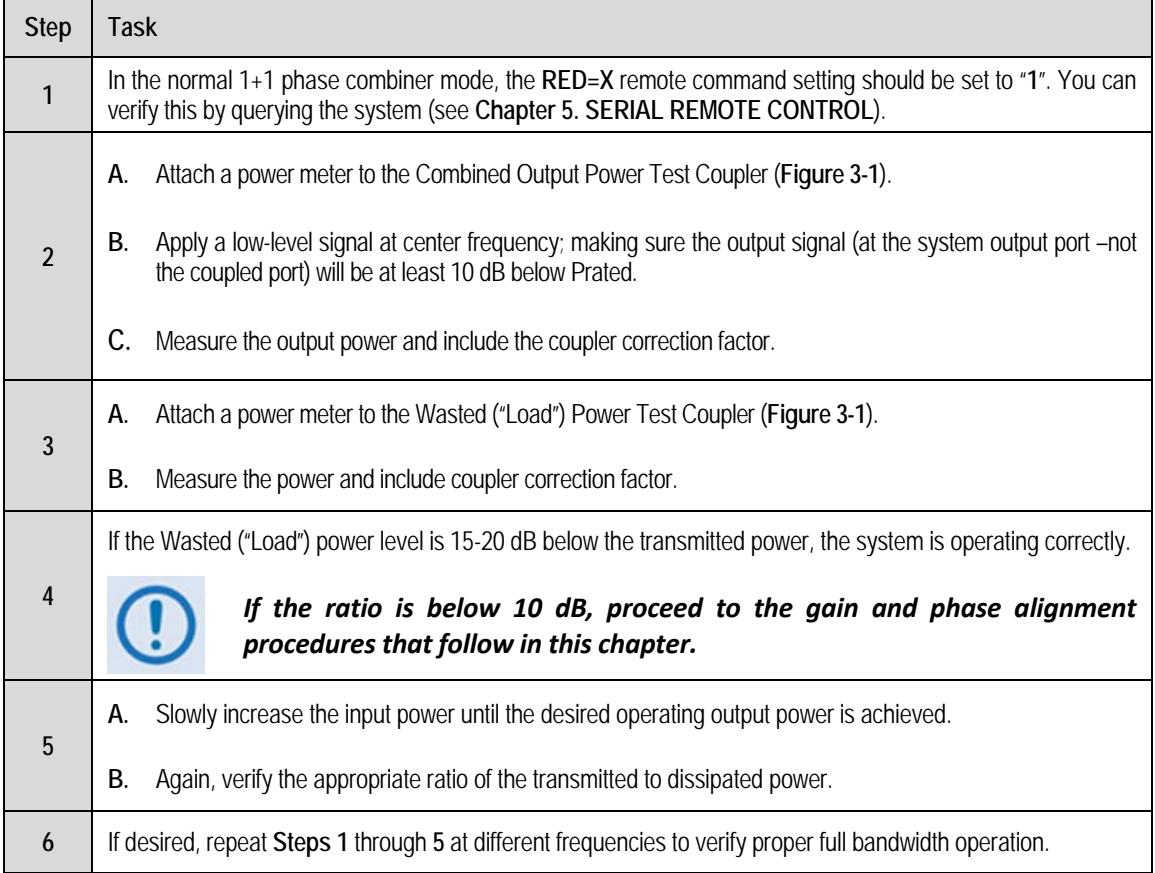

#### <span id="page-31-0"></span>**3.3.1 LED Status Operation**

The PCB‐4000 1+1 Phase Combiner features four Light‐Emitting Diode (LED) indicators – three are operational, with the fourth reserved for future applications. Each LED provides visual cues to the operational, online, and offline status of the system.

**Figure 3‐4** illustrates the location of the LED indicators. Located on the top of the PCB‐4000 enclosure under a pivoting protective plate, you may view the LEDs by first loosening the captive screw that keeps the plate in place, and then swiveling the plate to reveal the LED display window.

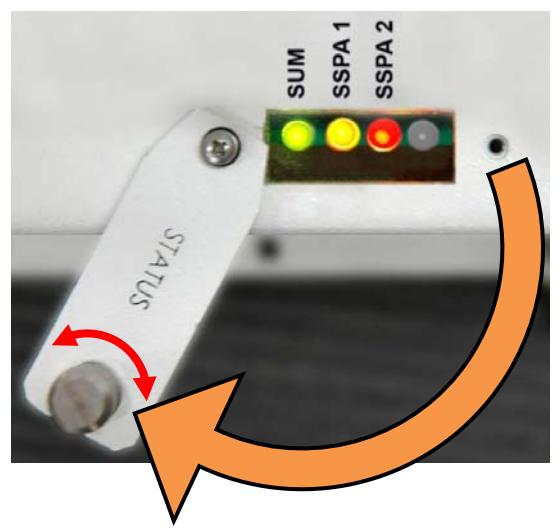

**Figure 3-4. PCCB LED Display Window** 

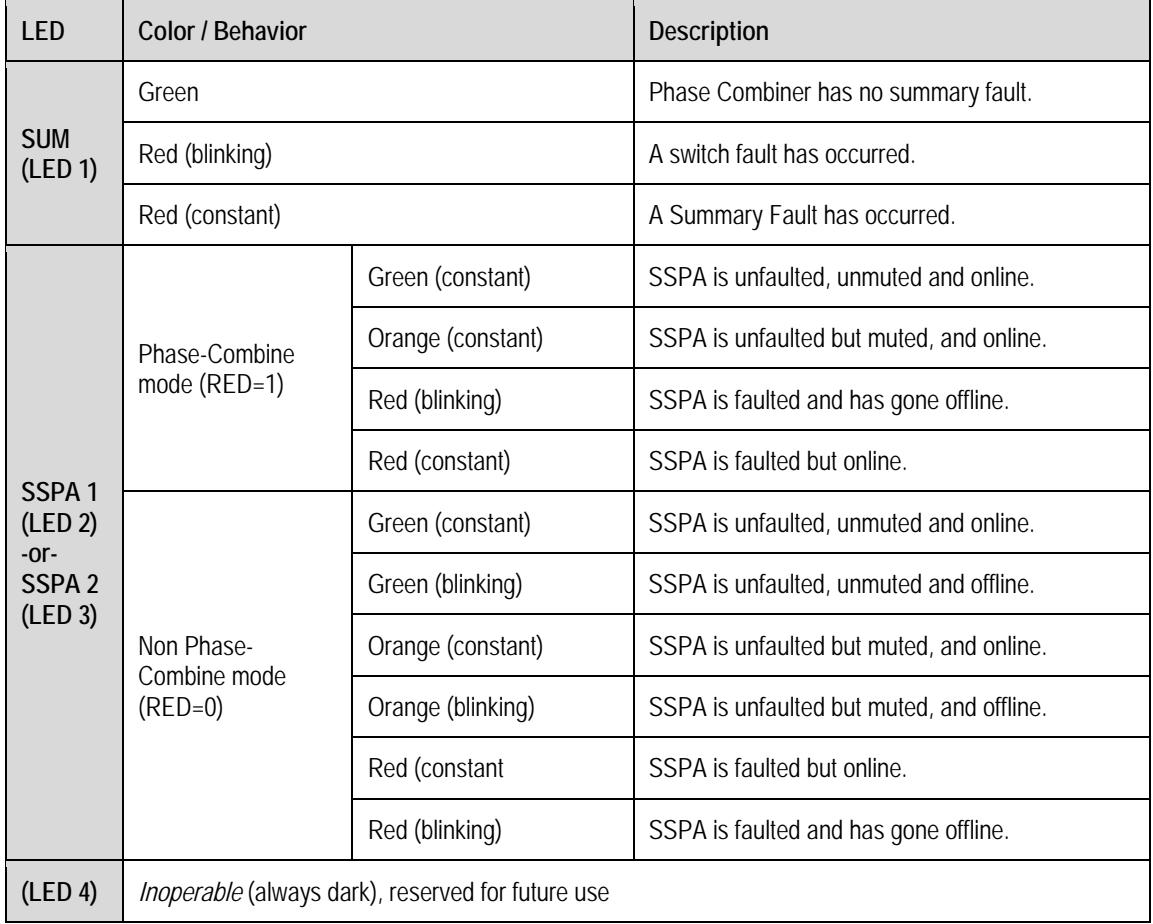

The behavior of the LEDs, as they appear under varying operational conditions, is as follows:

#### **3.4 Gain or Amplitude Balance Verification and Alignment**

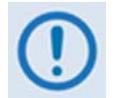

*This procedure is generally not necessary if all parameters of Section 3.3 have been met.*

As a result of the configuration of the waveguide switches in a 1+1 system, it is possible to measure the individual gain of each SSPA path by switching each SSPA individually to the output load.

This procedure assumes that the output port is terminated and that data will be taken using the Combined Output Power and Wasted Power Test Couplers (**Figure 3-1)**.

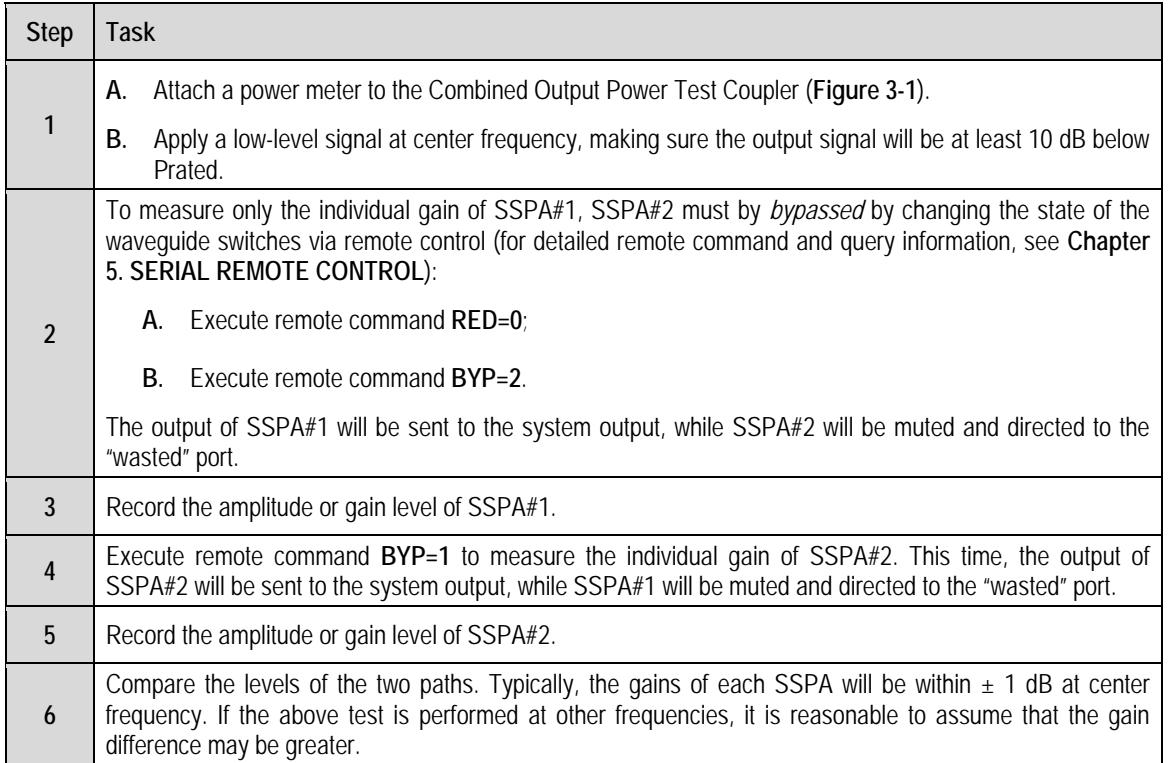

#### **3.5 Amplitude Alignment** *(as necessary)*

Even if the difference of each individual SSPA path is greater than  $\pm 1$  dB, amplitude adjustment may not be necessary to meet all parameters of **Section 3.3**. However, if these parameters have *not* been met, then fine tuning adjustment is advisable.

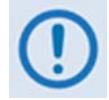

*If the system is to be used in a narrow frequency range, you may also wish to optimize the gain balance over this narrow range.*

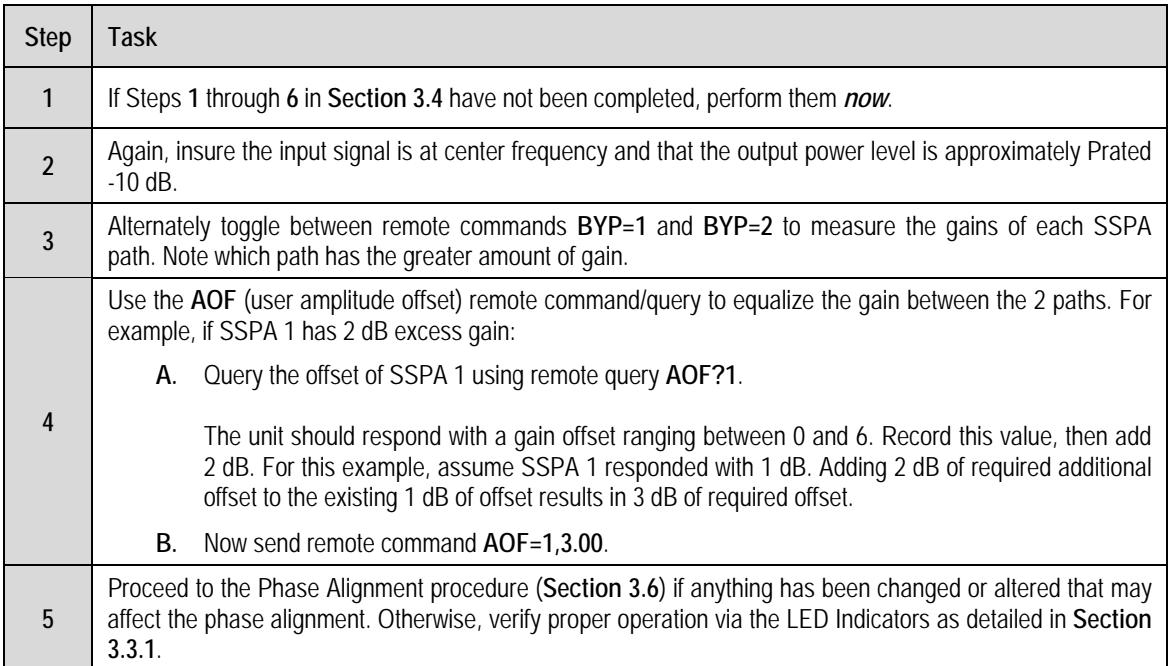

#### **3.6 Phase Alignment**

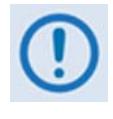

*As the system is aligned at the factory, this step should generally not be necessary unless it has been required to replace one of the SSPAs or other critical path components. Make sure to meet all parameters of Section 3.3 before performing this adjustment.*

This procedure assumes that the system installation is complete and that the output port terminates in a broadband high power load.

Verify the overall system performance by measuring the ratio of the transmitted power to that of the power being dissipated by the "dummy" load. If necessary, adjust the phase balance by trimming the phase shifter, which is located inside the PCCB box and accessible via a secured cover labeled **PHASE ADJ** on the left side of the box.

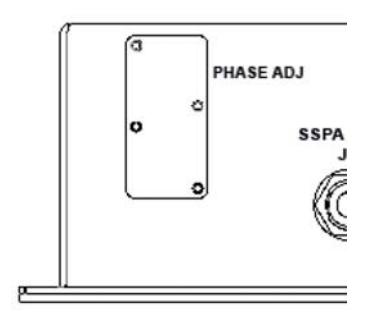

**Figure 3-5. PCCB PHASE ADJ Panel**

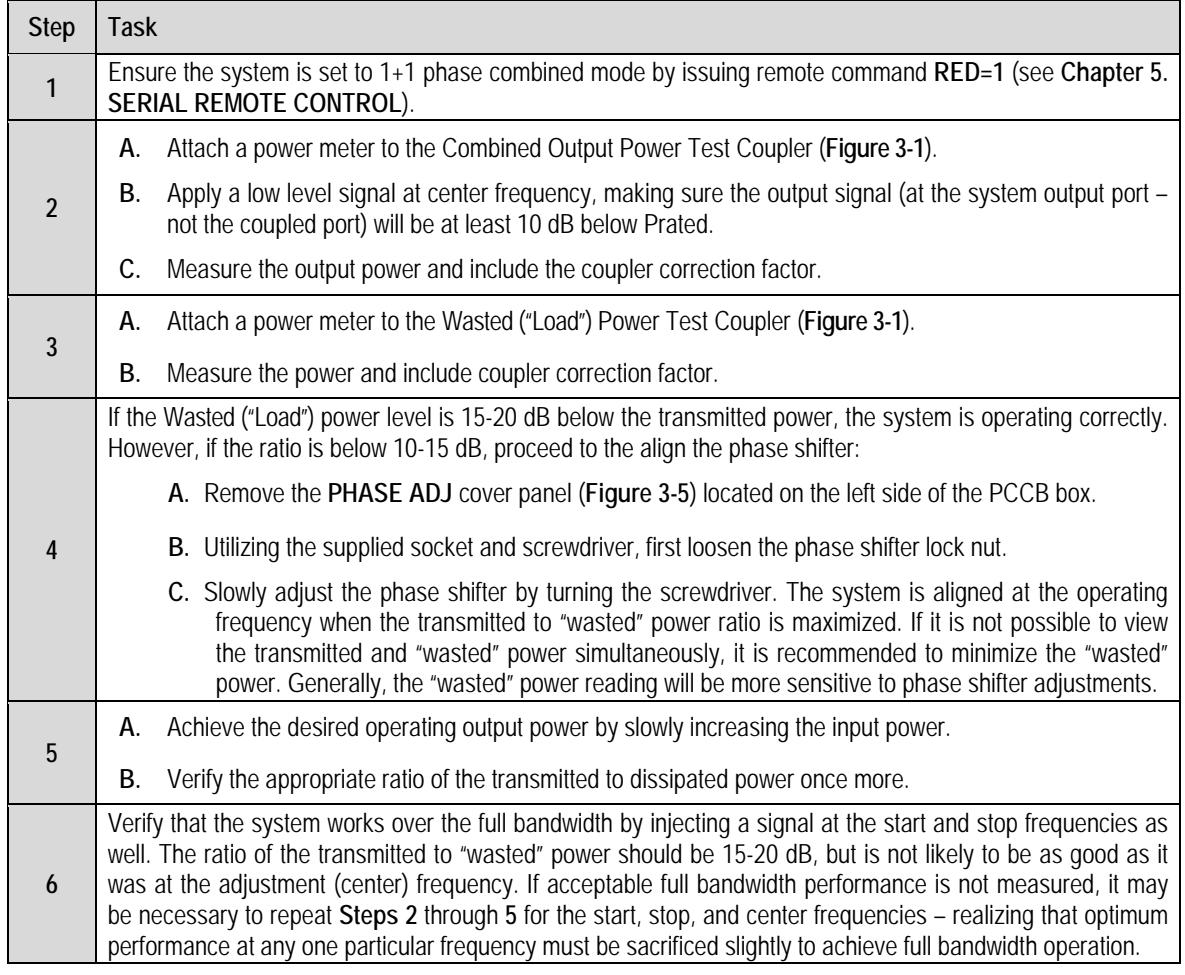

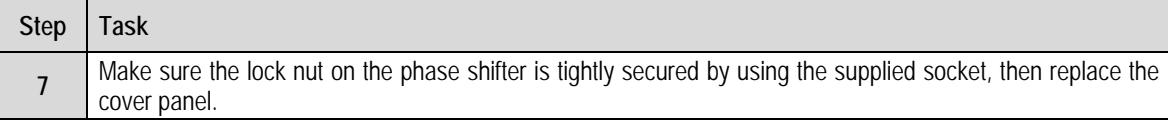

#### **3.7 System Online and Transmitting**

This procedure assumes that the system installation is complete and that access to the system output port is unavailable due to current system traffic.

To check for proper operation, measure and compare the difference in power transmitted *versus* the power dissipated in the load termination.

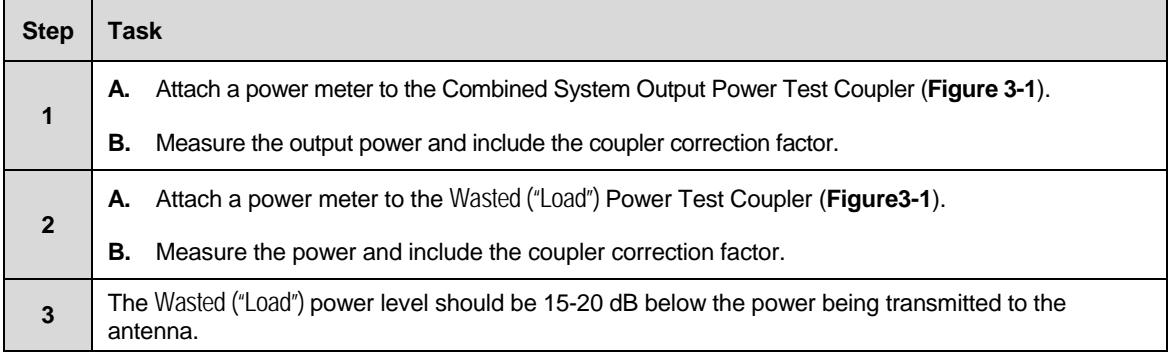
# **Chapter 4. UPDATING FIRMWARE**

## **4.1 Updating Firmware via the Internet**

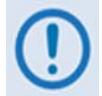

*TO ENSURE OPTIMAL PERFORMANCE, IT IS IMPORTANT TO OPERATE THE PCB‐4000 WITH ITS LATEST AVAILABLE FIRMWARE.* 

The PCB-4000 1+1 Phase Combiner is factory-shipped with the latest version of operating firmware. If a firmware update is needed, it can be acquired by download from the Comtech EF Data Web site (www.comtechefdata.com) or from Comtech EF Data Customer Support, during normal business hours, via e‐mail or on CD by standard mail delivery.

The PCB‐4000 Firmware Update process is as follows:

- Transfer the new firmware update for upgrading the PCB-4000 to a user-provided PC intended for Monitor and Control (M&C) of the PCB‐4000 system.
- Connect the PCB‐4000 to an available serial port on the user‐provided PC.
- Once extracted from the downloaded archive file, execute the firmware update without having to open the PCB‐4000 – via use of the provided **FLSHCSAT.exe** utility program.

**RF Out** SSPA<sub>2</sub>

SSPA 1

SW Out (Waveguide)

SSPA<sub>2</sub> SW Out (Waveguide)

## **4.2 Getting Started: Preparing for the Firmware Download**

**1.** Locate and identify the PCB‐4000 1+1 Phase Combiner Control Box (PCCB). The illustration at right identifies the key cable connections between the PCCB to the other components in and a typical 1+1 Phase Combined System.

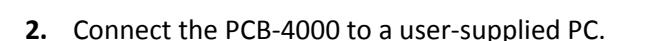

#### *User‐supplied items needed:*

• A Microsoft Windows‐based PC, equipped with an available serial port, and running a terminal emulator program (e.g., Tera Term or HyperTerminal).

SSPA<sub>1</sub>

Comms

RF Out

SSPA<sub>1</sub>

SSPA<sub>2</sub> Comms

• A serial adapter cable for connecting the PC to the PCB‐4000. If needed, the CA/ WR12243‐1 System Programming Cable is available from Comtech EF Data. Contact CEFD Customer Support for ordering information.

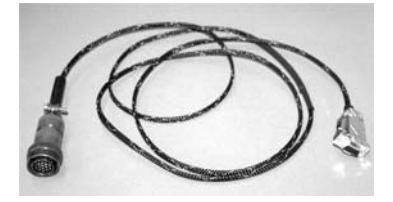

**A.** Connect the user PC serial port to the PCB‐4000 "**SYSTEM COM | J1**" port.

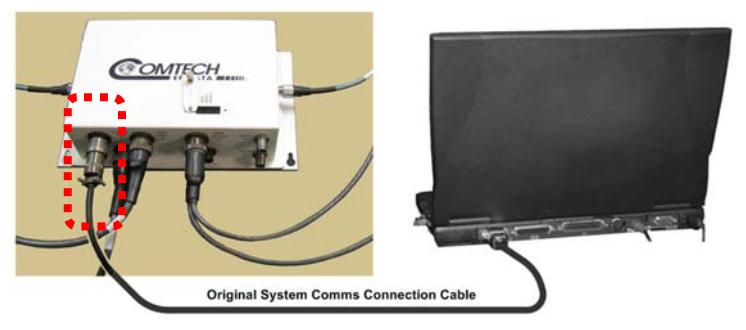

**COMTECH** 

**System Comms** 

Connection

**B. On the PC:** Open the terminal emulator program.

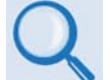

*Refer to your terminal emulator program HELP feature or user guide for operating and configuration instructions.*

Configure the utility program serial port communication and terminal display operation:

- **9600 or 19200 bps (Baud Rate) 8 Data Bits 1 Stop Bit** 
	-
- 
- 
- **Parity = NO Port Flow Control = NONE Display New line Rx/Tx: CR**
- 

• **Local Echo = ON** 

 $4 - 2$ 

- **C. Energize the PCB‐4000 1+1 Phase Combiner System** (the PCB‐4000 derives its power from the SSPAs).
- **3. Obtain the firmware number for the PCB‐4000.**

**On the PC:** Via serial remote control, obtain the firmware number by using the **<0/FRW?** query.

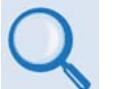

*See* **Chapter 5. SERIAL REMOTE CONTROL** *for information and instructions on using remote commands and queries via the PCB‐4000 Serial Interface.*

**4. Create a temporary folder (subdirectory) on the user PC for the firmware archive download.**

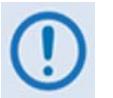

- *Drive letter "c:" is used in these examples. Any valid, writable drive letter can be used.*
- *Typical for all tasks: Type the command without quotes, and then press Enter to execute.*

There are several ways you may use create a temporary folder on a Windows‐based PC:

#### **A. Use the Windows Desktop to create and rename the temporary folder.**

- Right-click anywhere on the desktop to open the popup submenu, and then select **New > Folder** to create the temporary folder. The new folder will be created on the desktop.
- Right‐click on the new folder and then select "**Rename**" from the popup submenu. Rename this folder to "**temp**" or some other convenient, unused name.

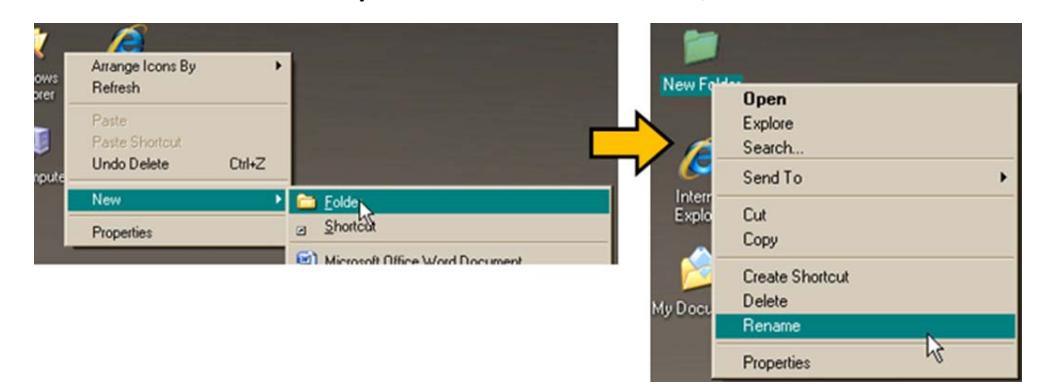

- **B. Use Windows Explorer to create and rename the temporary folder.**
	- Select **File > New > Folder** to create the temporary folder. The new folder will be created in the active folder.

• Right‐click the "**New Folder**" folder name, and then rename this folder to "**temp**" or some other convenient, unused name.

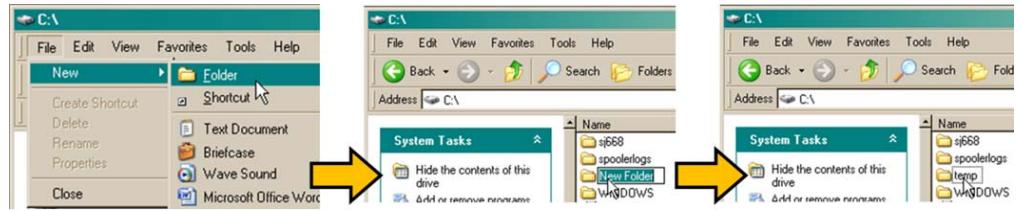

- **C. Use the 'Run' and 'Browse' windows to create and rename the temporary folder.**
	- Select **[Start]** on the Windows taskbar, and then click the **Run...** icon. The '**Run**' window will open.
	- Click **[Browse]** in the '**Run**' window. The '**Browse**' window will open.
	- Click the **Create New Folder** icon in the '**Browse**' window. The new folder will be created.
	- Right‐click the "**New Folder**" folder name, and then rename this folder to "**temp"** or some other convenient, unused name.

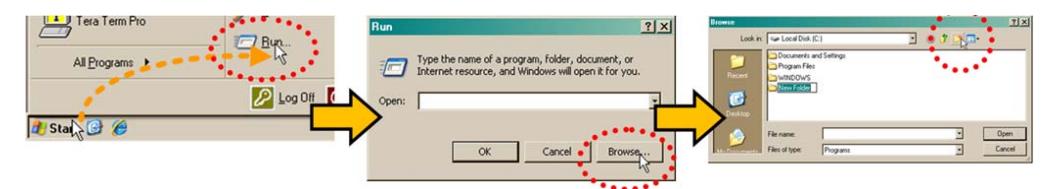

- **D. Use Windows Command‐line to create the temporary folder.**
	- **First,** click **[Start]** on the Windows taskbar, and then click the '**Run...**' icon (or, depending on Windows OS versions *prior* to Windows 95, click the '**MS‐DOS Prompt**' icon from the Main Menu).
	- **Next,** open a **Command‐line** window…
		- o For Windows 95 or Windows 98 Type "**command**".
		- o For any Windows OS versions later than Windows 98 Type "**cmd**" or "**command**".

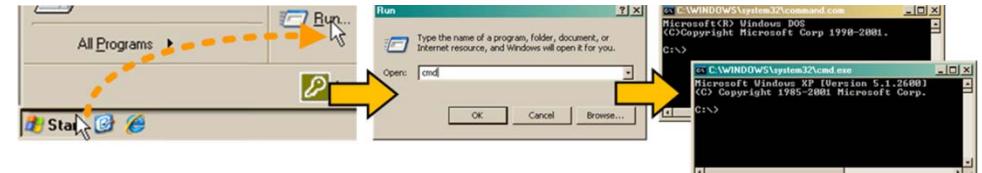

o Alternately, from **[Start]**, select **All Programs > Accessories > Command Prompt**.

o Finally, from the Command‐line '**c:\>'** prompt, type "**mkdir temp**" or "**md temp**" (*mkdir* and *md* stand for *make directory*), and then click **[OK]**.

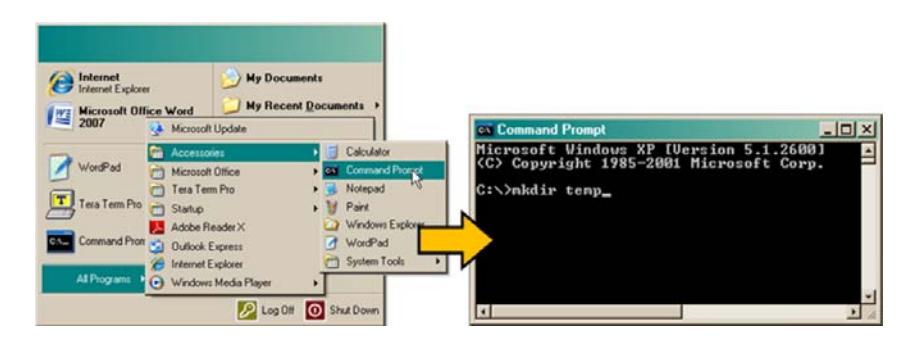

*There should now be a "temp" folder created and available for placement of the firmware file download.* 

### **4.3 Downloading and Extracting the Firmware Update**

- **1. First, download the firmware update file from the Comtech EF Data Web site:**
	- **A.** Go online to www.comtechefdata.com.
	- **B.** On the *Main* page under *Support Information* or the *Support* tab, select the *Software Downloads* hyperlink.
	- **C.** On the *Software Downloads* page click **Download Flash and Software Update Files**.
	- **D.** On the *Flash Updates Index* page select the **(Select a Product Line) Transceivers** hyperlink.
	- **E.** Under the **MBT‐4000/B** heading, select the **PCB4000 (1+1 Phase Combiner)** product hyperlink.
	- **F.** Select the appropriate firmware archive EXE or ZIP file download hyperlink.

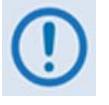

• **About Firmware Numbers, File Versions, and Formats:** The Comtech EF Data Web site catalogues its firmware update files by product type (e.g., router, modem, etc.), the specific model, and optional hardware configurations.

The download hyperlink for the PCB‐4000 base unit firmware appears as **FW11411‐1x.CCC**, where '**x**' denotes the revision letter.

• **About File Archive Formats:** Comtech EF Data provides its downloadable files in two compressed archive formats: **\*.exe** (self‐extracting) and **\*.zip** (compressed).

The **\*.exe** file does not require a file archiver and compression utility

program such as *PKZIP for Windows, WinZip, ZipCentral,* etc. (*PKZIP for DOS* is not supported due to file naming conventions). **Comtech EF Data does not provide this utility program.**

Some firewalls do not allow the download of \*.exe files. Download the \*.zip file instead, and extract the firmware files from the archive download with a user‐supplied utility program. For detailed information on handling archived files, refer to the utility program Help documentation.

#### **G. Download the archive file to the temporary folder.**

- Once the **EXE** or **ZIP** hyperlink is selected the '**File Download'** window opens and prompts selection of **[Open]** or **[Save]**:
	- o Click **[Open]** to turn over file extraction to the user‐supplied utility program. Be sure to extract the firmware files to the "**temp**" folder created earlier.
	- o Click **[Save]** to open the '**Save As'** window. Be sure to select and **[Save]** the archive **\*.exe** or **\*.zip** file to the "**temp**" folder created earlier.
	- o Otherwise, click **[Cancel]** to quit and exit the file download process.

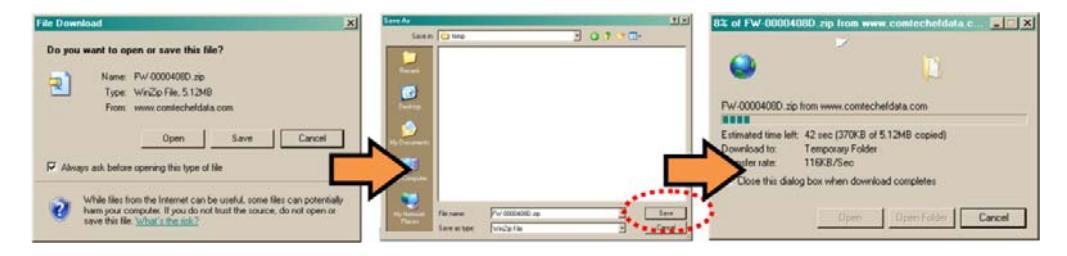

- **2. Next, extract the firmware files from the archive file.**
	- (If not already done with **File Download > [Open]**) Extract the firmware files from the downloaded **\*.exe** or **\*.zip** archive file with the user‐supplied utility program:
		- o Double‐click on the archive file name, and then follow the prompts provided by the user-supplied utility program. Extract, at a minimum, four files:
			- **ReleaseNotes\_vX‐X‐X.pdf** Where "X‐X‐X" denotes the firmware version number.
			- **fivil 411x.CCC** Firmware file, where "x" denotes the firmware revision letter.
			- **FLSHCSAT.EXE** CEFD Flash Upload Utility Program.
			- **CCCflash.hlp:** FLSHCSAT Help File.

#### **3. Confirm availability of the firmware files in the temporary folder.**

There are several ways you may view the contents of the temporary folder on a Windows‐ based PC.

#### **A. From the Windows Desktop:**

- Double‐left‐click the "**temp"** folder saved to the Windows Desktop.
- Use **Windows Explorer** to locate, and then double‐left‐click the "**temp**" folder.
- Use the '**Browse'** window (**[Start] > ...Run > [Browse]**) to locate, and then double‐ click the "**c:\temp**" folder.

#### **B. Using Command‐line:**

- Type "**cd c:\temp**" at the Command‐line prompt to change to the temporary directory created earlier using Command‐line.
- Type "**dir**" to list the files extracted to the temporary directory from the downloaded archive file.

### *The firmware files have been successfully downloaded and are now available for transfer to the PCB‐4000.*

## **4.4 Performing the Automated FTP Upload Procedure**

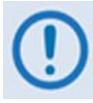

*To proceed with the firmware update procedure, assumptions are made that:*

- *The PCB‐4000 is connected to a user‐supplied, Windows‐based PC, and:*
	- o *The PC serial port is connected to the 'J1 | System COM' port.*
	- o *The PC is running a terminal emulation program (for operation of the PCB‐4000 serial remote interface).*
- *The latest firmware files have been downloaded or otherwise received from Comtech EF Data and are available on the user PC in an accessible temporary folder.*
- **1.** Double-click **FLSHCAT.EXE** (filename or icon) on the PC desktop to execute the FLASH UPLOAD utility program.

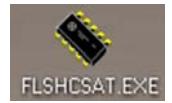

- **2.** From the FLSHCAT dialogue box, select the pertinent serial port used for communication between the PC and the PCCB (this example selects COM1, as noted at 'A'.)
- **3.** Do **not** select a Baud Rate ('B') other than the default selection of 38400, unless otherwise instructed by Comtech EF Data Technical Support.
- **4.** Click '**Software Upload**' ('C').

Select the firmware file for upload. Click '**Choose File'** then, once the *Select a File Name* dialogue box opens, use the window on the right to navigate to the desired folder. Finally, double‐click on the firmware file from the window on the left.

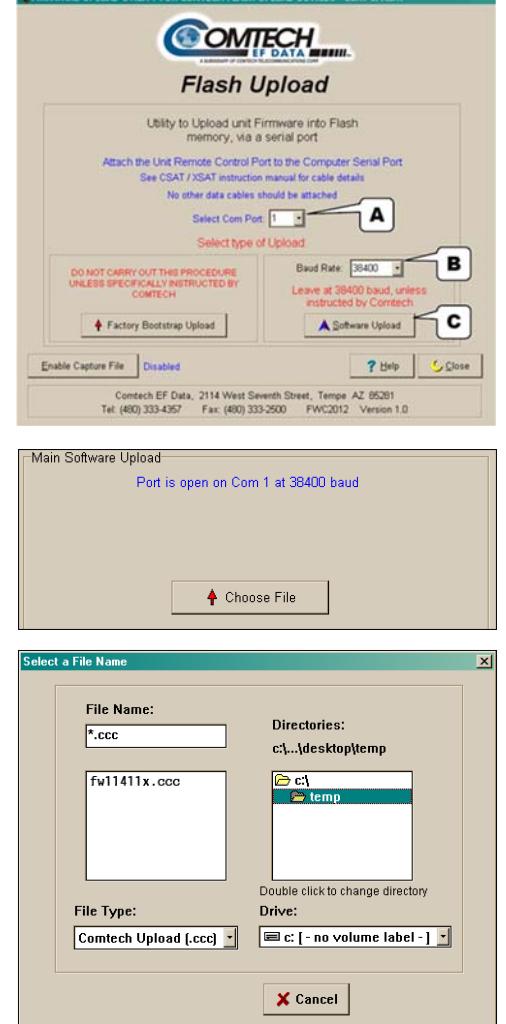

٥.

**5.** Prior to continuing the upload process, power off the PCB‐4000 system by disconnecting the "**SSPA COM 1 | J2**" and "**SSPA COM 2 | J3**" connector cables.

After disconnecting these cables, click '**Start Upload'**.

**6.** When prompted, reconnect the "**SSPA COM 1 | J2**" and "**SSPA COM 2 | J3**" connector cables.

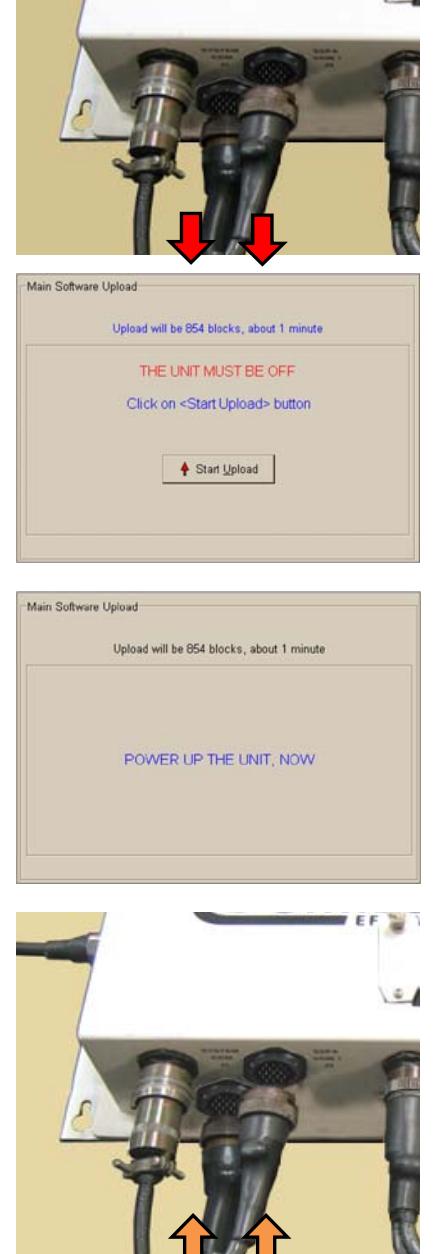

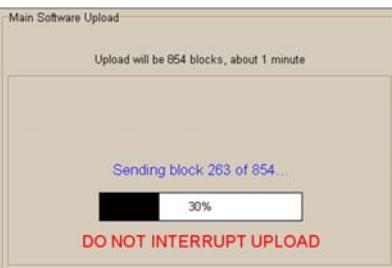

7. Once communications have been re-established between the PC and PCCB, the upload will take place – *do not interrupt this upload process*.

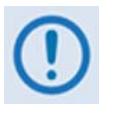

*If the upload is not successful for any reason (e.g., the comms cable is not physically connected, the wrong COM port is specified, the user inadvertently interrupted the upload, etc.), troubleshoot the setup as needed, and then click on* **'Repeat Upload'** *or* **'Go Back to Start'** *to resume or retry the upload process.*

**8.** Upon successful completion of the upload, you may click on '**Go Back to Start**' (if, for example, more than one PCB‐4000 1+1 Phase Combined System requires upgrade) or '**Close**' (to exit the FLSHCAT program).

**9.** If needed, disconnect the System Programming Cable (CEFD P/N CA/WR12243‐1) and reconnect the original System Communications connection cable.

**10.** The LEDs on the top of the PCCB may illuminate GREEN (unmuted), ORANGE (muted), or RED (faulted) to indicate the current status of the PCCB, SSPA1, and SSPA2 operations. See **Chapter 3. INSTALLATION, STARTUP, and TROUBLESHOOTING PROCEDURES** for more information on these operational states.

*The PCB‐4000 Firmware Update Process is now complete.*

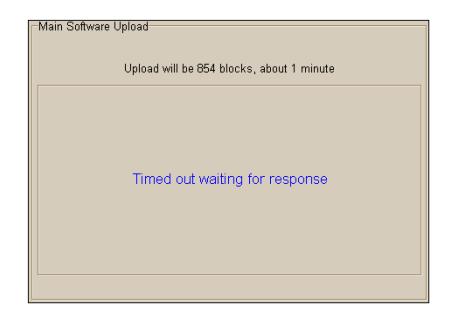

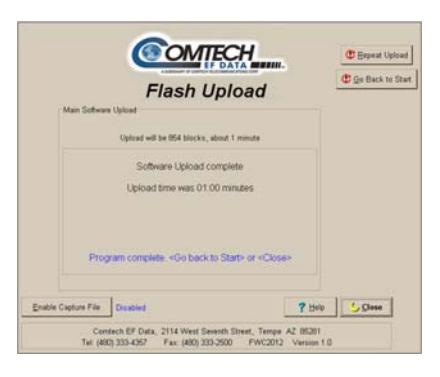

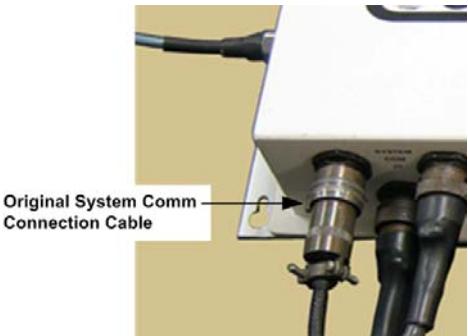

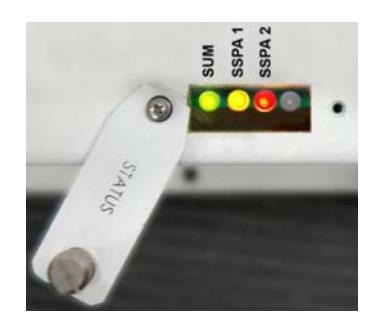

# **Chapter 5. SERIAL REMOTE CONTROL**

## **5.1 Overview**

Remote monitor and control of the PCB‐4000 1+1 Phase Combiner is available either through an EIA‐485 multi‐drop bus (for the control of many devices) or an EIA‐232 connection (for the control of <sup>a</sup> single device), and data is transmitted in asynchronous serial form using ASCII characters. Control and status information is transmitted in packets of variable length, in accordance with the structure and protocol defined in later sections.

## **5.1.1 EIA-485**

For applications where multiple devices are to be monitored and controlled, <sup>a</sup> full‐duplex (or 4‐wire plus ground) EIA‐485 is preferred. Half-duplex (2-wire plus ground) EIA-485 is possible, but is not preferred. In full-duplex EIA-485 communications, there are two separate, isolated, independent, differential‐mode twisted pairs, each handling serial data in different directions.

It is assumed that <sup>a</sup> 'Controller' device (a PC or dumb terminal) transmits data in <sup>a</sup> broadcast mode via one of the pairs. Many 'Target' devices are connected to this pair, and all simultaneously receive data from the Controller. The Controller is the only device with <sup>a</sup> line‐ driver connected to this pair – the Target devices have only line‐receivers connected.

In the other direction, on the other pair each Target has <sup>a</sup> Tri‐Stateable line driver connected, and the Controller has <sup>a</sup> line‐receiver connected. All the line drivers are held in high‐impedance mode until one (and only one) Target transmits back to the Controller. Each Target has <sup>a</sup> unique address, and each time the Controller transmits, the address of the intended recipient Target is included in <sup>a</sup> framed 'packet' of data. All of the Targets receive the packet, but only one (the intended) will reply. The Target enables its output line driver and transmits its return data packet back to the Controller in the other direction, on the physically separate pair.

#### **EIA‐485 (full duplex) summary:**

- Two differential pairs one pair for Controller-to-Target, one pair for Target-to-Controller.
- •Controller-to-Target pair has one line driver (Controller), and all Targets have line-receivers.
- $\bullet$ Target-to-Controller pair has one line receiver (Controller), and all Targets have Tri-State drivers.

## **5.1.2 EIA-232**

This is a much simpler configuration in which the Controller device connects directly to the Target via a two-wire-plus-ground connection. Controller-to-Target data is carried, via EIA-232 electrical levels, on one conductor, and Target-to-Controller data is carried in the other direction on the other conductor.

## **5.2 Remote Commands and Queries Overview**

#### **5.2.1 Basic Protocol**

Whether in EIA‐232 or EIA‐485 mode, all data is transmitted as asynchronous serial characters, suitable for transmission and reception by a UART. The asynchronous character is fixed at 8‐N‐1 (8 data bits, no parity, one stop bit). Only two baud rates are supported: 9600 baud and 19200 baud.

All data is transmitted in framed packets. The host Controller is assumed to be <sup>a</sup> user PC running <sup>a</sup> terminal emulator program or an ASCII dumb terminal that is in charge of the process of monitor and control. The Controller is the only device that is permitted to initiate, at will, the transmission of data. Targets are only permitted to transmit when they have been specifically instructed to do so by the Controller.

All bytes within <sup>a</sup> packet are printable ASCII characters, less than ASCII code 127. In this context, the Carriage Return and Line Feed characters are considered printable.

All messages from Controller‐to‐Target require <sup>a</sup> response – with one exception: This will be either to return data that has been requested by the Controller, or to acknowledge reception of an instruction to change the configuration of the Target. The exception to this is when the Controller broadcasts a message (such as Set Time/Date) using Address 0, when the Target is set to EIA-485 mode.

## **5.2.2 Packet Structure**

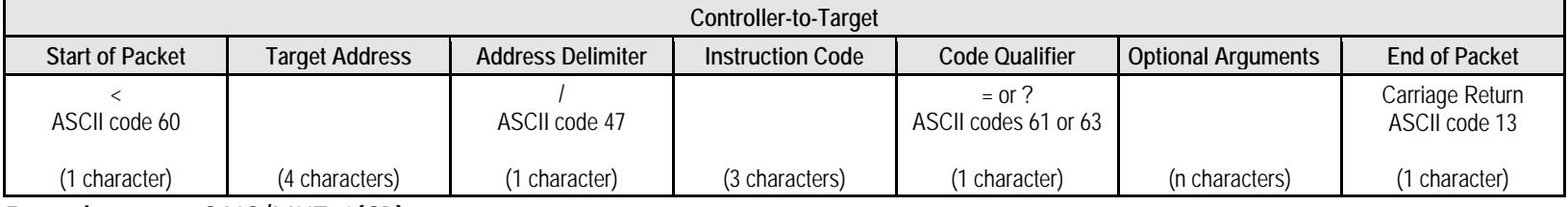

**Example:** <0412/MUT=1{CR}

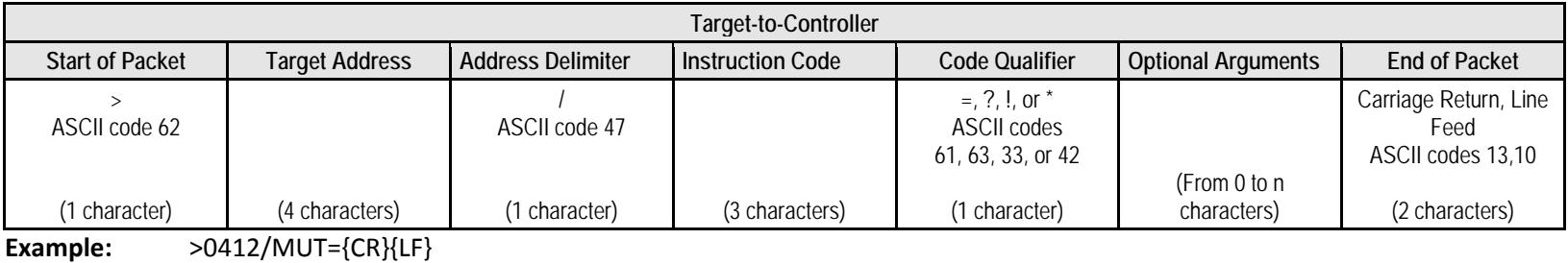

## **5.2.2.1 Start of Packet**

- **Controller‐to‐Target** This is the character '<' (ASCII code 60).
- **Target‐to‐Controller** This is the character '>' (ASCII code 62).

Because this is used to provide <sup>a</sup> reliable indication of the start of packet, these two characters may not appear anywhere else within the body of the message.

## **5.2.2.2 Target (Base) Address**

Up to 9,999 devices can be uniquely addressed. In both EIA‐232 and EIA‐485 applications, the permissible range of values is 1 to 9999. It is programmed into <sup>a</sup> Target unit using serial remote control.

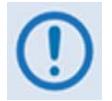

The Controller sends a packet with the address of a Target – the destination of the packet. When the Target responds, the address used is the same address, to indicate to the Controller the source of the packet. The Controller does not have its *own address.*

#### **5.2.2.3 Virtual Address**

Virtual Address is a method that allows the user to access the SSPA via the PCCB using any communications software. Virtual Address is aupported in both EIA‐232 and EIA‐485 applications.

The following example depicts use of the virtual addressing scheme:

#### **<123V1/MUT?** *where:*

Base address <sup>=</sup> 123; 'V' <sup>=</sup> virtual address delimiter; 1 <sup>=</sup> virtual address of SSPA automatically set by the PCCB.

#### **Notes:**

- 1. Only three virtual commands can be used to program the individual SSPAs when in Phase Combined mode (RED=1):
	- CAA= $\bullet$  DAT=  $\bullet$  TIM=
- 2. All virtual queries can be directed to the individual SSPAs in any mode.
- 3. The following virtual commands can NEVER be used to program the individual SSPAs:
	- MUT=• ART=

#### **5.2.2.4 Address Delimiter**

This is the "forward slash" character '**/**' (ASCII code 47).

## **5.2.2.5 Instruction Code**

This three‐character alphabetic sequence identifies the subject of the message. Wherever possible, the instruction codes have been chosen to have some significance. This aids in the readability of the message if seen in its raw ASCII form. Upper and lower case alphabetic characters (i.e., A‐Z [ASCII codes 65‐90], and <sup>a</sup>‐<sup>z</sup> [ASCII codes 97‐122]) may be used.

## **5.2.2.6 Instruction Code Qualifier**

This single character further qualifies the preceding instruction code.

Code Qualifiers obey the following rules:

#### 1. *From Controller‐to‐Target*, the only permitted values are:

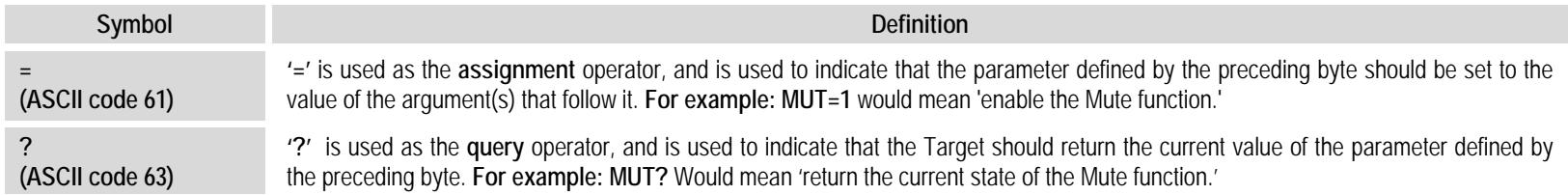

#### 2. *From Target‐to‐Controller*, the only permitted values are:

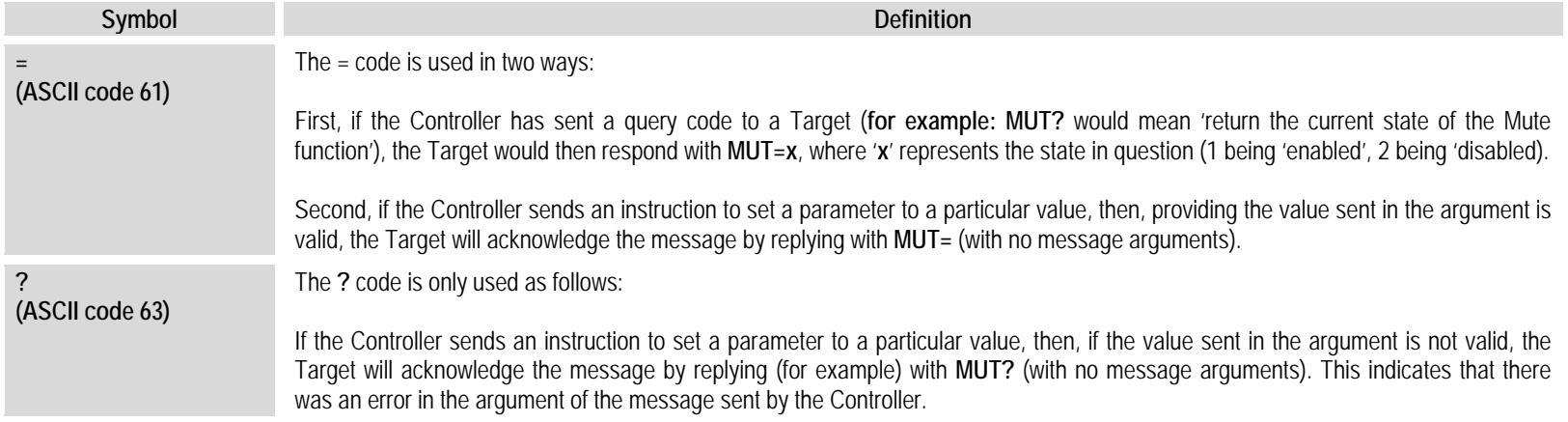

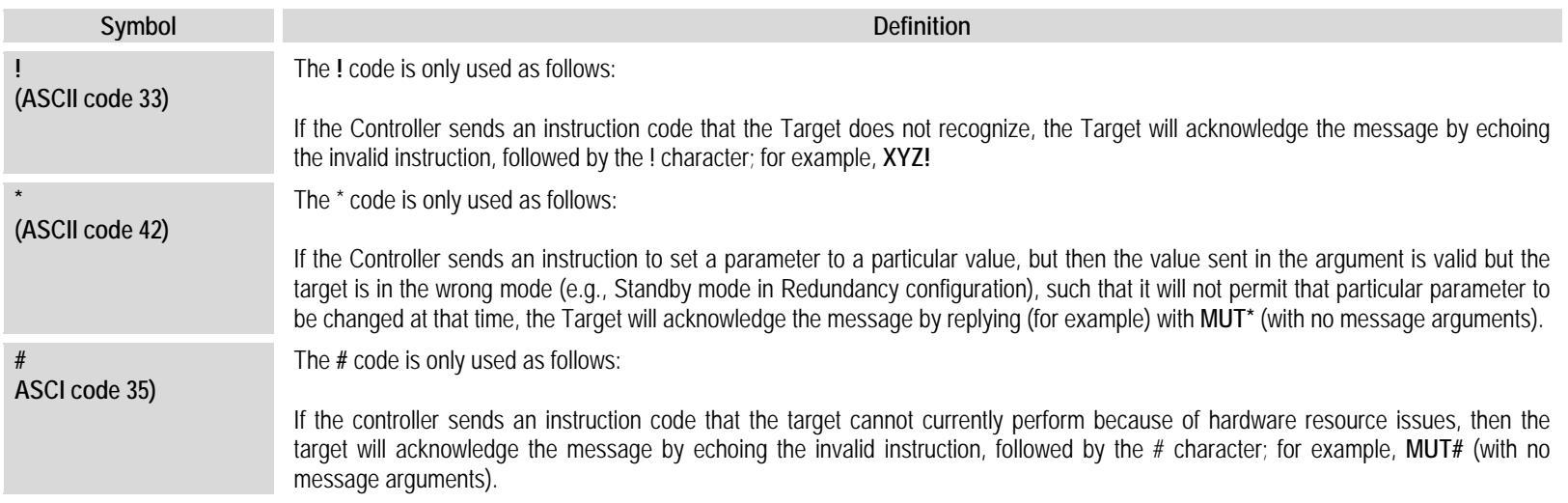

## **5.2.2.7 Optional Message Arguments**

Arguments are not required for all messages. Arguments are ASCII codes for the characters 0 to 9 (ASCII codes 48 to 57), period (ASCII code 46) and comma (ASCII code 44).

## **5.2.2.8 End Of Packet**

- **Controller‐to‐Target** This is the 'Carriage Return' character (ASCII code 13).
- **Target‐to‐Controller** This is the two‐character sequence 'Carriage Return', 'Line Feed' (ASCII codes 13 and 10).

Both indicate the valid termination of <sup>a</sup> packet.

#### **5.3 Remote Commands / Queries**

**Index Notes: Column 'C'** = Command; **Column 'Q'** = Query; columns marked '**X**' designate instruction code as *Command only*, *Query only*, or *Command/Query*.

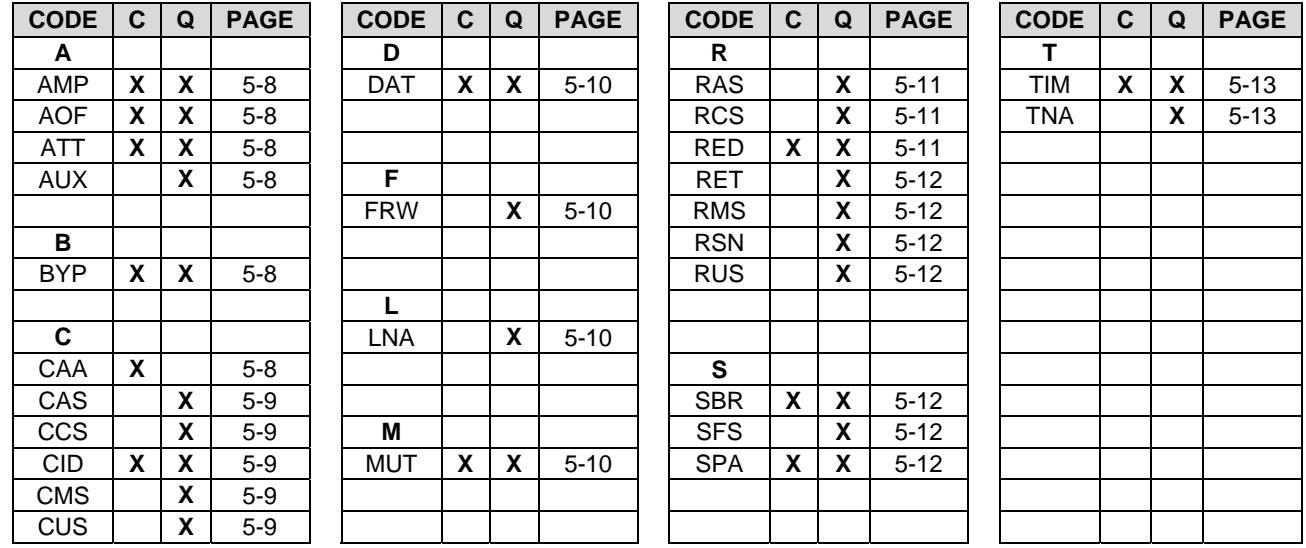

#### <u> Unless otherwise noted – In the tables that follow, these codes are used in the 'Response to Command' column (per Sect. 5.2.2.6)</u>

= Message ok

- ? Received ok, but invalid arguments were found
- \* Message ok, but not permitted in current mode

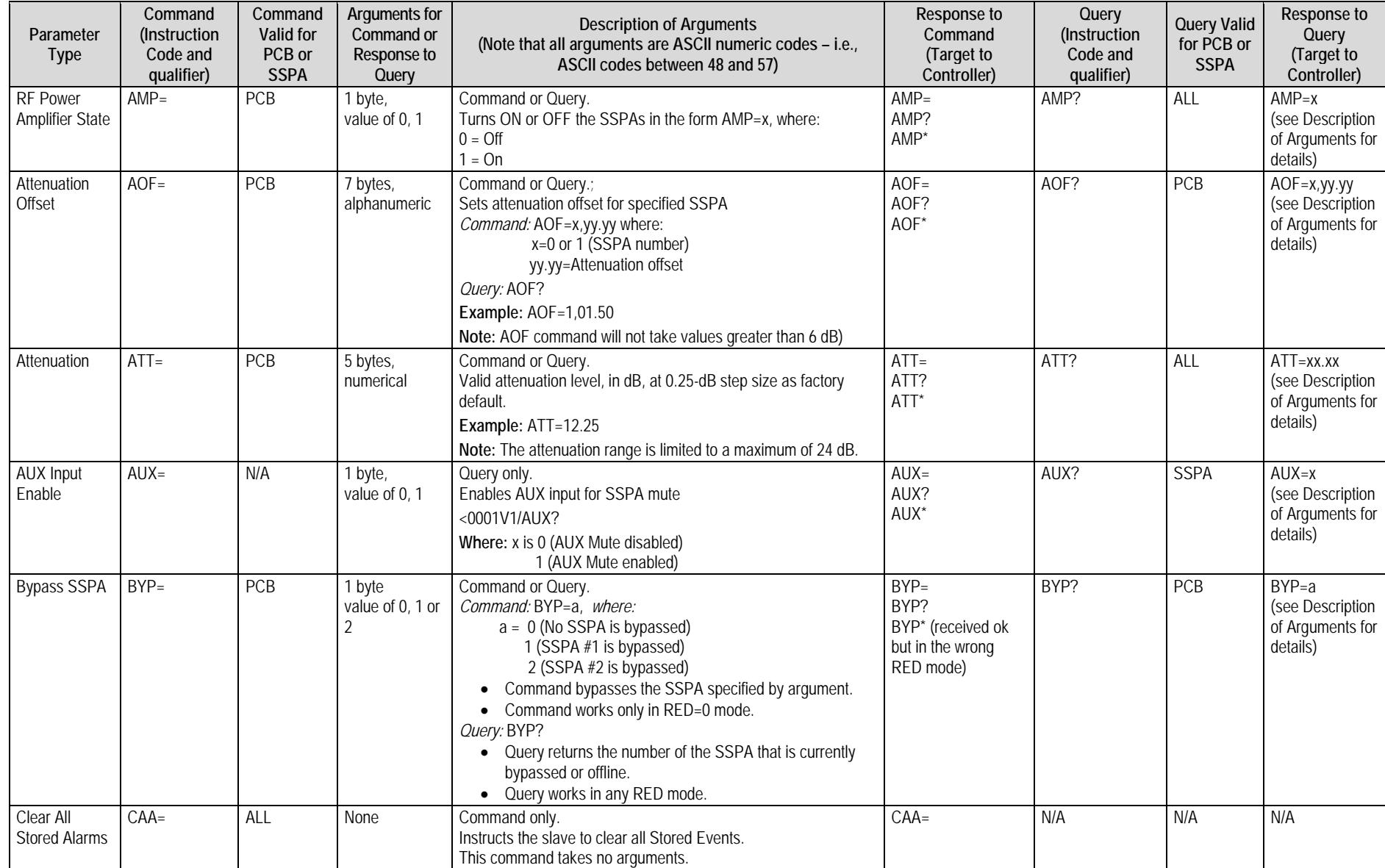

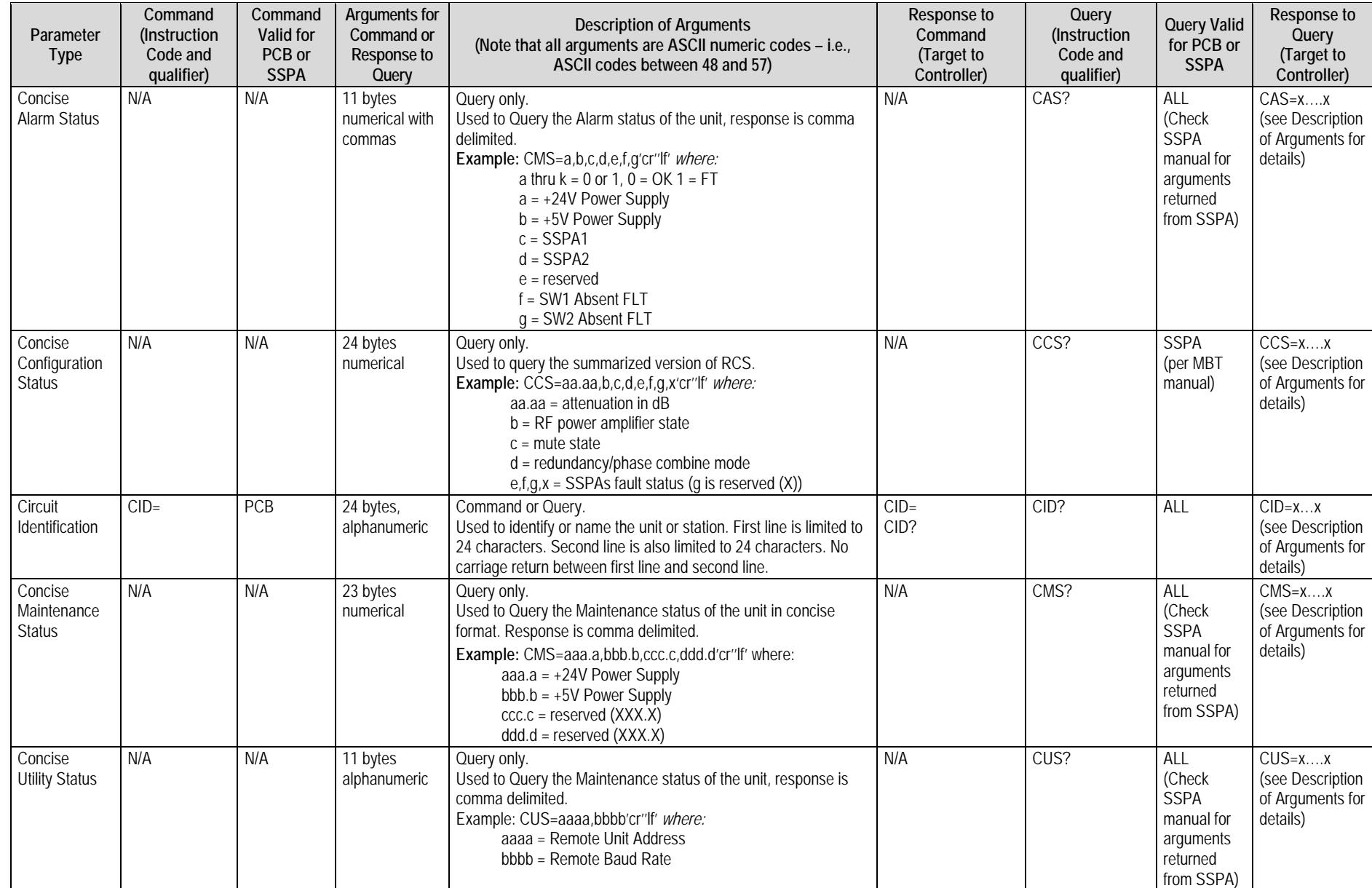

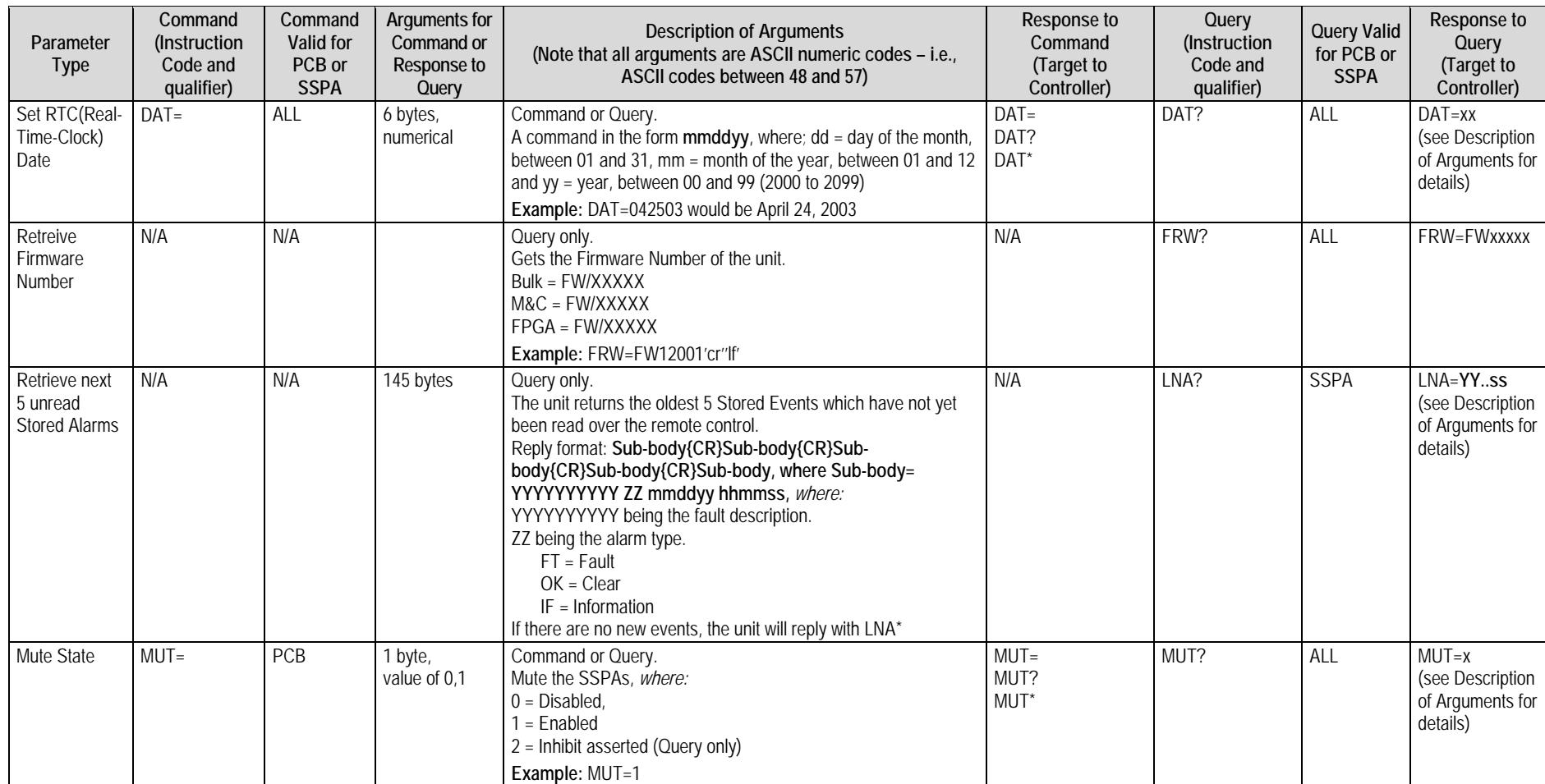

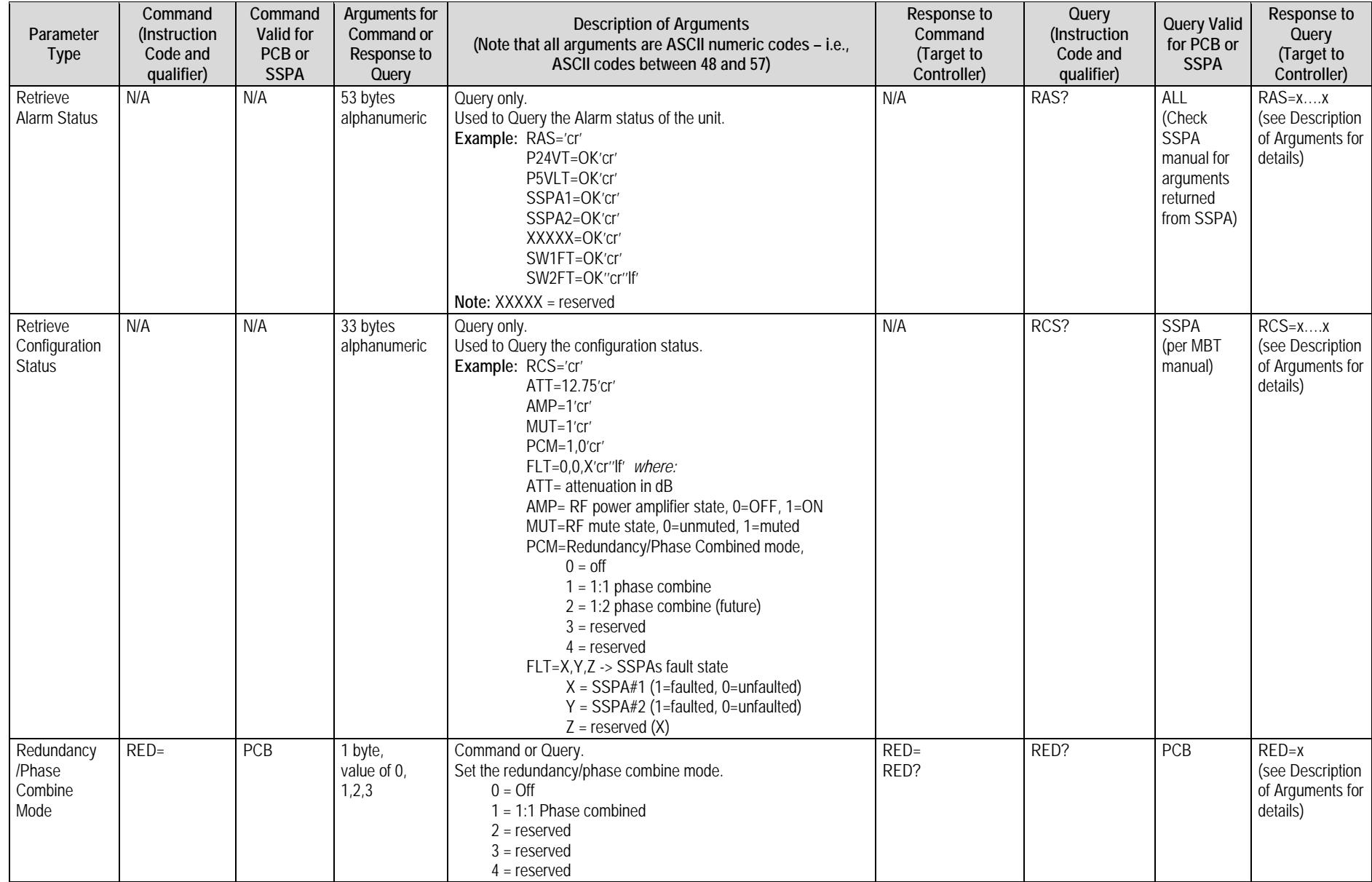

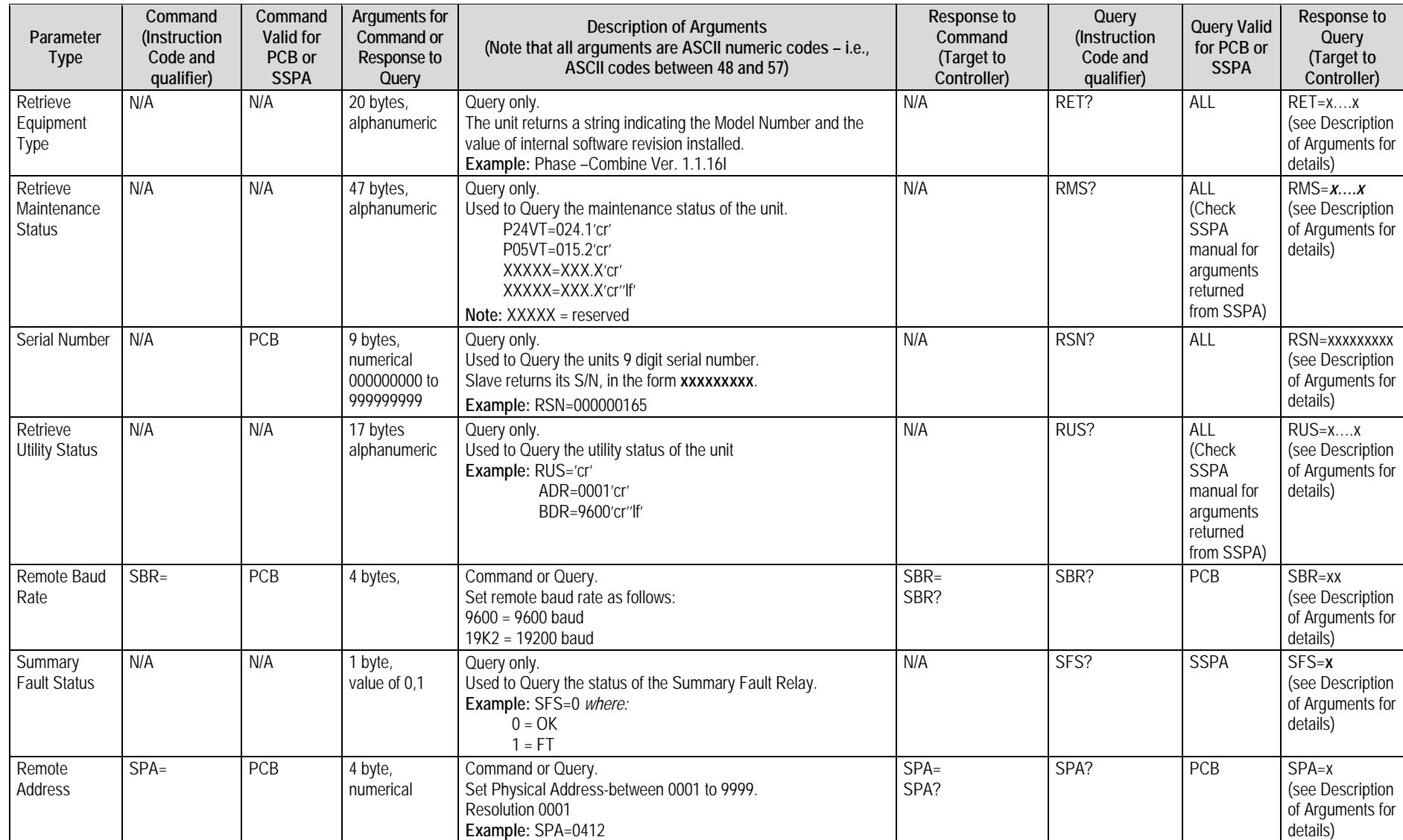

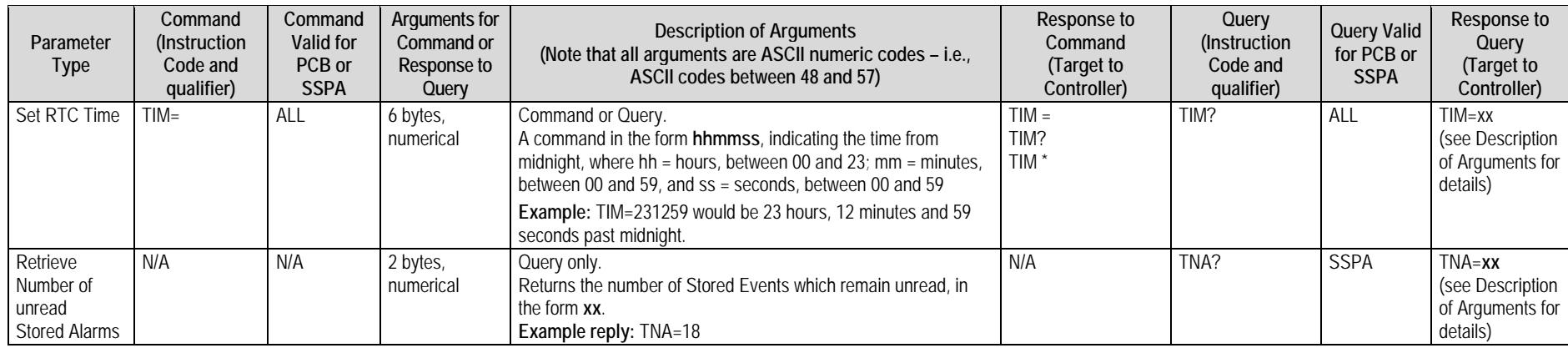

**Notes:**

# **Appendix A. ASSEMBLY KITS**

## **A.1 Overview**

This appendix provides <sup>a</sup> reference to the Comtech EF Data accessory and assembly kits that satisfy installation requirements for a PCB‐4000 1+1 Phase Combined System – an example is shown at right:

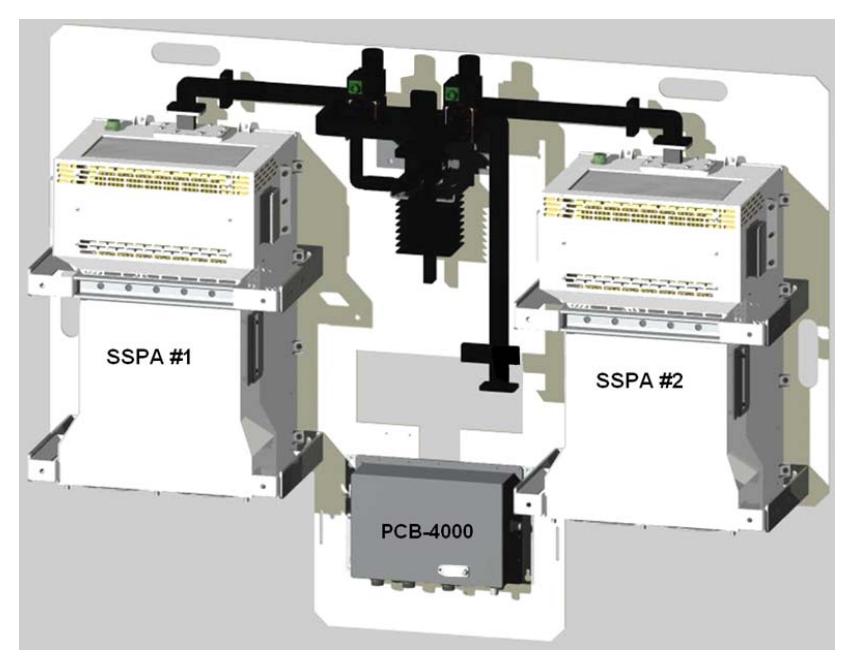

### <span id="page-61-0"></span>**A.1.1 Summary of Available Assemblies**

**[Table](#page-61-0) A‐1** outlines availability of assembly kits for the PCB‐4000. This includes common subassemblies that may be shared amongst the available configurations. Note that the model of the SSPA pair deployed within <sup>a</sup> PCB‐4000 1+1 Phase Combined System may vary and, as such, the illustrations provided herein may or may not intentionally omit the depiction of any installed SSPA pair.

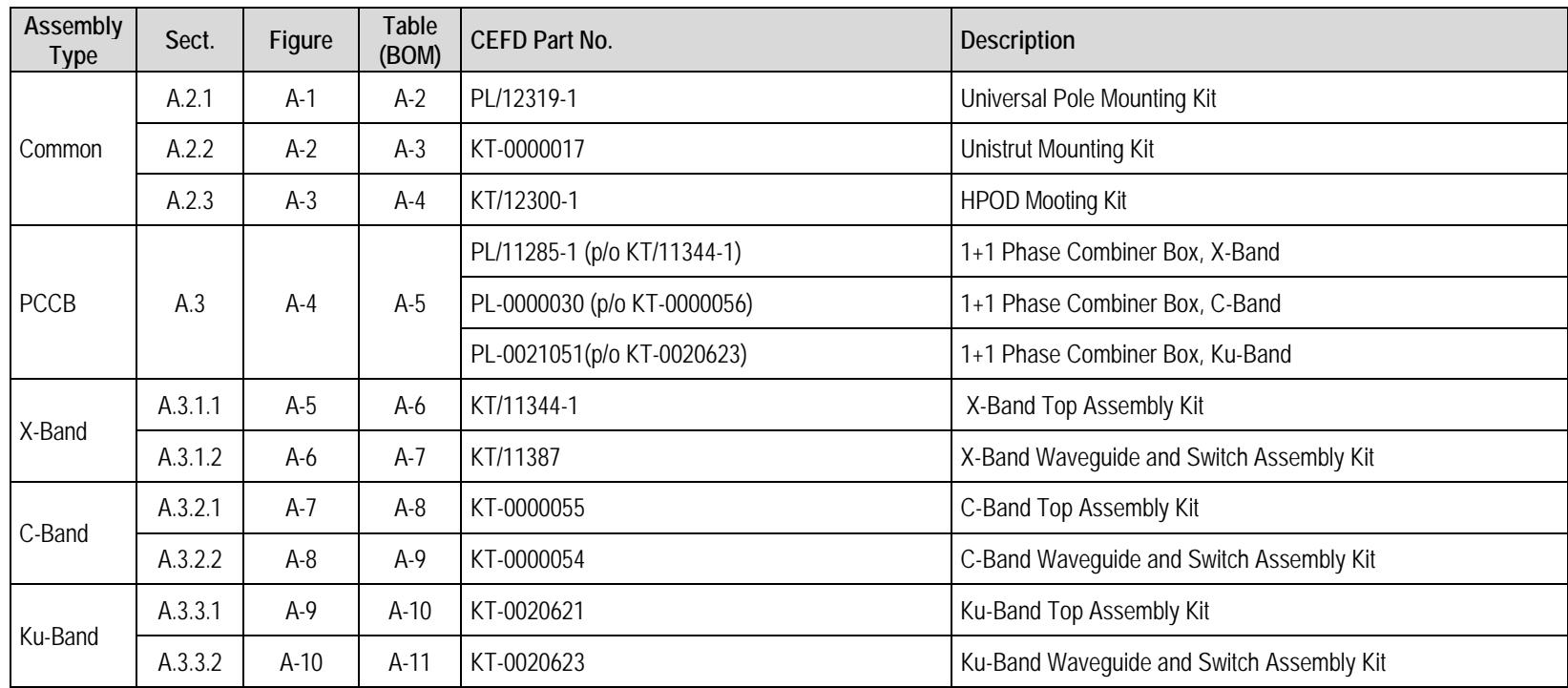

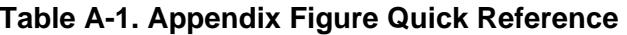

**Notes:**

#### **A.2 Common Kit Subassemblies**

# **A.2.1 Universal Pole Mounting Kit (PL/12319-1)**

#### **Table A-2. Kit PL/12319-1 BOM**

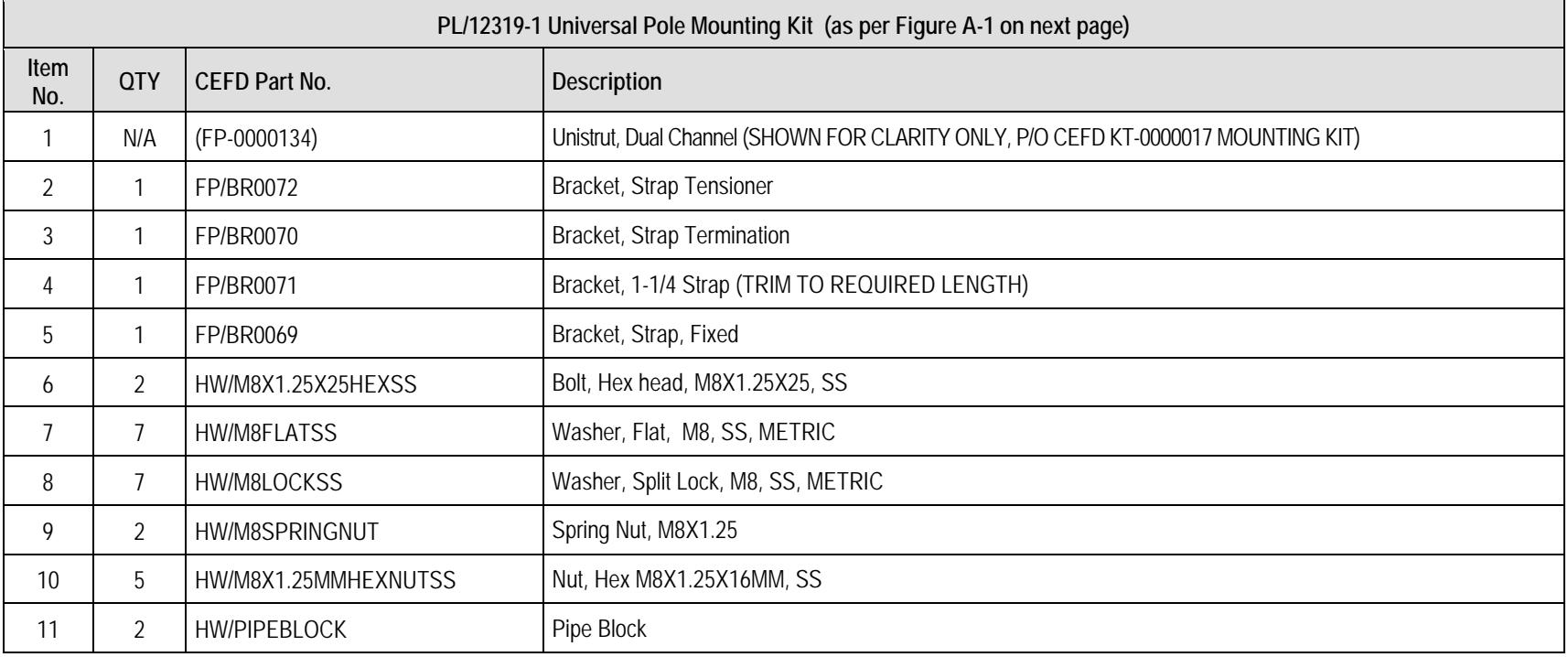

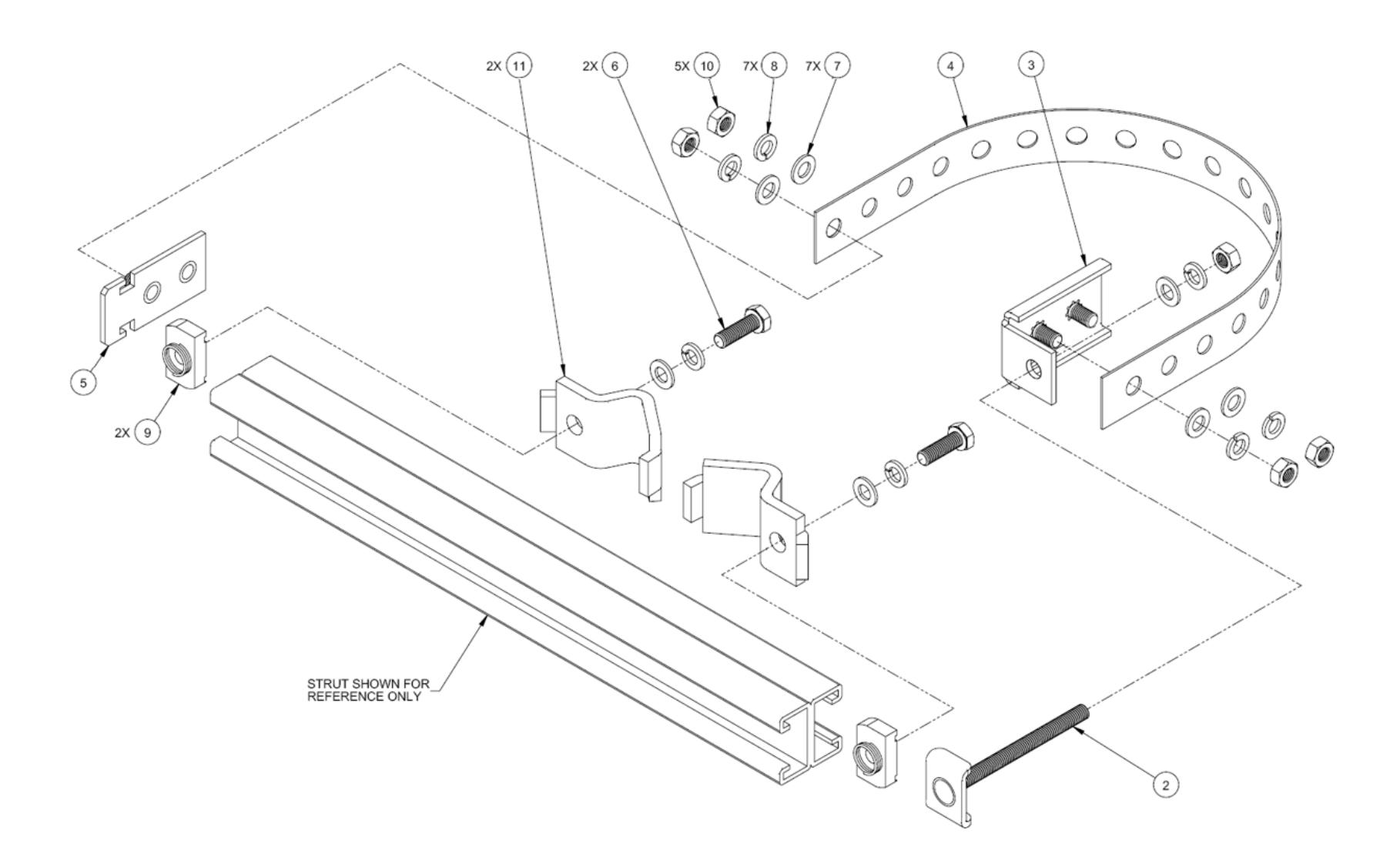

**Figure A-1. Universal Pole Mounting Kit PL/12319-1** 

# **A.2.2 Unistrut Mounting Kit (KT-0000017)**

#### **Table A-3. Kit KT-0000017 BOM**

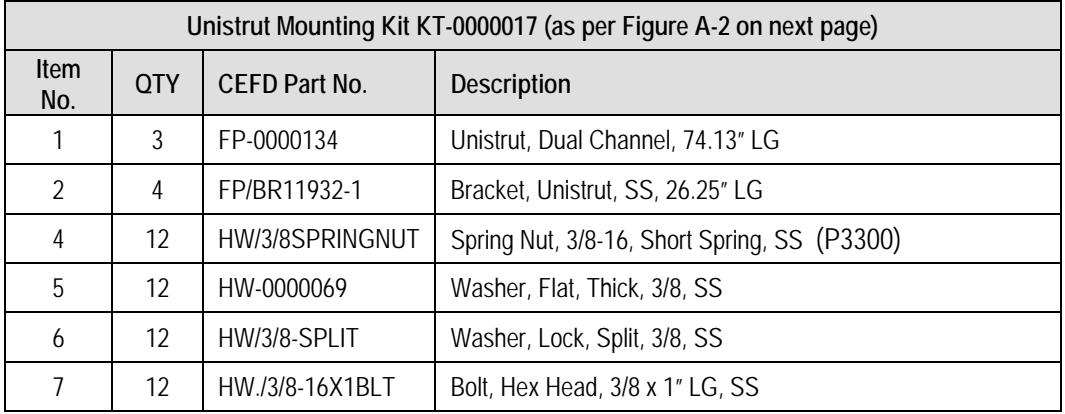

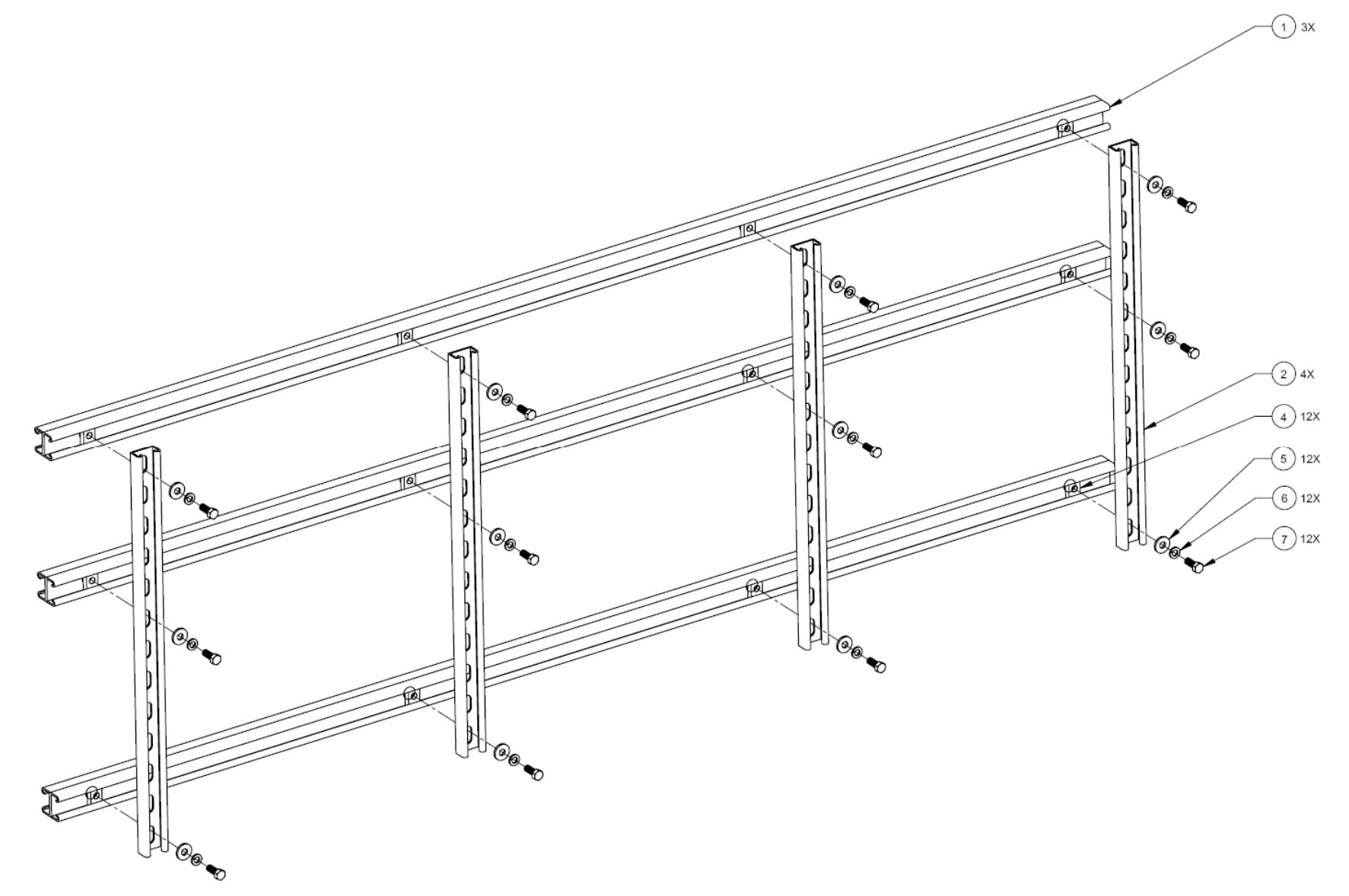

**Figure A-2. Unistrut Mounting Kit (CEFD P/N KT-0000017)** 

# **A.2.3 HPOD Mounting Bracket Kit (KT/12300-1)**

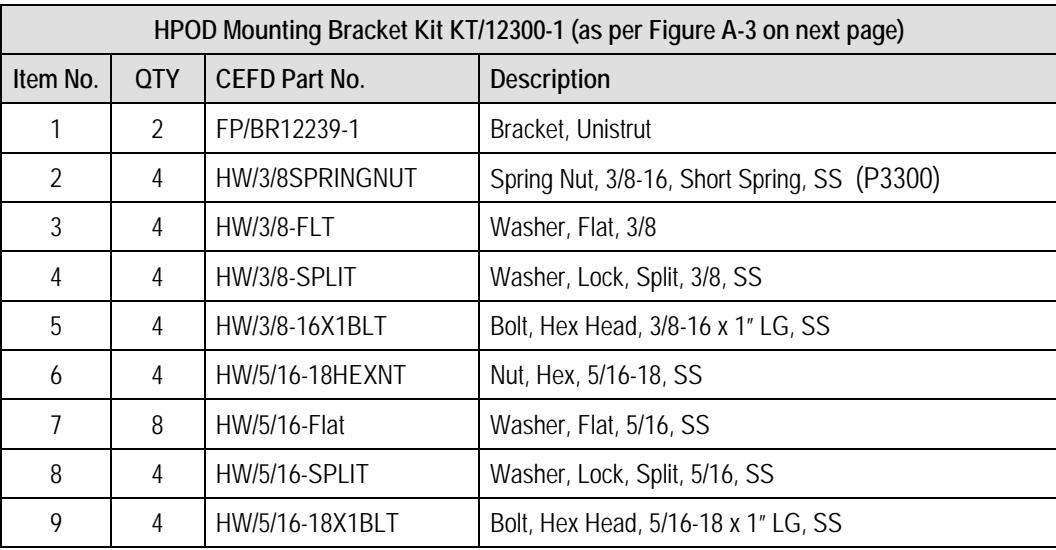

#### **Table A-4. Kit KT/12300-1 BOM**

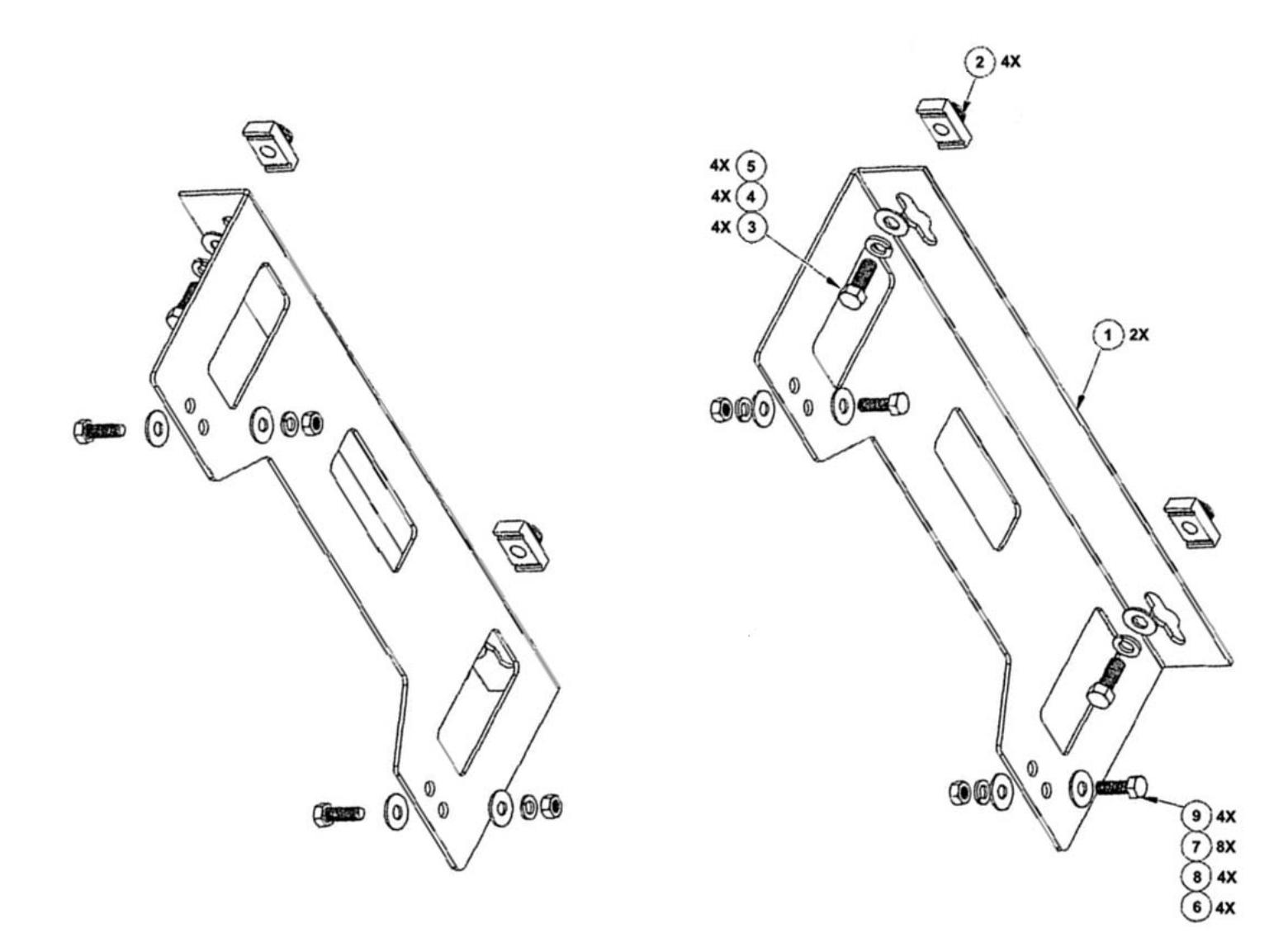

**Figure A-3. HPOD Mounting Bracket Kit (CEFD P/N KT/12300-1)** 

#### **A.3 PCB-4000 1+1 Phase Combiner Box Assemblies**

The PCB‐4000 1+1 Phase Combiner standalone unit is available in an X‐Band, C‐Band, or Ku‐Band version. The PCCB may be available as <sup>a</sup> top assembly line item or as <sup>a</sup> kit subassembly item (**[Figure](#page-70-0) A‐4**).

For example, the standalone PL/11285‐1 X‐Band unit is provided as part of the top‐level KT/11344‐1 X‐Band system assembly kit. It is also provided as <sup>a</sup> subassembly item in <sup>a</sup> box and bracket kit which is, in turn, <sup>a</sup> line item provided in the top‐level KT‐0000055 C‐Band or KT‐0020623 Ku‐Band system assembly kits.

| <b>Item</b><br>No. | Box and Bracket Kit / QTY |            | <b>CEFD Part No.</b> |                                              |
|--------------------|---------------------------|------------|----------------------|----------------------------------------------|
|                    | KT-0000056                | KT-0020622 |                      | <b>Description</b>                           |
|                    | N/A                       | N/A        | PL/11285-1           | 1+1 Phase Combiner Box, X-Band               |
|                    |                           |            | PL-0000030           | 1+1 Phase Combiner Box, C-Band               |
|                    |                           |            | PL-0021051           | 1+1 Phase Combiner Box, Ku-Band              |
| 2                  |                           |            | FP-0020874           | Bracket, Mounting, Phase Combiner Box        |
| 3                  | 4                         | 4          | HW/10-FLT            | Washer, Flat, 3/8, SS                        |
| 4                  | 4                         | 4          | HW/10-SPLIT          | Washer, Lock, Split, 3/8, SS                 |
| 5                  | 4                         | 4          | HW10-32x1/2SH        | Bolt, Socket Head, SS                        |
| 6                  | 2                         |            | HW-0000070           | Screw, Hex, Serrated Flange Head, SS         |
|                    | $\mathfrak{D}$            |            | HW3/8SPRINGNUT       | Spring Nut, 3/8-16, Short Spring, SS (P3300) |

**Table A-5. PCB-4000 1+1 Phase Combiner Box Kit BOM** 

<span id="page-70-0"></span>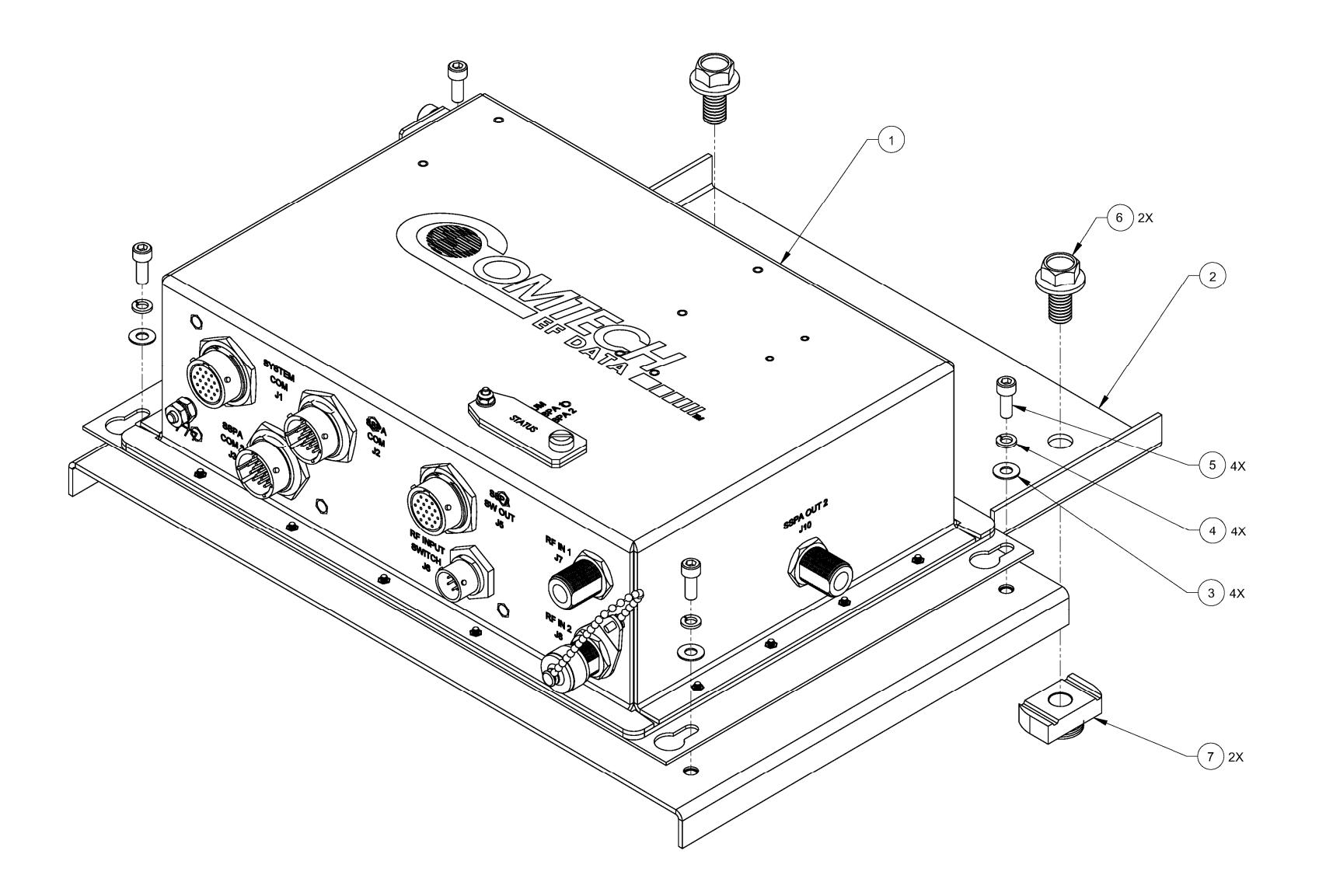

**Figure A-4. PCB-4000 Phase Combiner Box and Bracket Kit (See Table for CEFD P/N)** 

## **A.3.1 PCB-4000 X-Band Unit (PL/11285-1) Assemblies**

# **A.3.1.1 X-Band 1:1 Combined Assembly Kit – HPOD (KT/11344-01)**

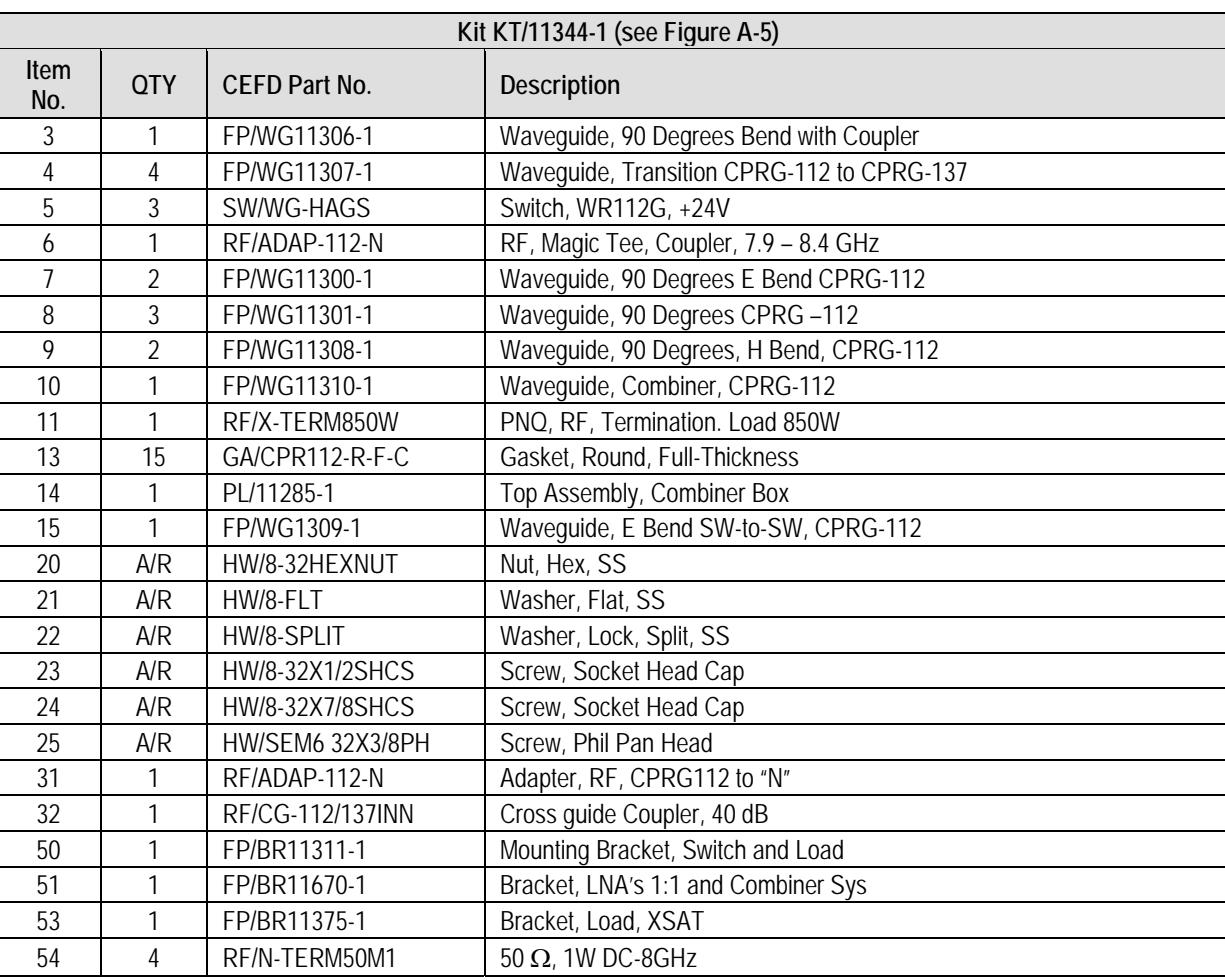

#### **Table A-6. Kit KT/11344-1 BOM**

**Note:** A/R <sup>=</sup> As Required
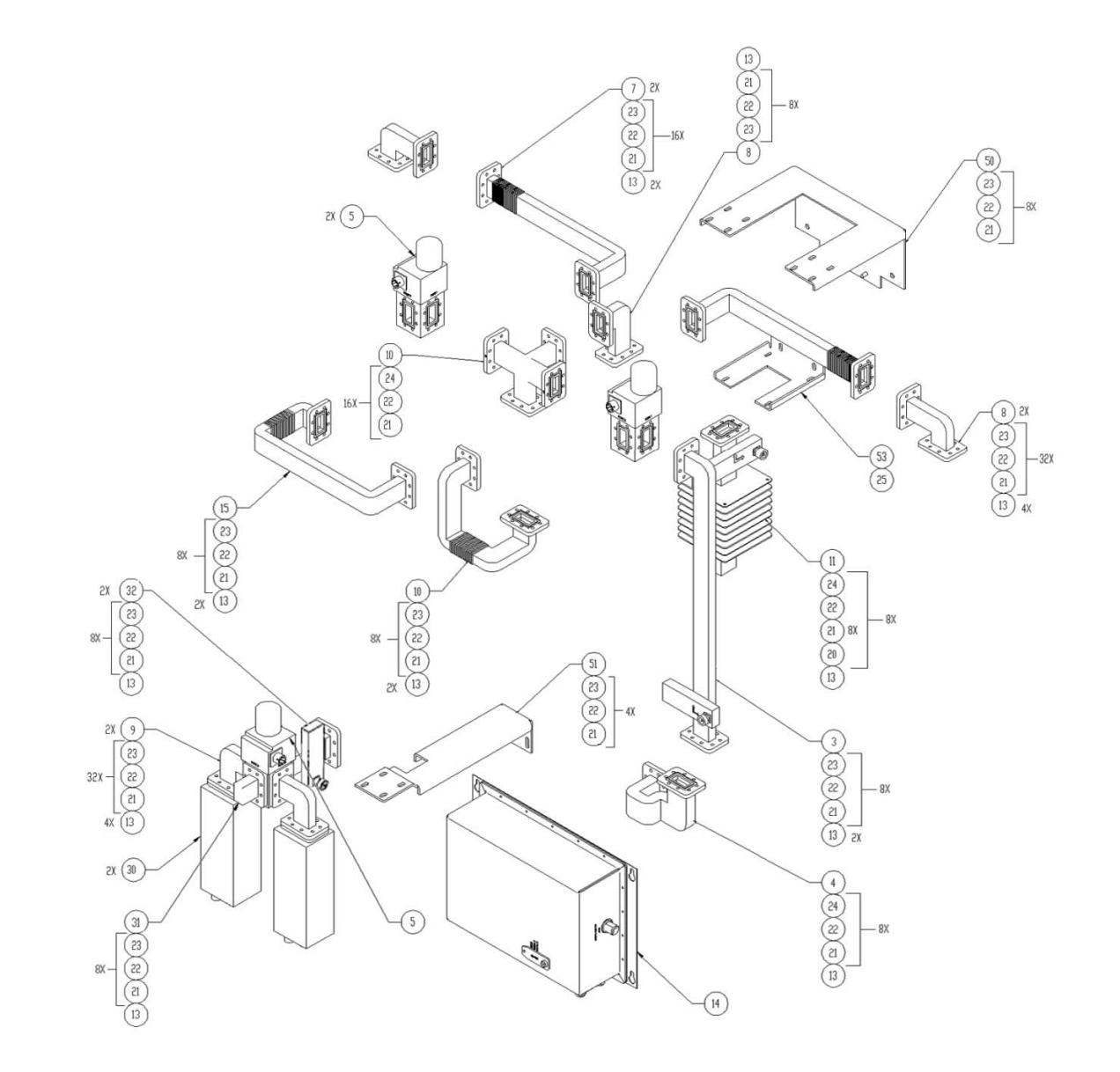

**Figure A-5. X-Band 1:1 Combined Assembly Kit – HPOD (CEFD P/N KT/11344-1)** 

# **A.3.1.2 X-Band 1:1 Waveguide and Switch Redundant Assembly Kit – ODPA (KT/11387-1)**

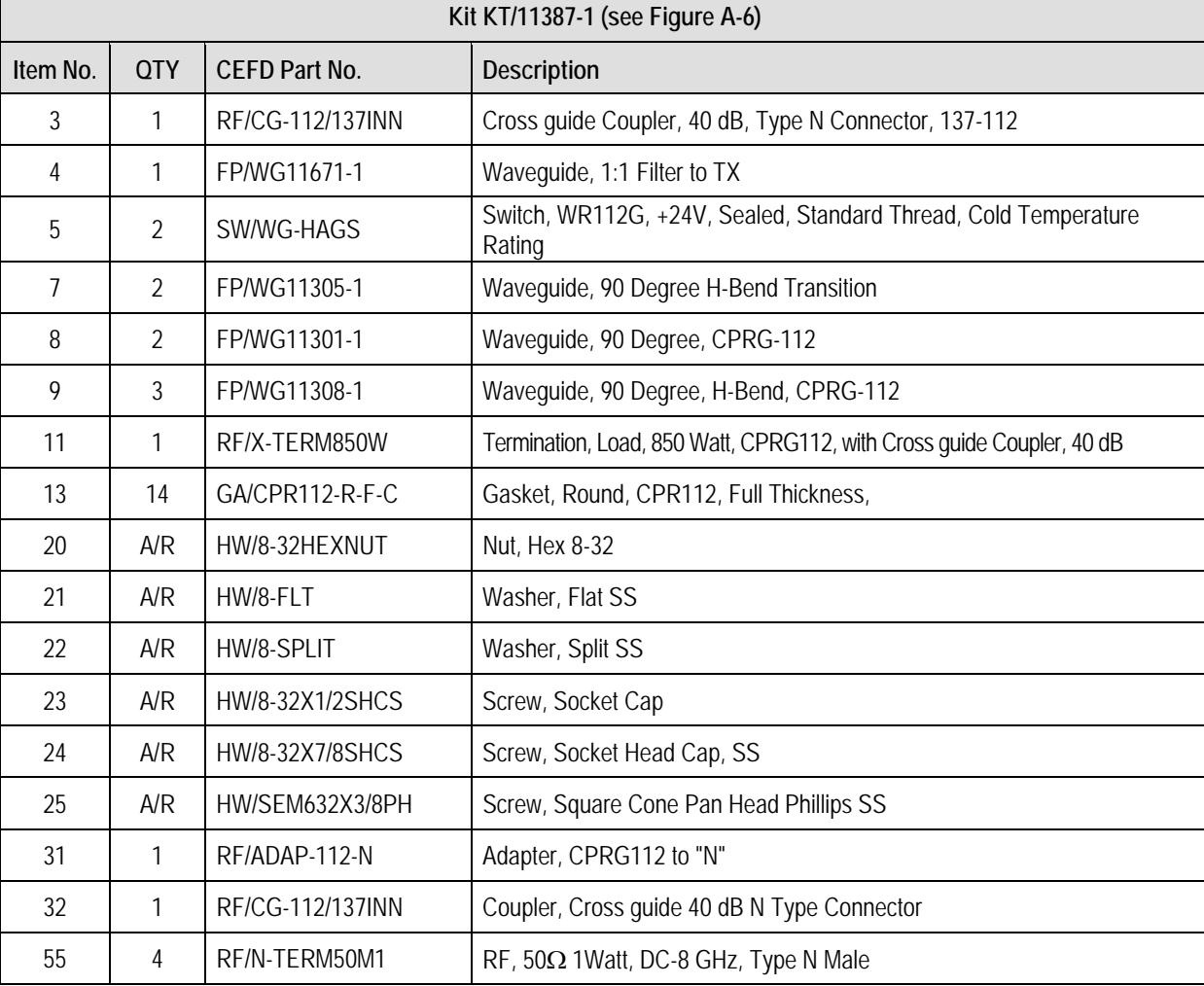

#### **Table A-7. Kit KT/11387-1 BOM**

**Note:** A/R <sup>=</sup> As Required

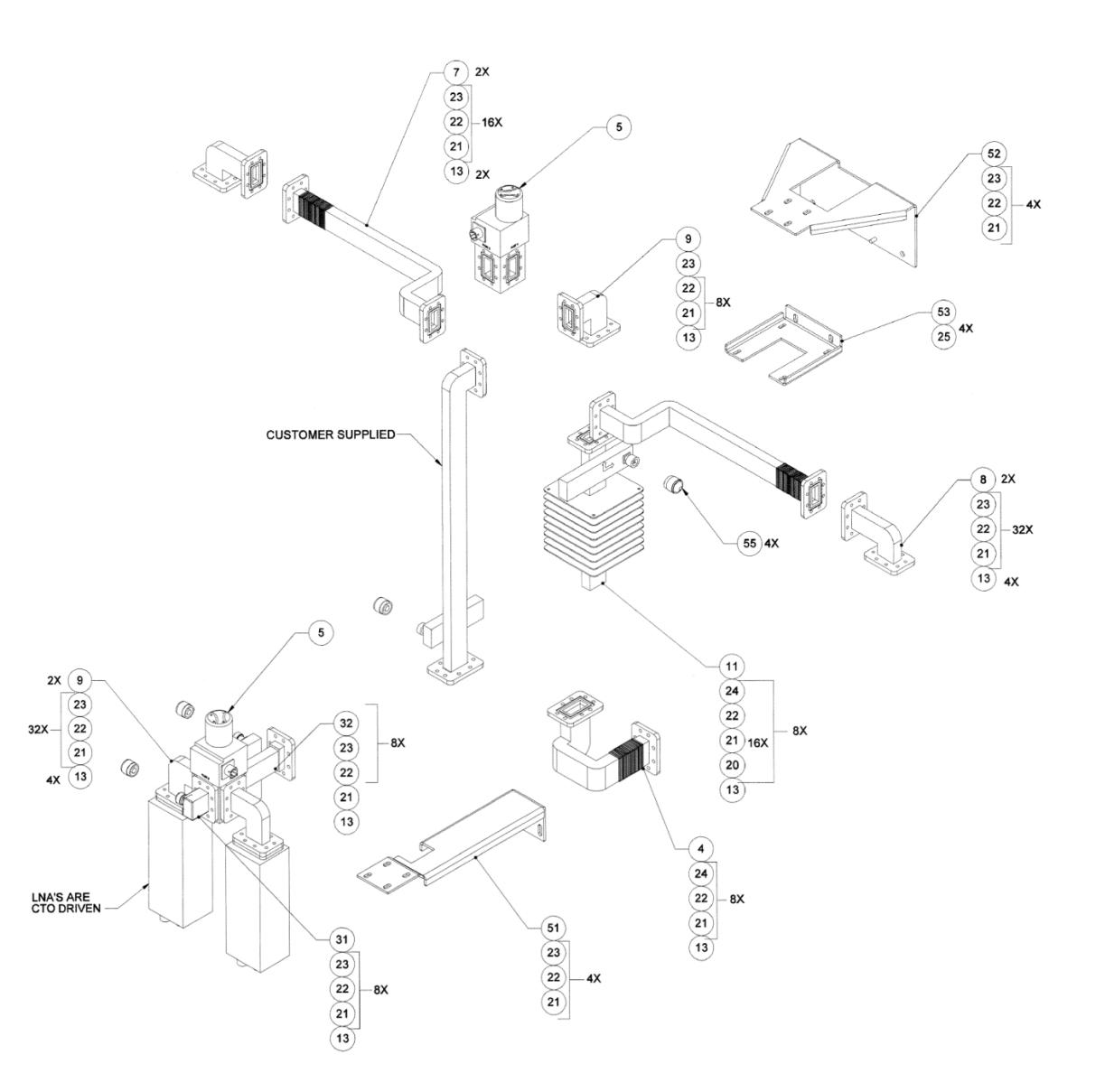

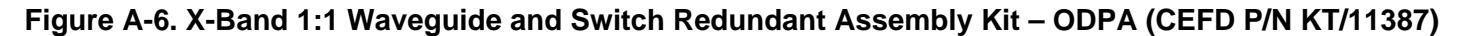

### **A.3.2 PCB-4000 C-Band Unit (PL-0000330) Assemblies**

### **A.3.2.1 C-Band 1+1 Phase Combined Top Assembly Kit – HPOD (KT-0000055)**

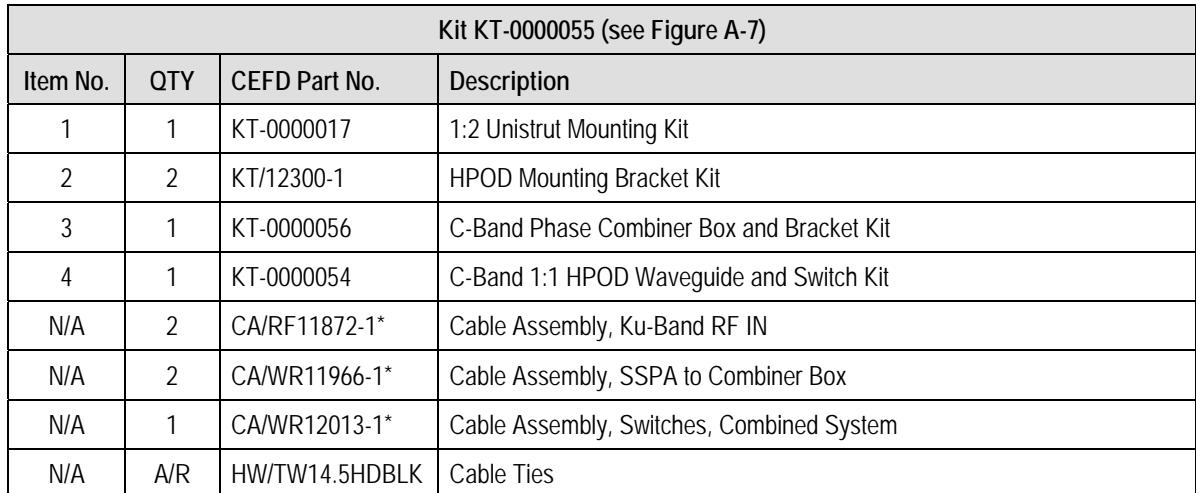

#### **Table A-8. Kit KT-0000055 BOM**

#### **Notes:**

- 1. A/R <sup>=</sup> As Required
- 2. \*See **Chapter 3. INSTALLATION, STARTUP, and TROUBLESHOOTING PROCEDURES**for information on making cable connections in <sup>a</sup> 1+1 Phase Combiner System.

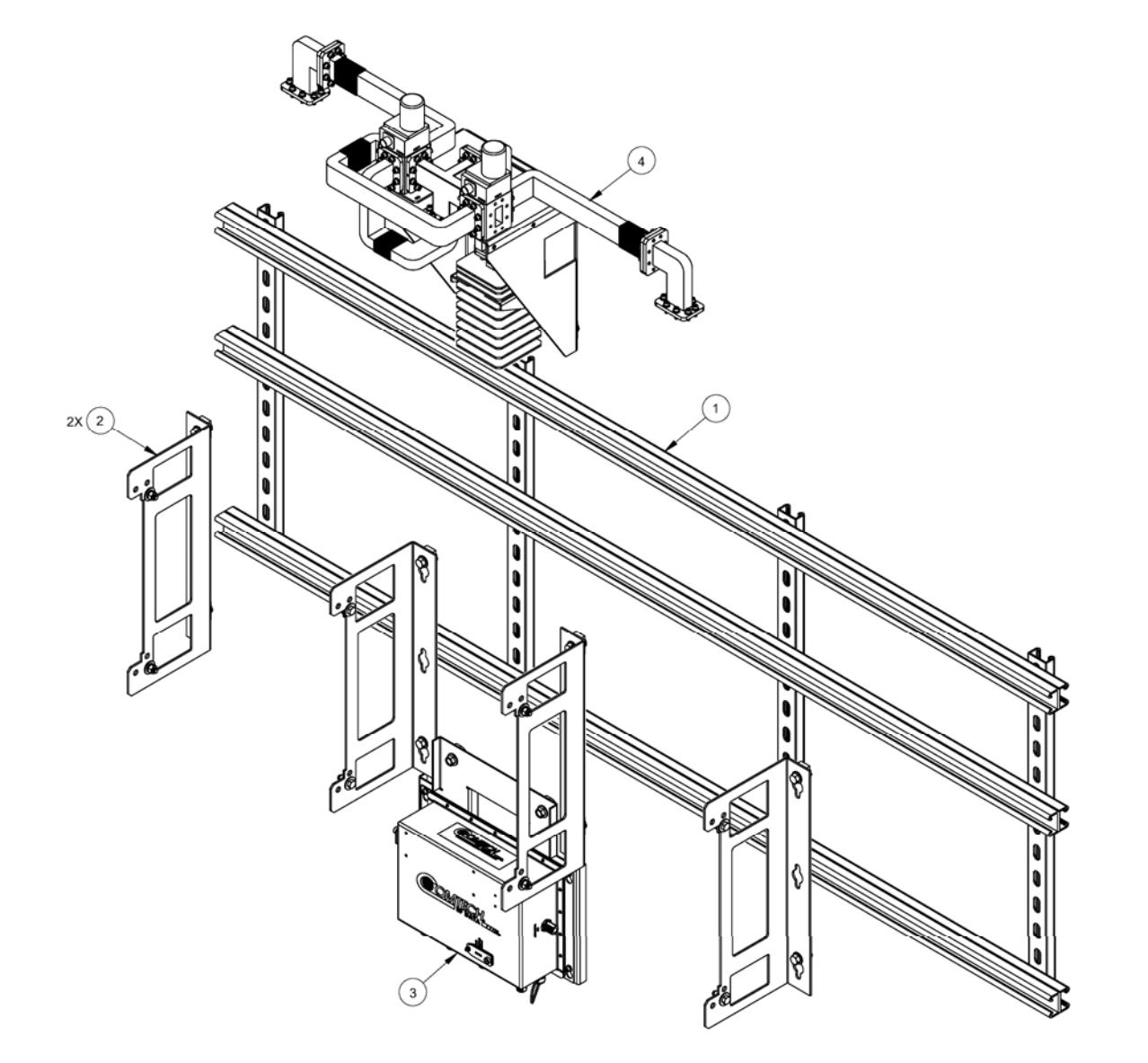

**Figure A-7. C-Band 1+1 Phase Combined Top Assembly Kit – HPOD (CEFD P/N KT-0000055)** 

# **A.3.2.2 C-Band 1+1 Phase Combined Waveguide and Switch Kit – HPOD (KT-0000054)**

#### **Table A-9. Kit KT-0000054 BOM**

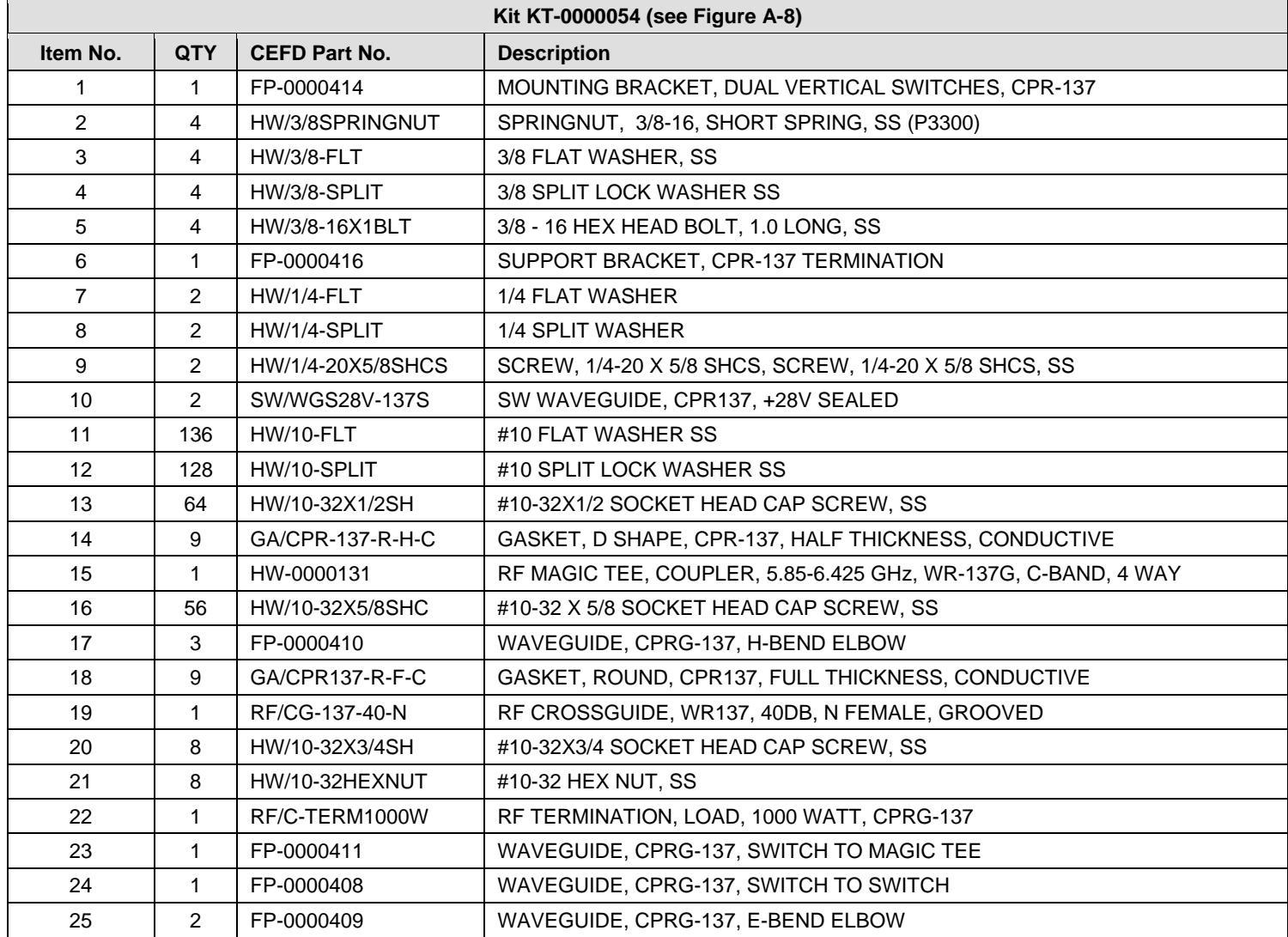

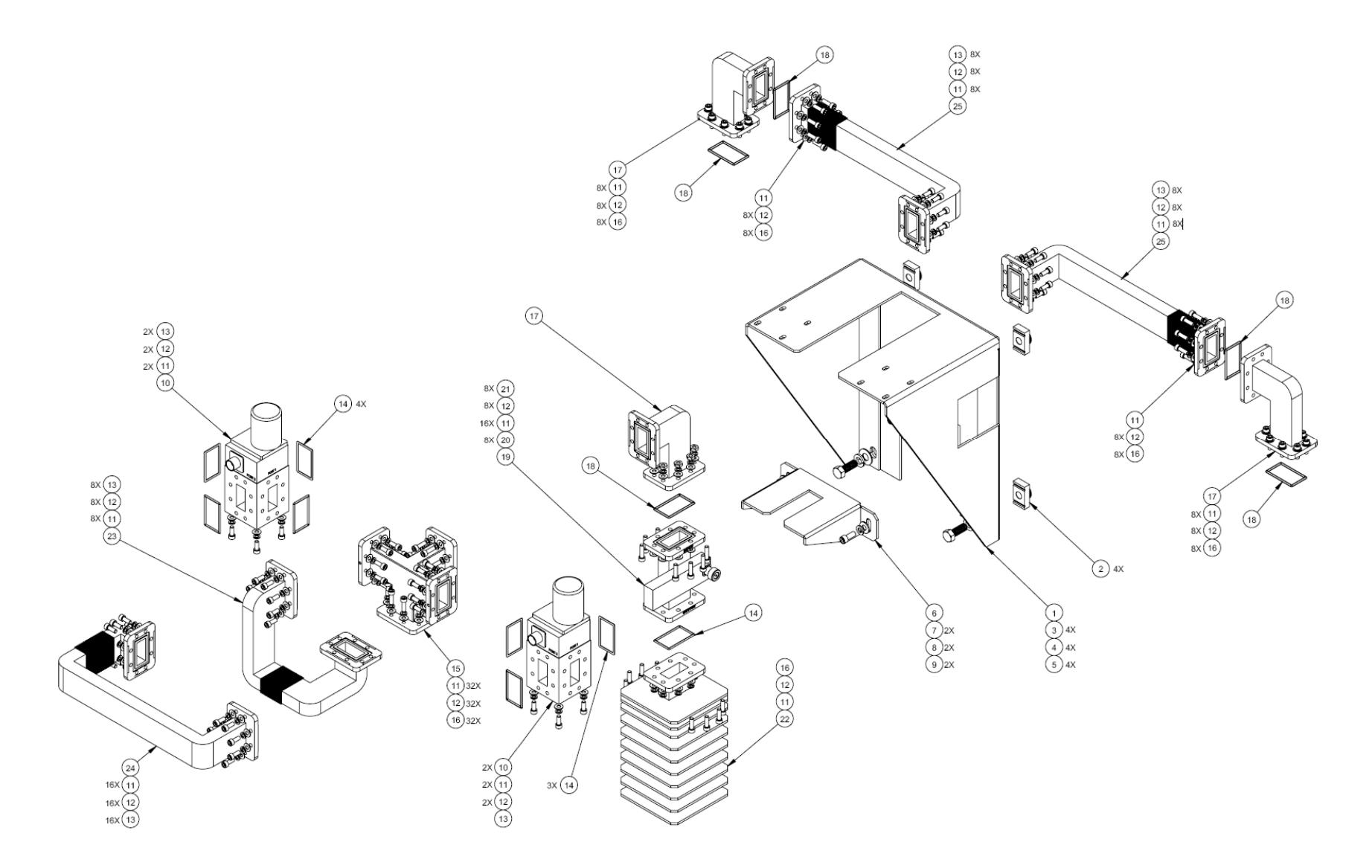

**Figure A-8. C-Band 1+1 Phase Combined Waveguide and Switch Kit – HPOD (CEFD P/N KT-0000054)** 

### **A.3.3 PCB-4000 Ku-Band Unit (PL-0021051) Assemblies**

# **A.3.3.1 Ku-Band 1+1 Phase Combined System – HPOD (KT-0020621)**

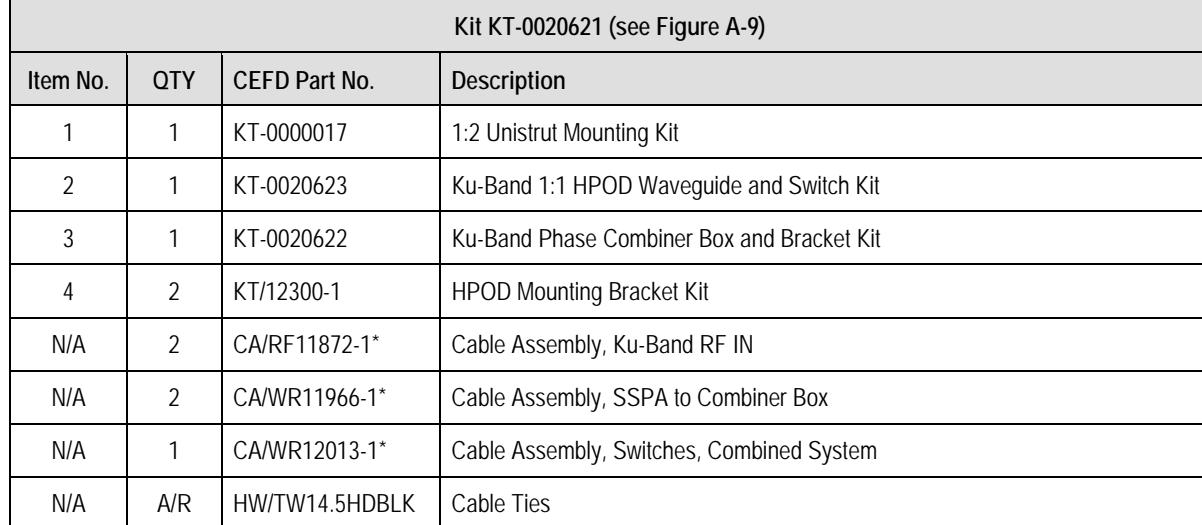

#### **Table A-10. Kit KT-0020621 BOM**

**Notes:**

- 1. A/R <sup>=</sup> As Required
- 2. \*See **Chapter 3. INSTALLATION, STARTUP, and TROUBLESHOOTING PROCEDURES**for information on making cable connections in <sup>a</sup> 1+1 Phase Combiner System.

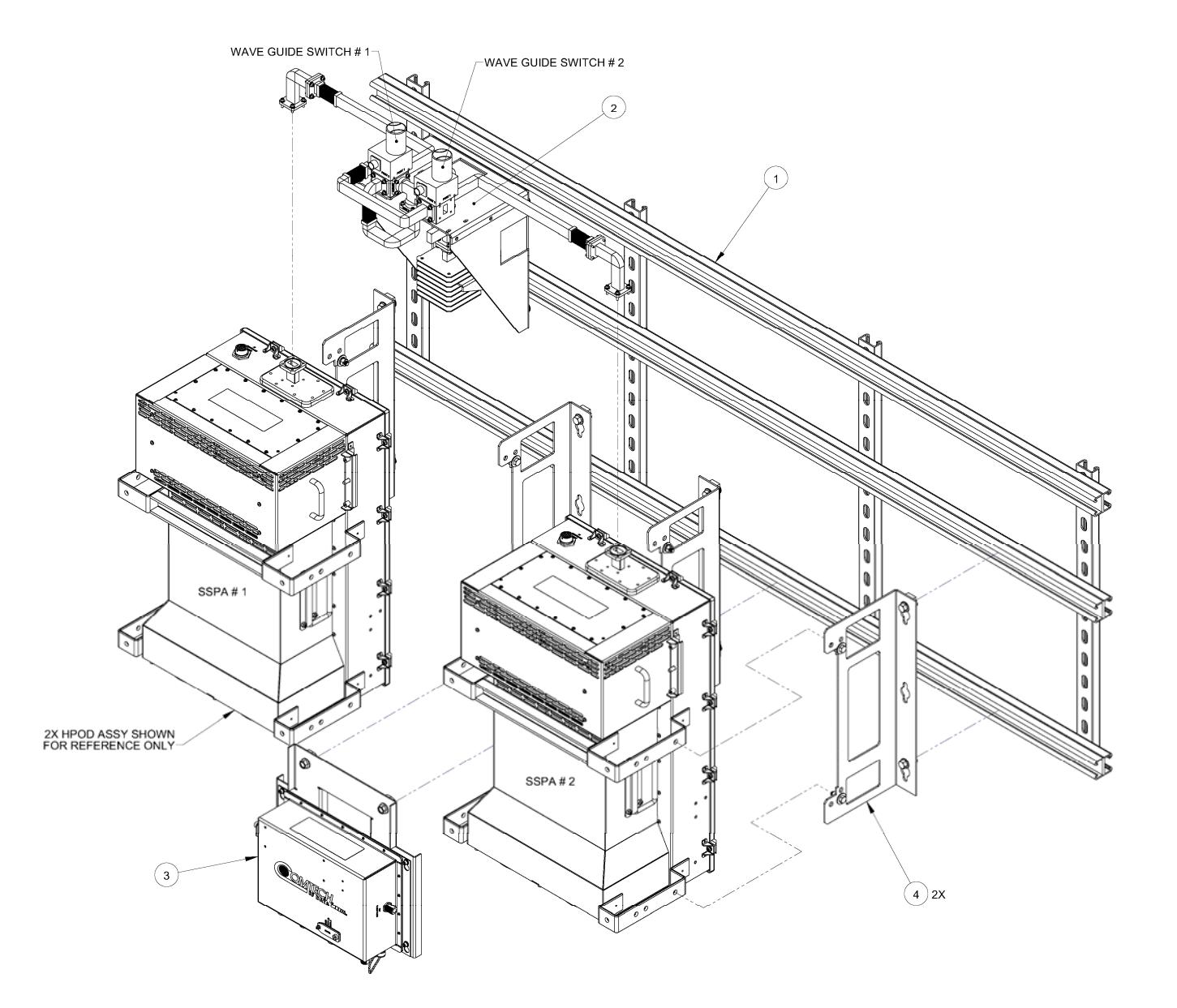

**Figure A-9. Ku-Band 1+1 Phase Combined System – HPOD (CEFD P/N KT-0020621)** 

# **A.3.3.2 Ku-Band 1+1 Phase Combined Waveguide and Components Kit – HPOD (KT-0020623)**

#### **Table A-11. Kit KT-0020623 BOM**

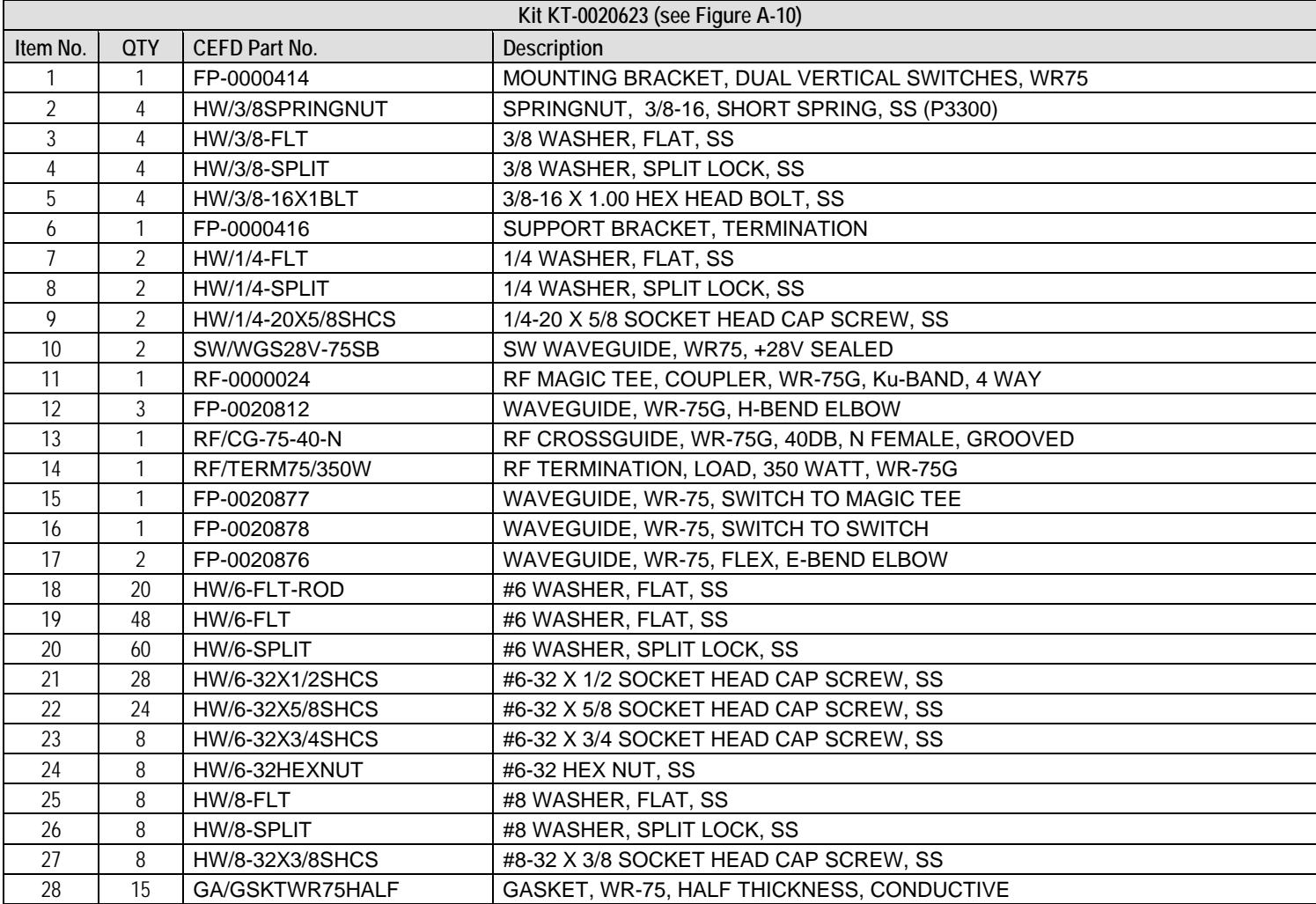

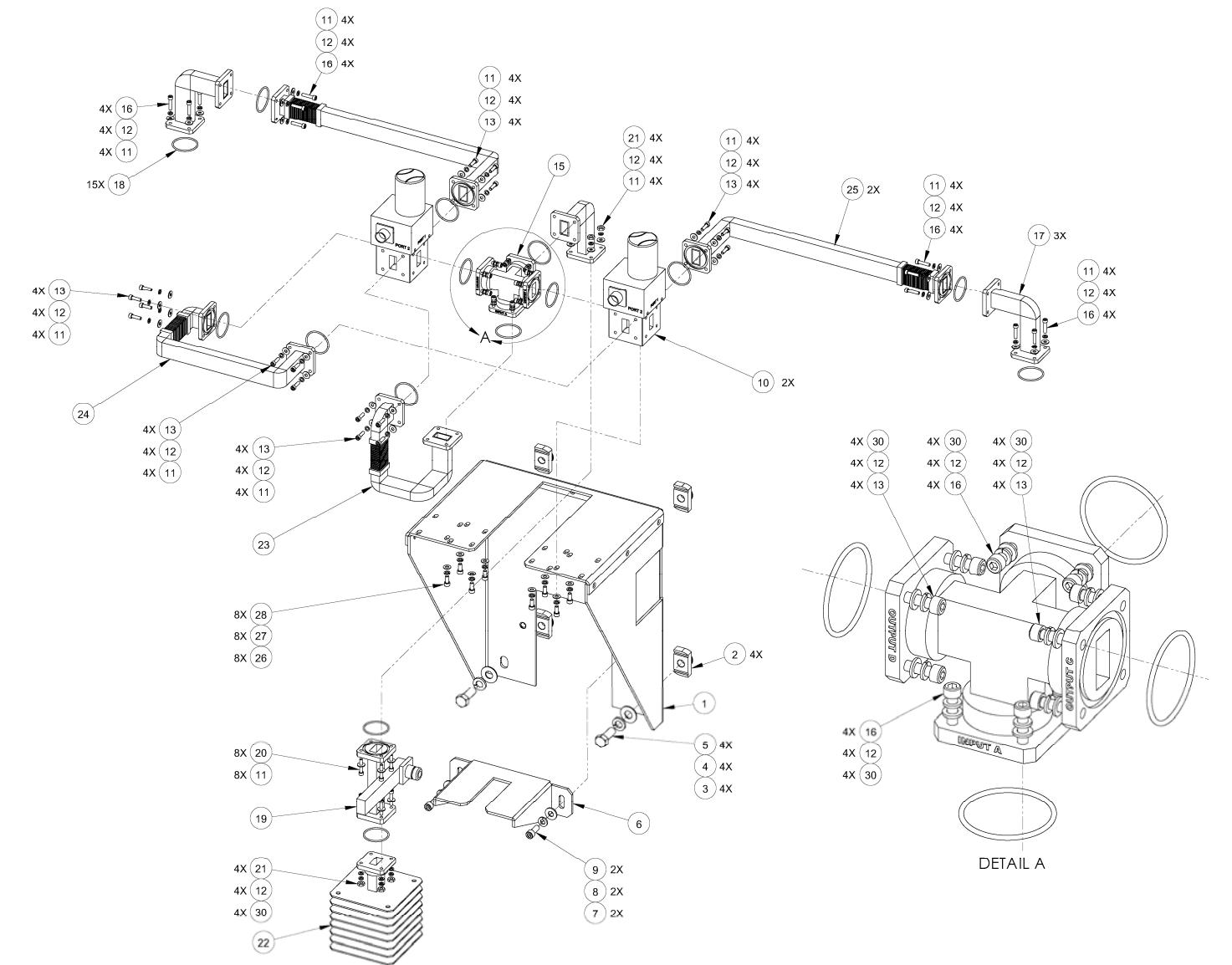

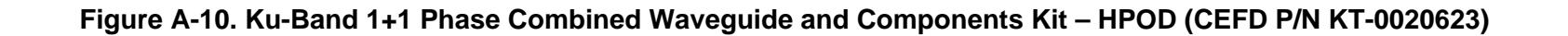

**Notes:** 

### **METRIC CONVERSIONS**

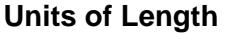

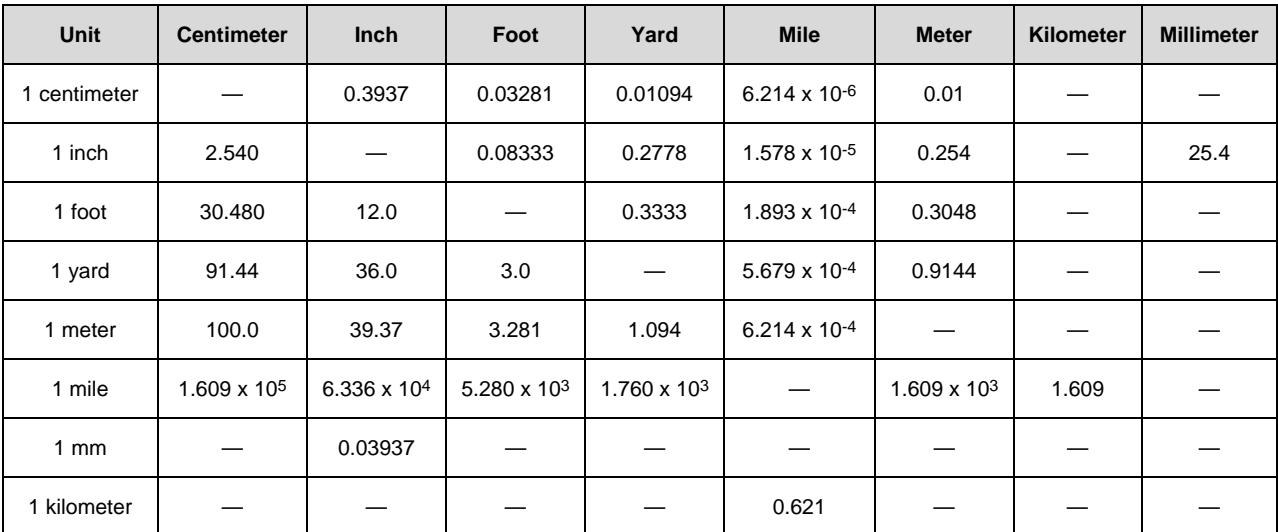

### **Temperature Conversions**

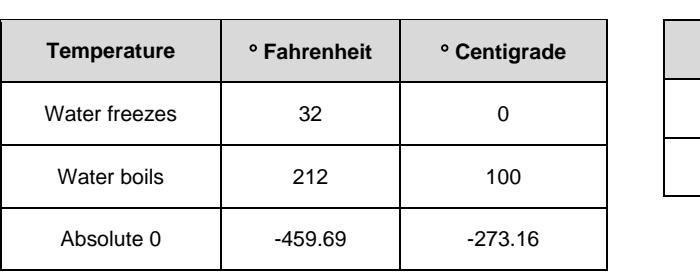

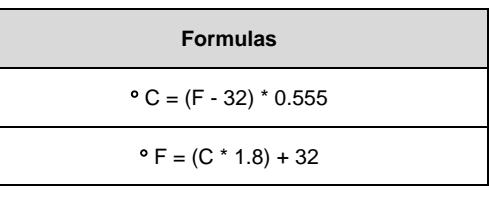

## **Units of Weight**

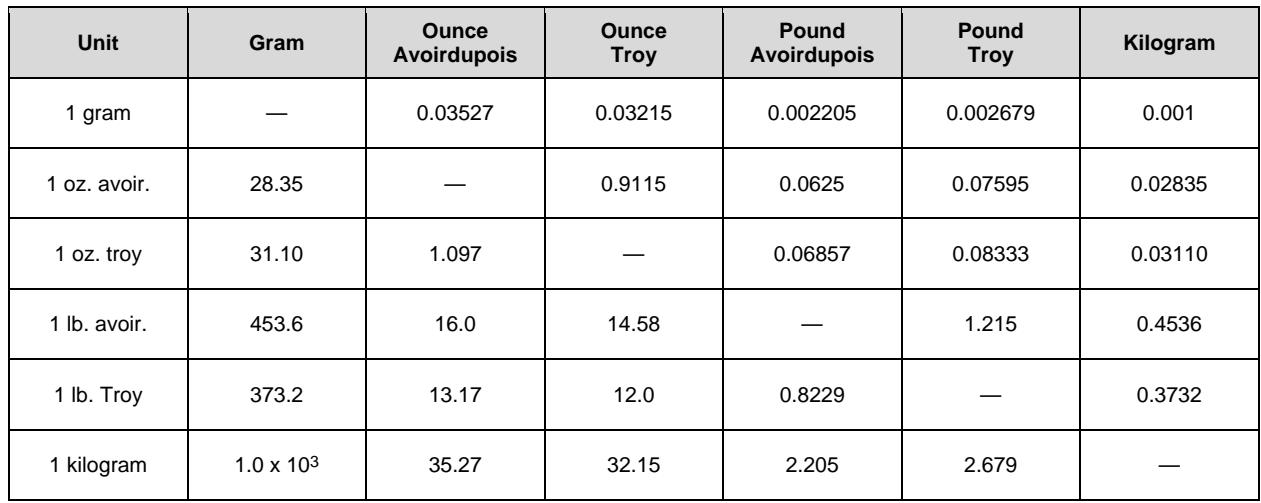

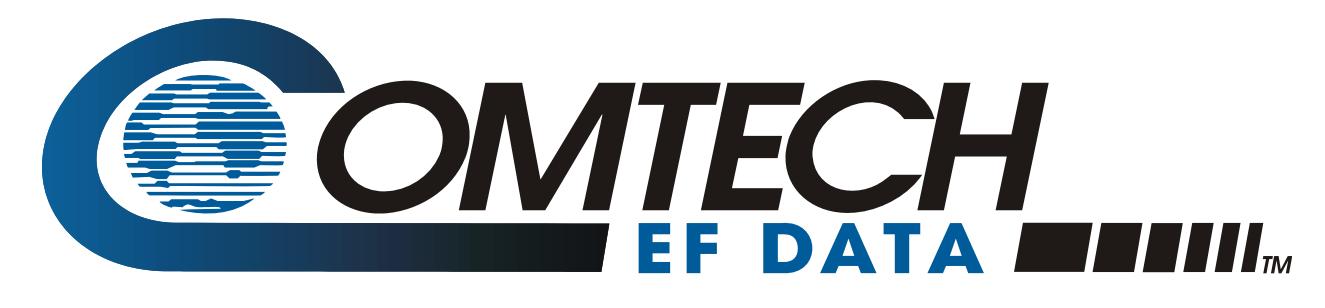

2114 WEST 7TH STREET TEMPE ARIZONA 85281 USA • 333 • 2200 PHONE • 333 • 2161 FAX